i

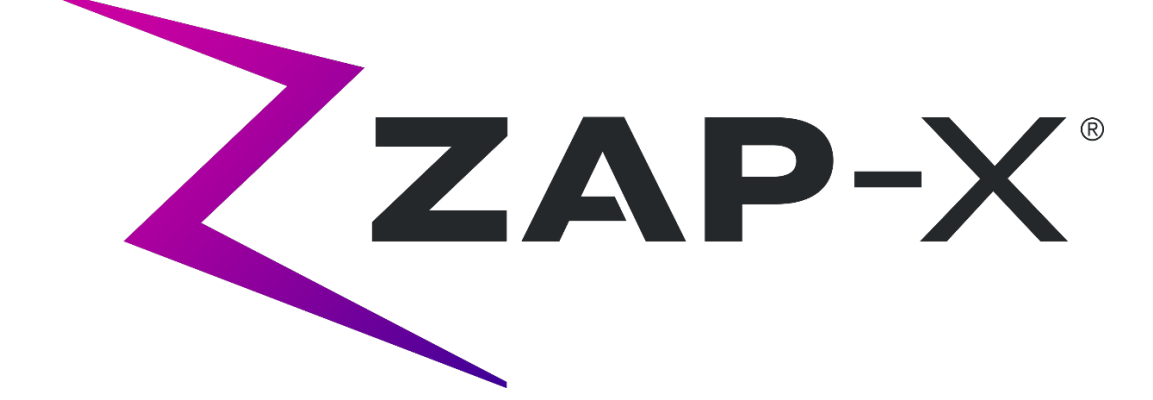

# **Sistema de radiocirugía Zap-X Manual de administración de tratamiento**

Zap Surgical Systems 590 Taylor Way San Carlos, CA 94070, EUA

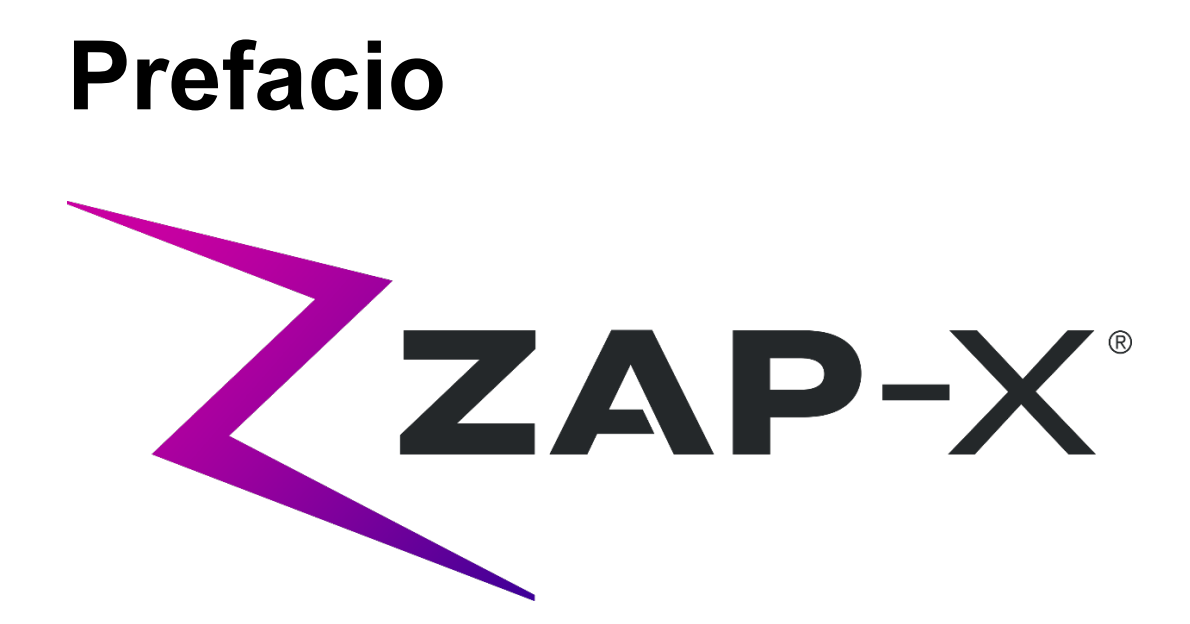

Zap Surgical Systems proporciona esta guía sin garantía de ningún tipo, ya sea implícita o explícita, lo que incluye, entre otras, las garantías implícitas de comerciabilidad e idoneidad para un fin particular. Zap Surgical Systems y sus directores, ejecutivos, representantes, subsidiarias, empleados, agentes, herederos o cesionarios no asumen ninguna responsabilidad, ya sea expresa o implícita, por lesiones, muerte o pérdidas para los consumidores, usuarios o personal de mantenimiento, derivadas de la manipulación inapropiada de los productos de radiocirugía por personal no autorizado, no capacitado o de otro modo no calificado. Zap Surgical Systems rechaza expresamente cualquier responsabilidad por abuso, negligencia, uso indebido o manipulación de los componentes de los sistemas de radiocirugía por personas no autorizadas, no capacitadas o no relacionadas con Zap Surgical Systems.

Si se modifican productos de algún modo, todas las garantías relacionadas con dichos productos se volverán nulas e inválidas. Zap Surgical Systems no asume responsabilidad alguna respecto a la modificación o sustitución no autorizadas de subsistemas o componentes.

La vida útil esperada del sistema es de 10 años, con cuidados y mantenimiento adecuados.

Este manual se aplica al sistema de radiocirugía Zap-X ("El sistema" o "Sistema Zap-X"). Este manual se redactó originalmente en inglés.

**Aviso para el usuario o paciente**: Todo incidente grave que ocurra en relación con el dispositivo se debe reportar a Zap Surgical Systems o a un representante autorizado, así como a la autoridad competente del Estado miembro donde están establecidos el usuario o el paciente.

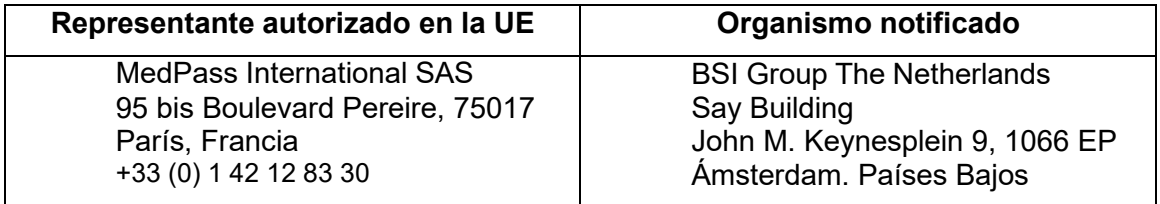

# **Información del sistema**

#### **Precaución: En Estados Unidos, la ley restringe la venta de este dispositivo a un médico o por prescripción de un médico.**

#### **Aviso:**

Los manuales del usuario contienen instrucciones de las características múltiples del sistema de radiocirugía Zap-X. Dado que algunas de las características del sistema de radiocirugía son opcionales, es posible que algunas de las instrucciones de los manuales del usuario no sean aplicables a su sistema.

La disponibilidad de las opciones depende de las aprobaciones normativas de un país dado y varía de un país a otro.

Zap Surgical Systems se reserva el derecho a revisar esta publicación y a realizar cambios en el contenido de tiempo en tiempo, según sea necesario para asegurarse del funcionamiento y uso adecuados del sistema de radiocirugía Zap-X.

#### **Descripción del dispositivo**

El sistema de radiocirugía Zap-X® ("Sistema Zap-X" o "Sistema") es un sistema controlado por computadora para realizar radiocirugía estereotáctica no invasiva que está autoblindado respecto a la radiación ionizante. Un acelerador lineal montado en un soporte proporciona una fuente de radiación terapéutica al sistema Zap-X, con uso de un sistema de obtención de imágenes de kV para localizar de forma precisa el objetivo del tratamiento. Al inicio del tratamiento, una tabla con tres grados de libertad mueve la cabeza del paciente al isocentro del sistema y la puerta del sistema y la cubierta se cierran para completar el blindaje. Las imágenes radiográficas de la configuración anatómica del esqueleto del paciente sirven para alinear el objetivo del tratamiento respecto al isocentro del sistema. Durante el tratamiento radioquirúrgico, el sistema de obtención de imágenes de kV del sistema Zap-X rastrea el movimiento del paciente y ajusta la tabla de forma precisa para compensar dicho movimiento.

#### **Indicaciones de uso y usuarios previstos**

El sistema de radiocirugía Zap-X está indicado para proporcionar la planificación del tratamiento y radiocirugía estereotáctica guiada por imágenes y radioterapia de precisión de tumores y trastornos del cerebro, cabeza y cuello cuando está indicado un tratamiento con radiación.

No se ha identificado ninguna contraindicación a su uso.

El sistema está indicado para su uso por médicos, físicos médicos y radioterapeutas, todos ellos con capacitación en las aplicaciones clínicas de la radiocirugía.

El sistema está indicado para su uso en tratamientos de la cabeza y cuello de pacientes con tamaño que está entre el percentil 5 en mujeres al percentil 95 en hombres, con peso máximo del paciente de 135 kg.

Beneficios clínicos: Los avances en la radioterapia han contribuido a mejoras en los resultados a largo plazo en pacientes con cáncer. Las nuevas tecnologías tienen el objetivo de mejorar los resultados en el cáncer de dos formas principales, mediante irradiación focalizada de tejidos cancerosos localizados y por reducción de las dosis en los tejidos sanos circundantes y disminución de las complicaciones del tratamiento. Se implementaron tecnologías avanzadas como la radiocirugía estereotáctica (stereotactic radiosurgery, SRS), para usar sofisticadas técnicas de obtención de imágenes computarizadas en 3D en el enfoque preciso de los haces de fotones modulados y la administración de dosis de radiación muy concentrada en un área objetivo precisa. En muchos casos, estas áreas objetivo no son fácilmente alcanzables con la cirugía invasiva convencional. Este tratamiento específico tiene el beneficio de permitir la administración de dosis máxima en el área afectada, al mismo tiempo que se minimiza la dosis de radiación en los tejidos sanos circundantes.

#### **Precauciones y advertencias de seguridad**

Los riesgos residuales del tratamiento con el uso del sistema de radiocirugía Zap-X incluyen: 1) administración de la dosis de tratamiento en una ubicación incorrecta, y 2) posible colisión de piezas móviles con el paciente. Estos posibles riesgos son comunes a todos los sistemas de radiocirugía, y aunque son de gravedad alta, se consideran aceptables por la probabilidad extremadamente baja de que ocurran (improbables). Con los métodos de análisis de riesgos usados con el sistema Zap-X, se estima que la probabilidad de que ocurra alguno de estos dos riesgos es < 1 en un millón de tratamientos.

El funcionamiento seguro del sistema de radiocirugía requiere la atención minuciosa a los peligros graves relacionados con el uso de aceleradores lineales y otros equipos complejos de radiocirugía y radioterapia, así como a formas de evitar o minimizar dichos peligros, además de familiaridad con procedimientos de emergencia. Manejar el sistema de radiocirugía sin la capacitación o el cuidado debidos puede dañar el sistema, sus componentes u otros bienes, causar funcionamiento deficiente o generar lesiones corporales graves y posiblemente la muerte. Cualquier persona que opere, repare, mantenga o de otro modo interactúe con el sistema de radiocirugía debe leer, entender y familiarizarse completamente con la información de este manual, además de tomar precauciones para protegerse y proteger a sus empleados, los pacientes y el equipo. En cada paso en la instalación, se proporcionan advertencias y precauciones relacionadas con las especificaciones. Solo personal autorizado puede instalar el sistema.

El personal debe ser capacitado por Zap-X Surgical Systems antes de usar el sistema de radiocirugía para propósitos clínicos.

Solo personal de mantenimiento calificado debe realizar las reparaciones y mantenimiento de los componentes de hardware. Si considera que los componentes de hardware del sistema de radiocirugía o las características o funciones relacionadas del sistema de planificación del tratamiento no funcionan del modo esperado, o proporcionan resultados que son incongruentes con sus protocolos clínicos establecidos, póngase en contacto con Zap Surgical Systems, Inc.

Zap proporciona un comunicado para el paciente. Incluye descripciones de las características y los problemas y limitaciones conocidos.

#### **Desecho del dispositivo**

Cuando el sistema alcance el final de su vida útil y su centro desee eliminar el dispositivo, póngase en contacto con el Servicio de asistencia al cliente de Zap para poner fuera de servicio, desinstalar y eliminar adecuadamente los componentes.

El sistema Zap-X no contiene materiales radiactivos.

#### **Mantenimiento**

El sistema Zap-X no necesita mantenimiento con regularidad por el usuario. El escáner de resonancia magnética de MV está diseñado para que lo reemplace el usuario según resulte necesario. Consulte detalles en la sección 11.3.

#### **Clasificación normativa**

El sistema de radiocirugía Zap-X se clasifica como sigue:

- o Protección contra descargas eléctricas: Clase I, conectado permanentemente.
- o Parte a la que se aplica: solo mesa de tratamiento del paciente. Tipo B.
- o Métodos de esterilización o desinfección: No se requieren.
- o Grado de seguridad en presencia de mezclas inflamables: No adecuado para su uso en presencia de mezclas inflamables.
- o Modo de funcionamiento: Funcionamiento continuo con carga intermitente.

El sistema de radiocirugía Zap-X cumple todos los estándares aplicables según la norma de la FDA, Título 21 del Código Federal de Reglamentos (CFR), Subcapítulo J, Salud radiológica.

#### **Manuales**

Zap Surgical Systems proporciona un conjunto de manuales del usuario (instrucciones de uso) del sistema de radiocirugía Zap-X. El Manual de planificación del tratamiento y el Manual de administración del tratamiento, que forman parte del conjunto de documentación, se describen abajo.

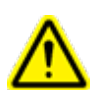

**Advertencia: Los datos de ejemplo descritos en este manual no pretenden ser datos clínicos realistas. El uso de los datos de ejemplo para la planificación o administración del tratamiento podría generar un tratamiento inadecuado del paciente. El usuario es el único responsable de determinar los valores de datos adecuados en cualquier situación dada.**

**Nota**: En los países donde se requiere, Zap Surgical Systems tradujo los manuales al idioma local.

**Nota**: Es posible que las imágenes de los manuales no guarden correspondencia exacta con su sistema.

**Manual de planificación del tratamiento:** (número de parte [n/p] E0920-00033) proporciona información sobre la utilización del Sistema de planificación del tratamiento para cargar estudios de imágenes; crear, modificar y evaluar planes de tratamiento; crear y modificar plantillas de planes de tratamiento; operar herramientas de adquisición de datos del haz, exportar datos e imprimir datos del plan.

**Manual de administración del tratamiento** (este documento): Proporciona información sobre la administración del tratamiento, lo que abarca información de seguridad, procedimientos de puesta en marcha y apagado del sistema, descripción general del sistema de administración del tratamiento, preparación del paciente, operaciones de la sala de tratamiento, procedimientos de administración del tratamiento y otros temas.

**Manual de aseguramiento de la calidad:** (n/p E0920-00031) Proporciona información completa sobre la ejecución de procedimientos de aseguramiento de la calidad (QA).

**Manual de datos de haces:** El Manual de datos de haces (n/p E0920-00032) describe los procedimientos para obtener y analizar datos de haces.

Las versiones electrónicas de los manuales pertinentes se pueden descargar de [www.zapsurgical.com/instructions-for-use.](http://www.zapsurgical.com/instructions-for-use) Póngase en contacto con su representante de servicio para el acceso mediante contraseña.

# **Convenciones**

Las convenciones descritas abajo se usan en este manual. Familiarícese con estas convenciones antes de usar el sistema.

#### **Botones izquierdo/derecho del ratón**

En este manual se supone que el botón principal del ratón es el botón izquierdo. Es posible que algunas computadoras estén configuradas para utilizar el botón derecho del ratón como botón principal. Es su responsabilidad asignar la acción descrita de manera acorde.

## **Formato de números**

El software del sistema de radiocirugía Zap-X y el sistema de planificación del tratamiento se pueden configurar para usar las convenciones de notación siguientes al mostrar los números:

- o El punto (.) como separador decimal y la coma como separador de millares.
- o La coma (,) como separador decimal y el punto como separador de millares.

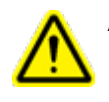

**Advertencia: Asegúrese de conocer y seguir la configuración del sistema. La introducción incorrecta de datos numéricos podría generar un tratamiento incorrecto o daños en el paciente.**

#### **Formato de las fechas**

El software de planificación del tratamiento (treatment planning software, TPS) y el software de administración del tratamiento (treatment delivery software, TDS) usan de forma predeterminada el formato de fecha de DD-MMM-AAAA, siendo MMM una

abreviatura de 3 letras del mes, como en 25-dic-2018. Consulte con su ingeniero de servicio de Zap como ajustarlo a un formato diferente.

#### **Símbolos de advertencia, precaución y nota**

En este manual, se usan las notaciones especiales siguientes para llamar su atención respecto a información importante.

**Advertencia: Es una declaración que avisa al usuario de la posibilidad de que ocurran una lesión, muerte u otra reacción adversa grave en relación con el uso o el uso indebido del dispositivo.**

**Precaución**: Es una declaración que avisa al usuario de la posibilidad de que ocurra un problema con el dispositivo que guarde relación con su uso o uso indebido. La declaración de precaución incluye las medidas que se deben tomar para evitar el peligro.

**Nota**: Proporciona más información sobre un tema.

#### **Advertencias generales:**

En este documento, las advertencias sobre una característica o paso del tratamiento específicos está en la sección en que se describe esa característica o paso. Las advertencias siguientes se aplican al uso del sistema en su totalidad.

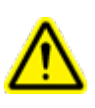

**Advertencia: El sistema puede emitir dosis letales de radiación de alta energía. Hay riesgo de lesión permanente o muerte en caso de sobredosis significativa. Lea y entienda este manual, en particular el Capítulo 2 (Seguridad), antes de usar el producto.**

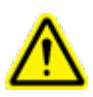

**Advertencia: Los conjuntos contienen circuitos de alto voltaje, que podrían administrar descargas eléctricas mortales. Aplique siempre precauciones de seguridad cuando opere o haga funcionar el sistema de radiocirugía.**

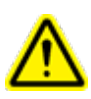

**Advertencia: El uso de accesorios, transductores y cables distintos de los que especifica o proporciona el fabricante de este equipo podría incrementar las emisiones electromagnéticas o reducir la inmunidad electromagnética de este equipo y provocar su funcionamiento indebido.**

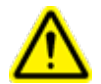

**Advertencia: Lea y entienda este manual, en particular el capítulo sobre seguridad (Capítulo 2), antes de usar el sistema.**

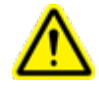

**Advertencia: Los usuarios deben portar gafetes de control de radiación cuando usan el sistema. Consulte las políticas relacionadas con el monitoreo de la radiación con los organismos normativos locales y el centro.**

# Índice

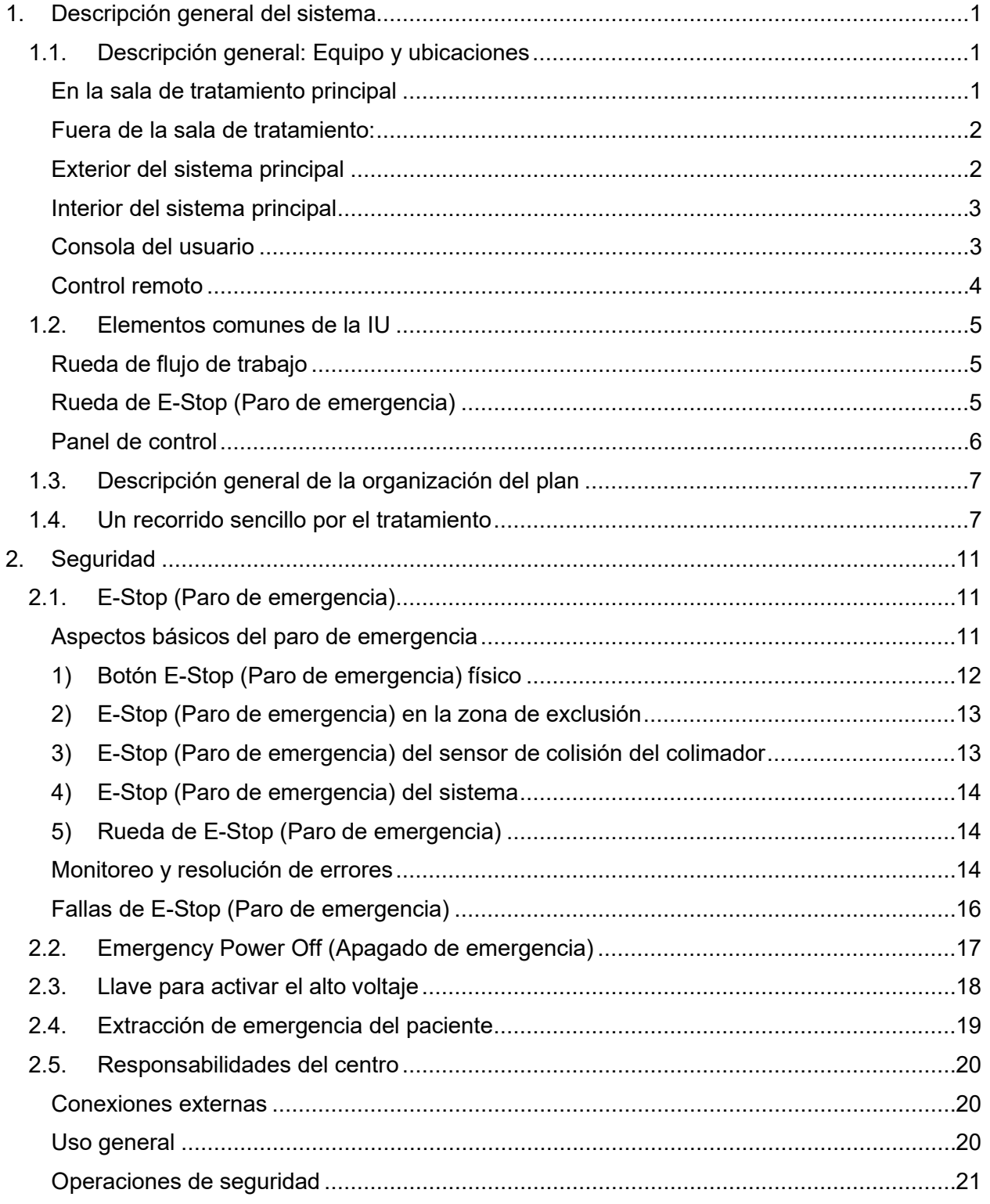

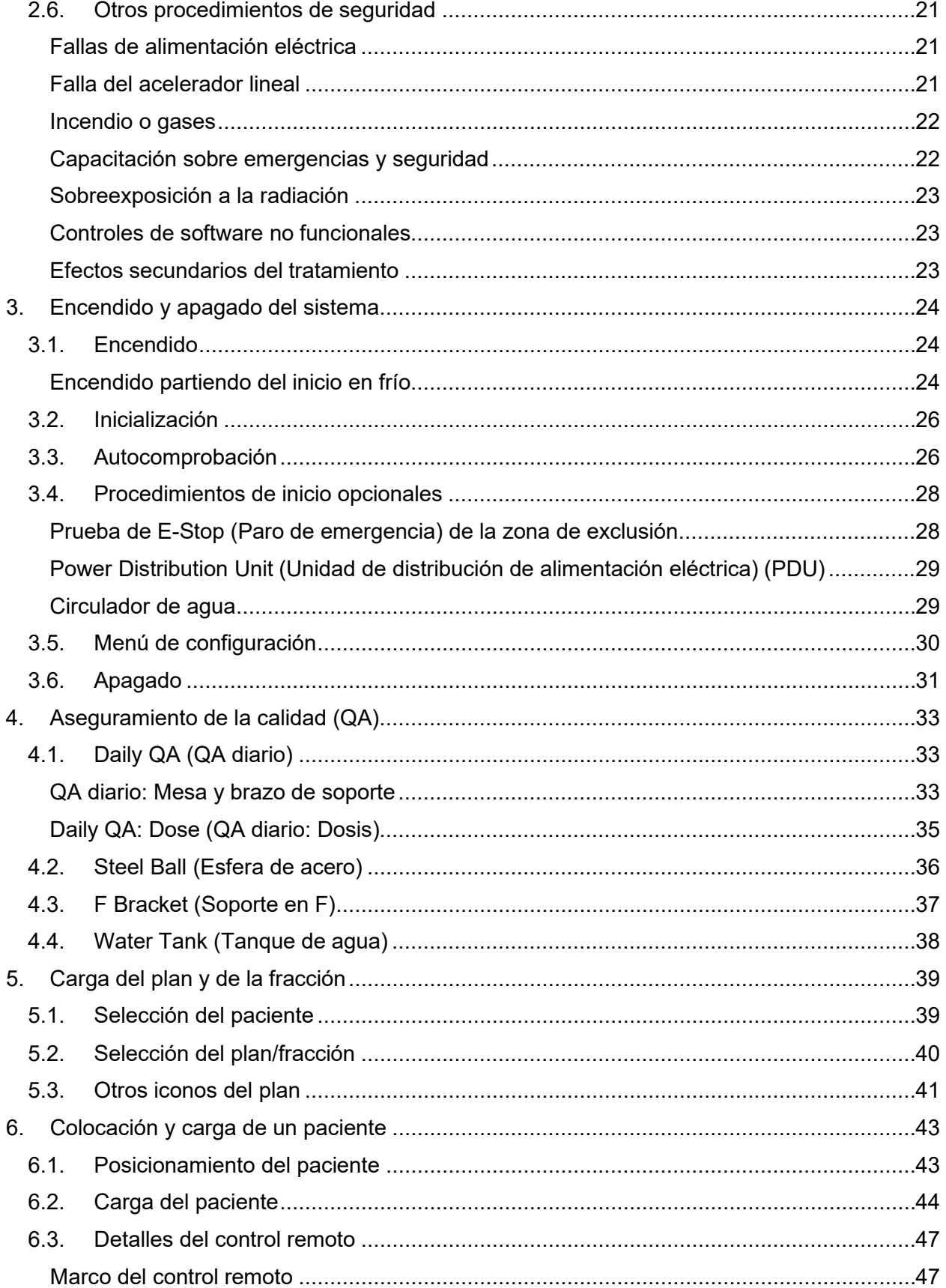

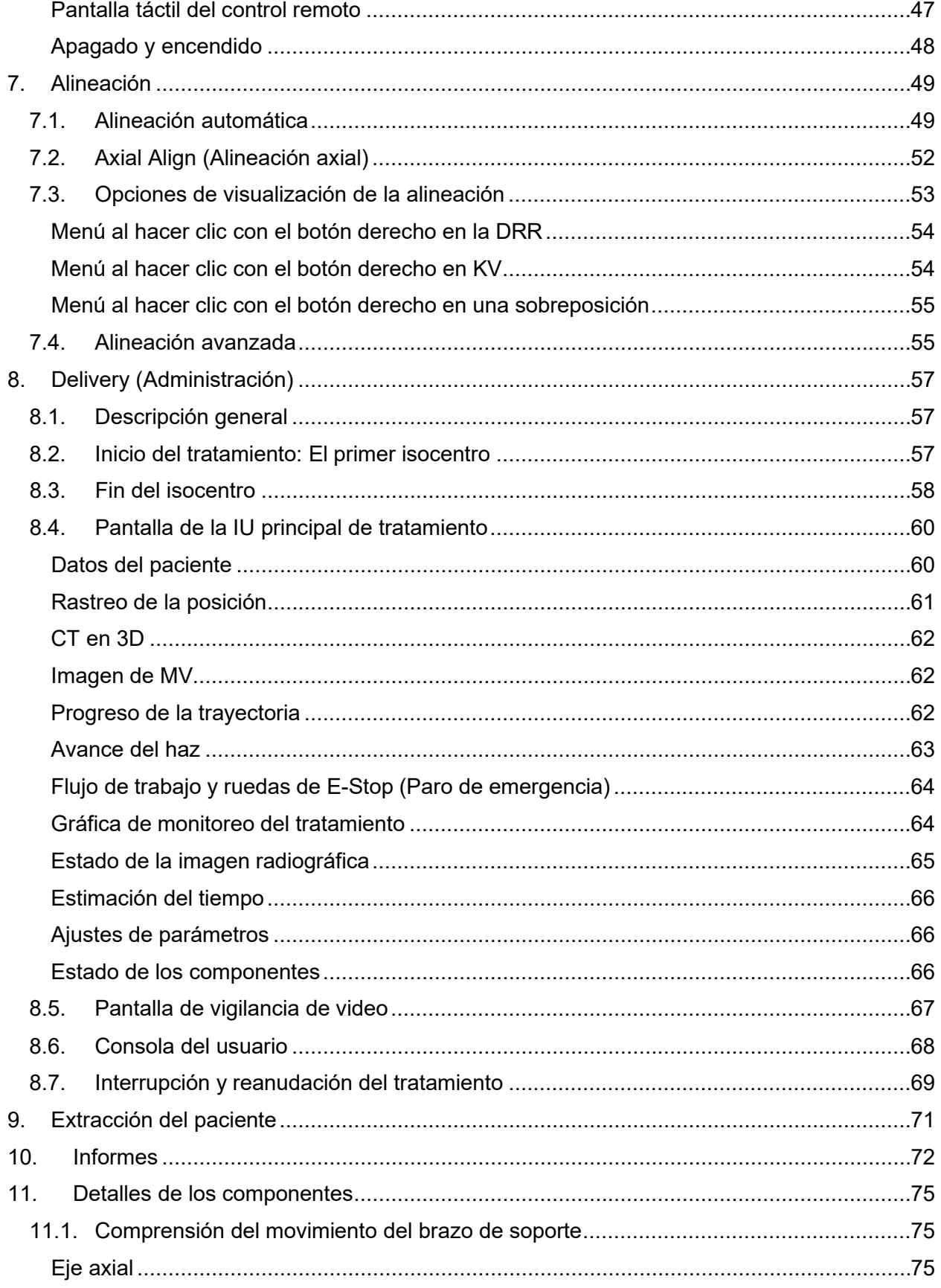

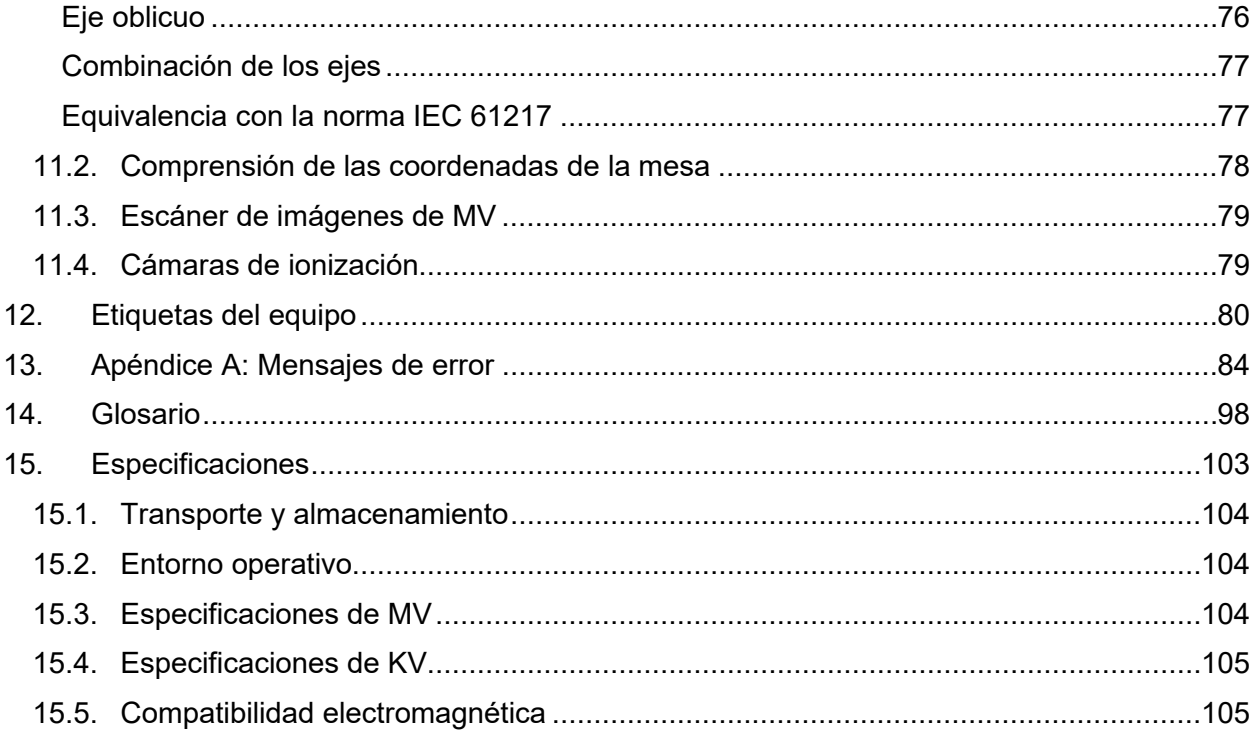

# <span id="page-11-0"></span>**1. Descripción general del sistema**

Este capítulo proporciona una descripción general del funcionamiento del sistema. Se proporciona como orientación y no proporciona información suficiente para usar el sistema.

# <span id="page-11-1"></span>**1.1. Descripción general: Equipo y ubicaciones**

En la Figura 1.1.1, se muestra un diagrama sencillo de una configuración de instalación típica. Su instalación podría diferir.

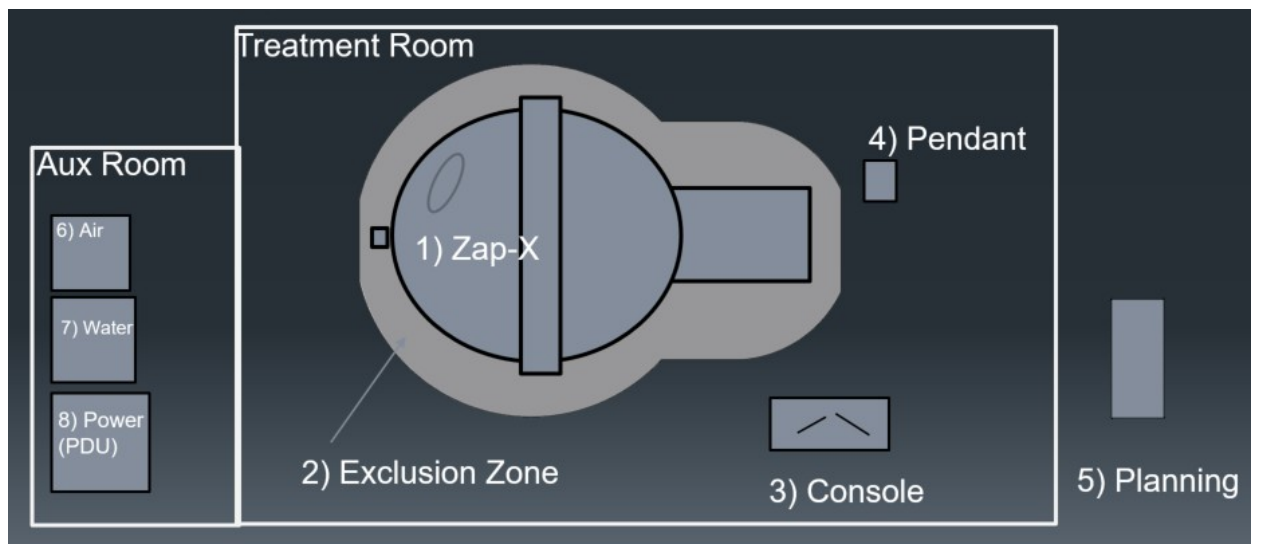

*Figura 1.1.1: Configuración de sala típica*

## **En la sala de tratamiento principal:**

- <span id="page-11-2"></span>1. El sistema principal. Consulte detalles abajo.
- 2. Zona de exclusión: Se genera un paro de emergencia si alguien entra en esta zona. Consulte detalles del paro de emergencia en el Capítulo 2.
- 3. Estación de la consola del usuario. Esta estación de escritorio incluye lo siguiente:
	- o Pantalla principal del software de administración del tratamiento (TDS) (Consulte la Sección 8.4).
	- o Pantalla de control por video del TDS (Consulte la Sección 8.5).
	- o Teclado y ratón para manejar la interfaz de usuario (IU) gráfica del TDS.
	- o Teclas duras de la consola (consulte la Sección 8.6).
- 4. Control remoto: Una computadora de pantalla táctil que se utiliza para insertar y extraer al paciente.

Con una carga de trabajo intensa dada de 2250 isocentros tratados en un año, se espera que el nivel de exposición a la radiación para el personal expuesto laboralmente en la consola de control y el público no exceda 1,0 mSv por año.

## **Fuera de la sala de tratamiento:**

<span id="page-12-0"></span>5. La estación de planificación está en una computadora situada fuera de la sala de tratamiento, pero en la misma red local. Estará usualmente cerca de la sala de tratamiento.

**Sala de equipo auxiliar**: Es usualmente una pequeña sala adyacente a la sala de tratamiento.

- 6. Se usa un compresor de aire para suministrar potencia neumática a la puerta del sistema. Este control neumático garantiza que se pueda abrir la puerta incluso si ocurre pérdida completa de alimentación eléctrica.
- 7. Agua: Un circulador de agua garantiza que los componentes electrónicos del sistema estén a una temperatura constante.
- <span id="page-12-1"></span>8. Unidad de distribución de alimentación (PDU): Distribuye la alimentación a todos los componentes del sistema.

## **Exterior del sistema principal:**

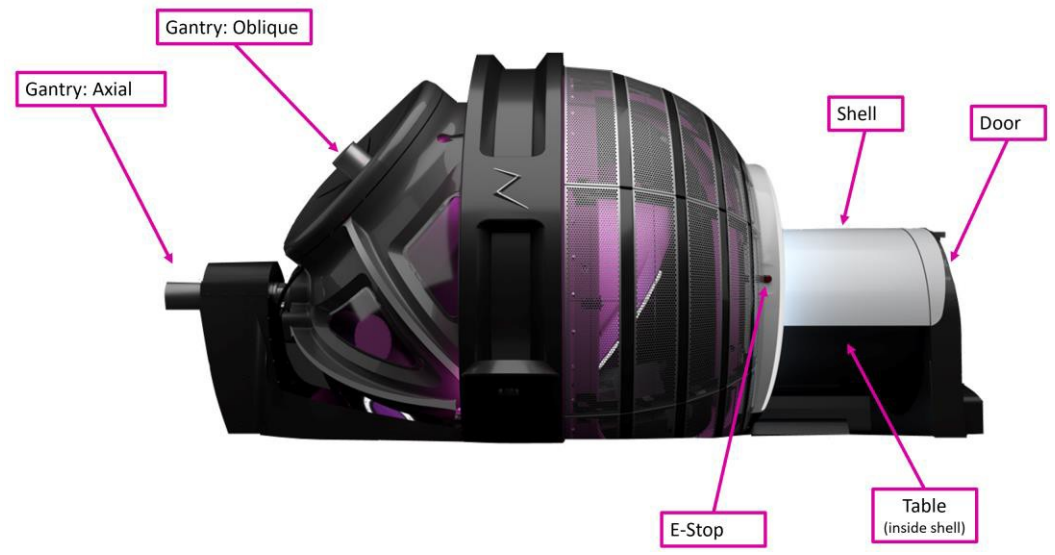

El exterior del sistema principal se muestra en la Figura 1.1.2.

*Figura 1.1.2: Exterior del sistema Zap-X* 

- **Brazo de soporte**: Esta es la parte del sistema que mueve el colimador a la posición necesaria para proporcionar el tratamiento. Se puede mover en dos ejes. En conjunto, esto proporciona amplitud de movimiento extensa al colimador.
	- o Axial: Gira el brazo de soporte en un eje paralelo a la mesa.
	- $\circ$  Oblicuo: Gira el brazo de soporte en un eje de 45 grados respecto al eje axial.
- **Paro de emergencia**: Aquí se muestra uno de los 5 botones de paro de emergencia del sistema. Dos están en lados opuestos de la mesa, uno cerca del brazo de soporte axial trasero y otros dos en el control remoto y en la consola del usuario.
- **Cubierta**: Un blindaje en forma de tubo alrededor de la mesa. Se puede abrir para proporcionar acceso al paciente o cerrar para proporcionar parte del blindaje.
- **Puerta**: Proporciona blindaje a los pies de la mesa.
- **Mesa**: El paciente se acuesta sobre esta mesa, que se introduce en el sistema para el tratamiento. La inserción y la extracción se realizan con el control remoto.

## <span id="page-13-0"></span>**Interior del sistema principal:**

El interior del sistema, visto desde la entrada de la mesa, se muestra en la Figura 1.1.3.

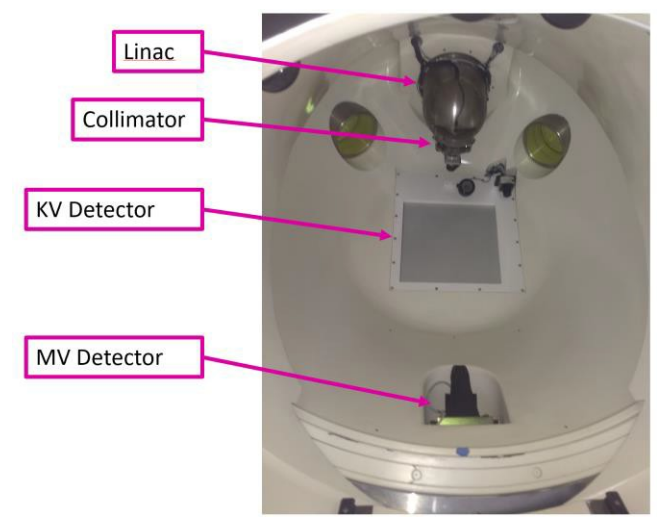

**Figura 1.1.3: Interior del sistema Zap-X** 

- **Acelerador lineal**: Rl acelerador lineal que administra el haz de tratamiento está dentro del sistema (en la Figura 1.1.3, se muestra la carcasa del acelerador).
- **Colimador**: El colimador es un disco de tungsteno con una serie de orificios circulares perforados en todo su diámetro. A medida que el disco gira, estos orificios se convierten en la apertura del haz, de 4 a 25 mm.
- **Escáner de resonancia magnética de MV**: Frente al acelerador, está el escáner de resonancia magnética de MV, que proporciona una imagen de cada haz a medida que se administra. También monitorea la intensidad del haz en tiempo real.
- **Escáner de resonancia magnética de KV**: Proporciona una imagen radiográfica del paciente, para asegurarse de que el paciente esté colocado correctamente.

#### <span id="page-13-1"></span>**Consola del usuario**

La consola del usuario se muestra en la Figura 1.1.4:

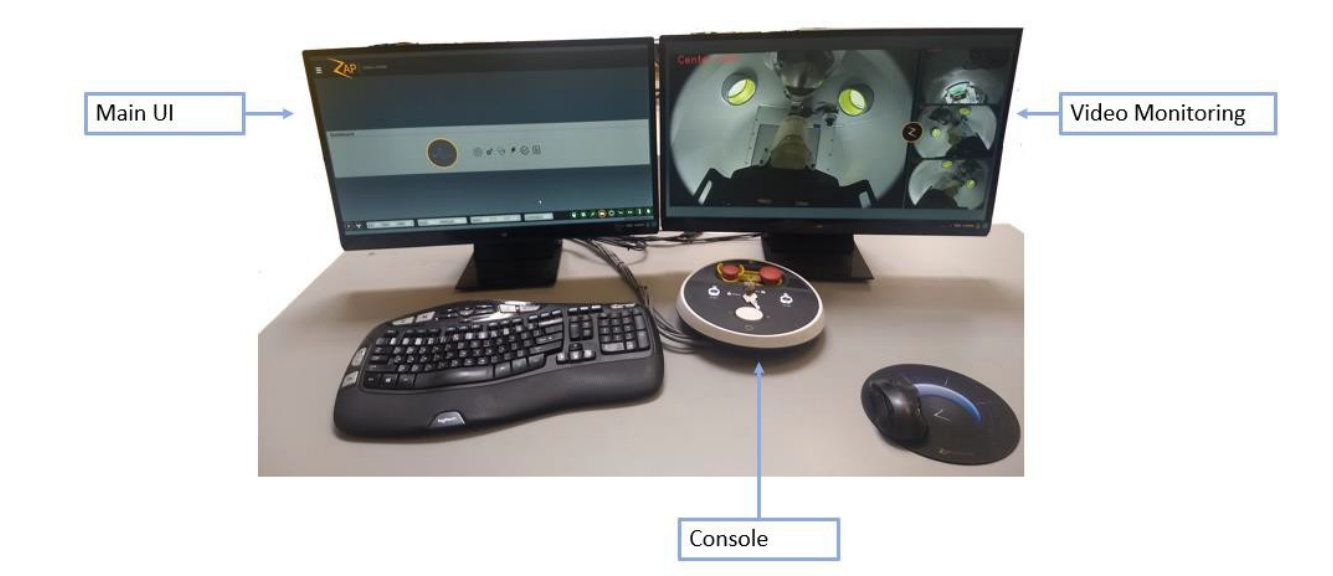

**Figura 1.1.4: Consola del usuario**

- **Pantalla de la IU principal** (usualmente la pantalla de la izquierda): Esta pantalla también lo guiará por los pasos de la administración del tratamiento cuando se selecciona el tratamiento.
- **Pantalla de monitoreo por video** (usualmente la pantalla de la derecha): Hay cámaras de video que monitorean el interior del sistema. Puede configurar qué fuente de video aparece en cada parte de la pantalla.
- <span id="page-14-0"></span>• **Consola del usuario:** Cuenta con un pequeño número de controles mediante teclas duras que proporcionan principalmente bloqueos de seguridad para administrar tratamiento.

#### **Control remoto**

El control remoto se muestra en la Figura 1.1.5. Se usa para introducir y extraer al paciente.

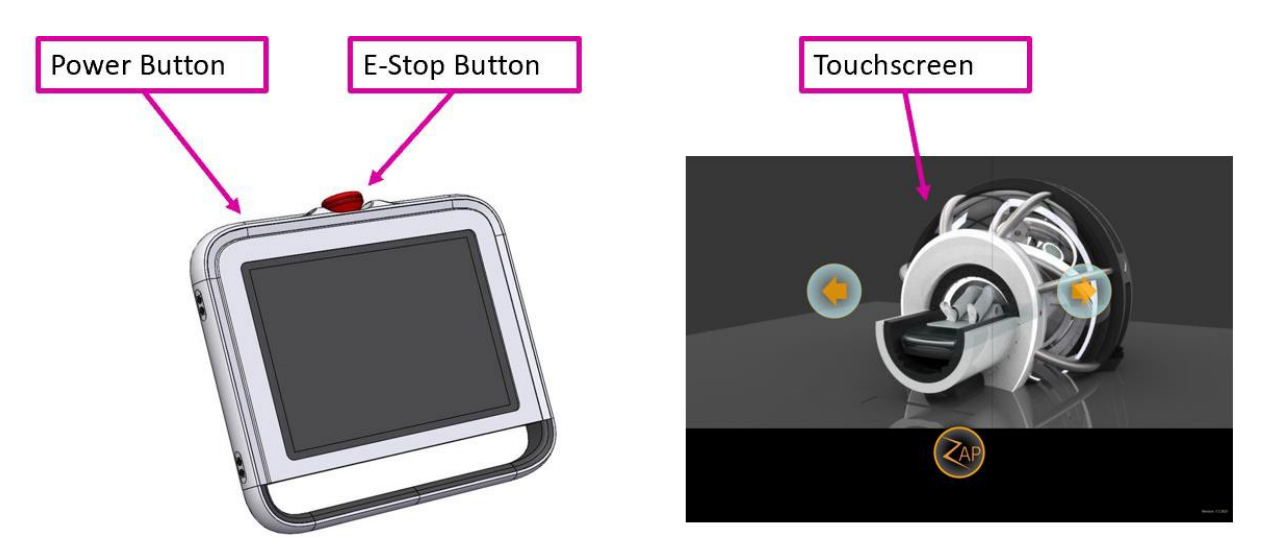

**Figura 1.1.5: Control remoto**

- **Botón de encendido/apagado**: Pulse este botón para activar el control remoto al comienzo del día.
- **Paro de emergencia**: Uno de los cinco botones de paro de emergencia del sistema está en el control remoto. Consulte detalles en la Sección 1.1.
- **Interfaz de usuario de la pantalla táctil**: Se usa para introducir/extraer al paciente, así como desactivar los paros de emergencia.

# <span id="page-15-0"></span>**1.2. Elementos comunes de la IU**

Los siguientes son algunos elementos estándar de la IU que se usan en pasos múltiples del flujo de trabajo y se justifica describir en una descripción general.

#### <span id="page-15-1"></span>**Rueda de flujo de trabajo**

Se muestra un ejemplo de la rueda de flujo de trabajo en la figura 1.2.1.

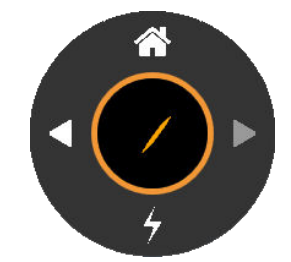

**Figura 1.2.1: Ejemplo de la rueda de flujo de trabajo**

El flujo de trabajo de la administración del tratamiento se organiza en pasos, cada uno controlado con la rueda de flujo de trabajo. En el extremo inferior de la rueda, se muestra usualmente la acción que se necesita en el paso actual. El ejemplo en la imagen es del paso de administración del tratamiento, y en la parte inferior de la rueda se muestra el icono para empezar la administración.

La rueda de flujo de trabajo también tiene un botón a la izquierda para retroceder un paso, botón a la derecha para avanzar un paso y botón de inicio para volver a la página de inicio de selección de pacientes.

## <span id="page-15-2"></span>**Rueda de E-Stop (Paro de emergencia)**

Se muestra un ejemplo de la rueda de paro de emergencia en la figura 1.2.2.

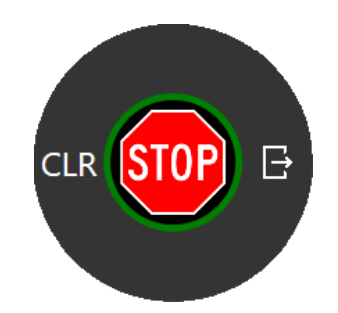

**Figura 1.2.2: Ejemplo de la rueda de paro de emergencia**

La rueda de paro de emergencia tiene contenido idéntico en cada paso de la administración del tratamiento:

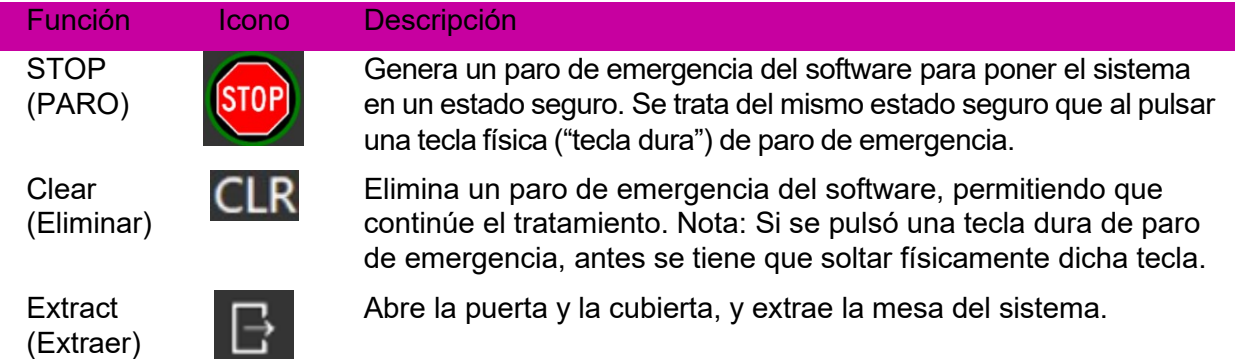

## <span id="page-16-0"></span>**Panel de control**

Se muestra un ejemplo del panel de control del sistema en la Figura 1.2.3:

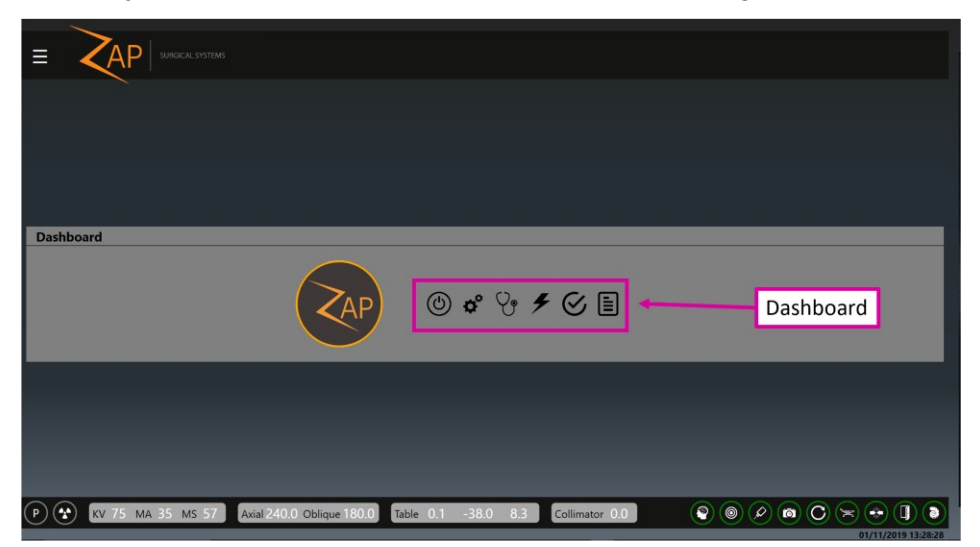

**Figura 1.2.3: Panel de control del sistema.**

El panel de control es el lugar de inicio de la IU. Es lo que aparece cuando se completa el encendido. Todo el flujo de trabajo comienza en el panel de control y, en general, se regresa al panel de control cuando se completa una tarea del flujo de trabajo.

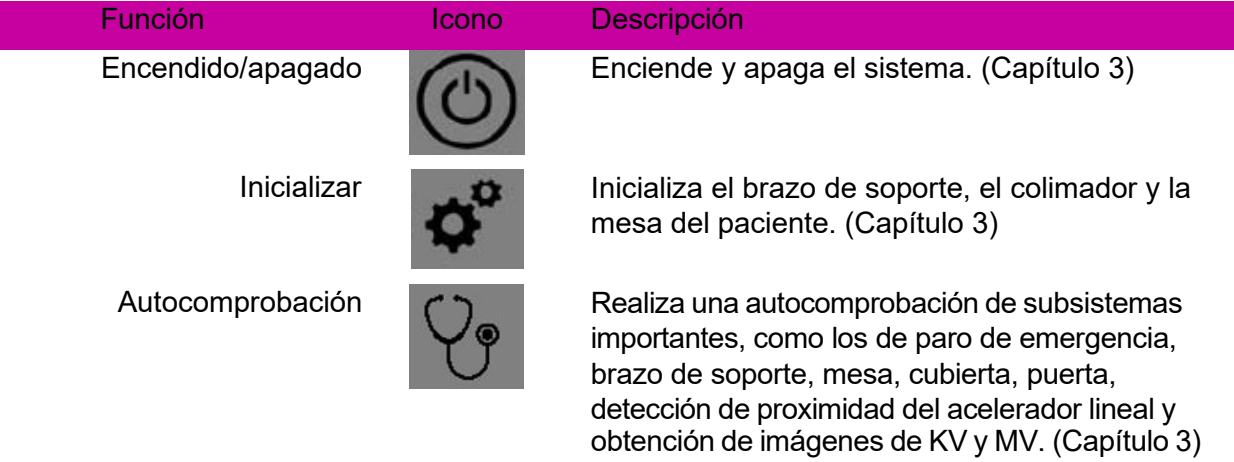

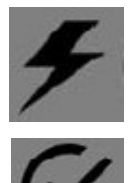

Tratamiento  $\Box$  Inicia el proceso de pasos múltiples de la administración del tratamiento. (Capítulos 6-9)

Daily QA (QA diario) Proporciona herramientas para los procedimientos de aseguramiento de la calidad (AC) de rutina. (Capítulo 4)

> Informe Ver, imprimir, enviar por correo electrónico y guardar un informe de cualquier plan administrado parcial o totalmente. (Capítulo 10)

## <span id="page-17-0"></span>**1.3. Descripción general de la organización del plan**

Un plan se compone de una o más fracciones. Cada fracción se administra con independencia de las otras fracciones. Cada fracción contiene uno o más isocentros, pudiendo tener cada isocentro una dosis distinta y tamaño de colimador diferente. Cada fracción de un plan contiene los mismos isocentros.

Cada isocentro de una fracción se administra uno después del otro, como parte de una sesión de tratamiento. Cada isocentro tiene una trayectoria que el sistema define durante la planificación. La trayectoria determina qué ubicaciones del brazo de soporte se usan para administrar el tratamiento (nodos), así como el movimiento del brazo de soporte entre dichas ubicaciones.

La trayectoria puede variar entre isocentros y el sistema la determina con base en la ubicación objetivo. La trayectoria se diseña para mantener las piezas móviles lejos del paciente, al mismo tiempo que se administran haces desde una amplia gama de ubicaciones de nodos.

# <span id="page-17-1"></span>**1.4. Un recorrido sencillo por el tratamiento**

Esta sección, se describen los pasos de flujo de trabajo de un tratamiento sencillo de un isocentro. Cada paso de esta sección incluye una referencia al capítulo donde se describe el funcionamiento con detalles.

- 1. **Antes del inicio de un tratamiento**: Antes de iniciar el tratamiento, asegúrese de que el sistema esté encendido e inicializado, además de que se haya ejecutado la autocomprobación (esto se trata en el Capítulo 3). Ejecute también el Daily QA (QA diario), conforme al protocolo de su centro. (Capítulo 4).
- 2. **Iniciar el flujo de trabajo del tratamiento:** Haga clic en el botón de Tratamiento del panel de control. (Capítulo 5)

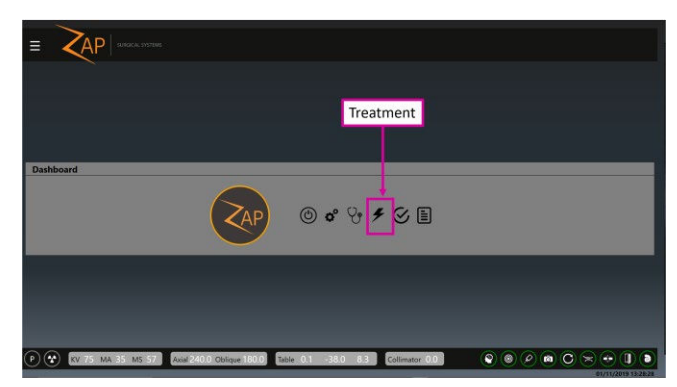

**Paso 2: Seleccionar Treatment (Tratamiento) en el panel de control**

3. **Select a Patient (Seleccionar un paciente):** Haga clic en un paciente para seleccionarlo (Capítulo 5). En este documento, trataremos al paciente "Demo Dan".

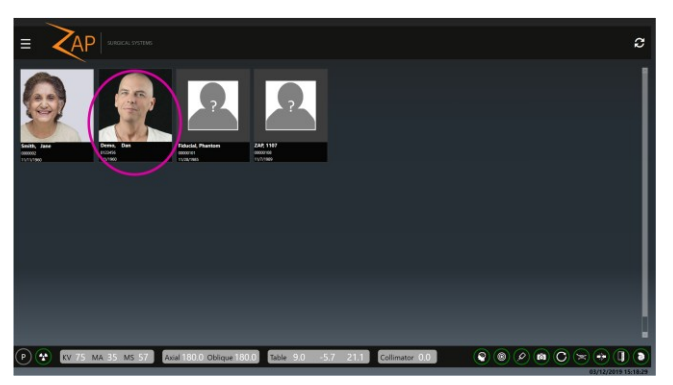

**Paso 3: Seleccionar al paciente**

4. **Select a Plan and Fraction (Seleccionar un plan y una fracción)**: Tan pronto haga clic en un paciente, el sistema mostrará el plan o planos aprobados para este paciente, junto con cada fracción de cada plan. Seleccione (A) la fracción del plan que quiere tratar, y (B) el icono "Next" (Siguiente) en la rueda de flujo de trabajo (Capítulo 5). Confirme la selección en la casilla de confirmación mostrada.

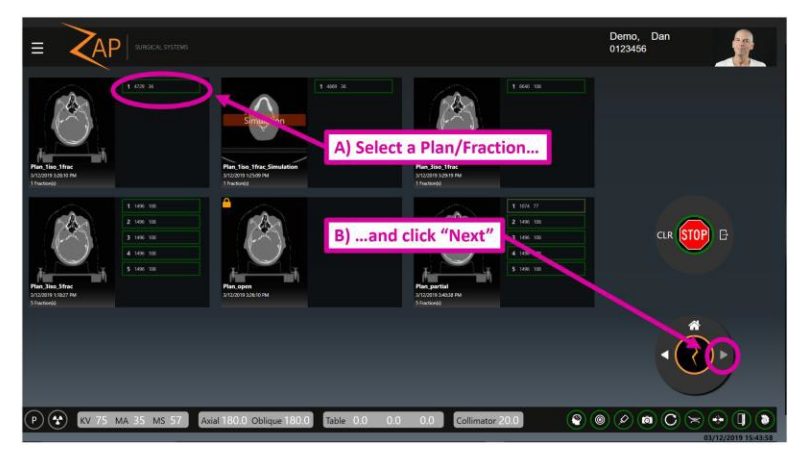

**Paso 4: Seleccionar el plan y la fracción**

- 5. **Align the Patient (Alinear al paciente):** Esto incluye tres pasos. (Capítulo 7)
	- Haga clic en el icono Auto-Align (Alineación automática) y confirme la alineación en la página de revisión. (Izquierda, abajo).
	- Haga clic en el icono Axial Align (Alineación axial). (Derecha, abajo).
	- Haga clic en el icono Next (Siguiente) para avanzar al paso siguiente.

Durante estos pasos, se moverá el brazo de soporte y se obtendrán algunas imágenes de KV. El resultado será que la cabeza del paciente se alineará con la CT de planificación.

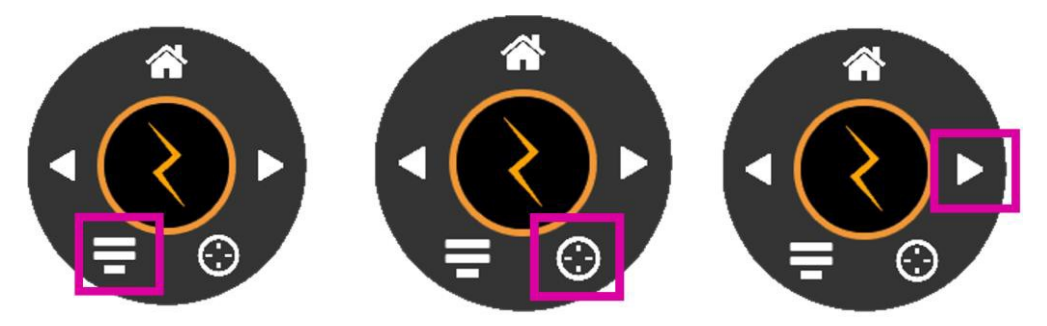

- **Paso 5: Los 3 pasos del proceso de alineación: Auto-Align (Alineación automática) (izquierda), Axial-Align (Alineación axial) (centro), Next (Siguiente) (derecha)**
- 6. **Inicie el tratamiento:** Haga clic en el icono de "Treat" (Tratar) (Capítulo 8).

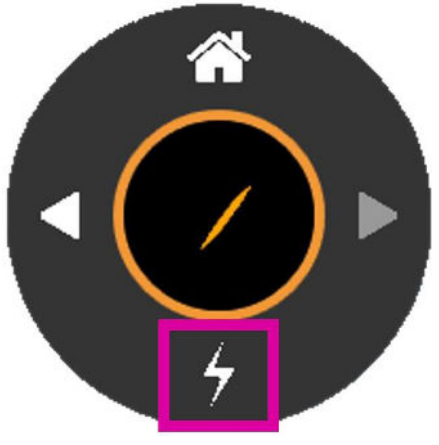

**Paso 6: Iniciar el tratamiento**

7. **Iniciar el haz:** El sistema mostrará un cuadro de diálogo para iniciar el alto voltaje (abajo a la izquierda). Pulse la tecla dura "HV On" (Alto voltaje activado) en la consola (abajo a la derecha).

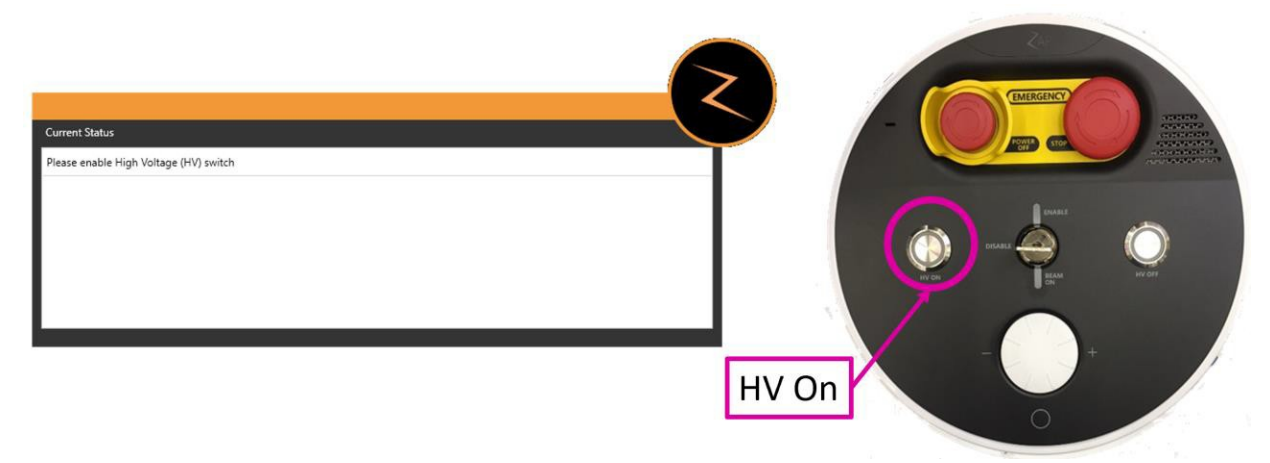

**Paso 7: Cuadro de diálogo y botón de la consola de "HV on" (Alto voltaje activado).**

- 8. **Monitor Treatment (Monitorear tratamiento)**: En este punto, el tratamiento procederá automáticamente. Vigile el movimiento del paciente con los monitores de video.
- 9. **End Treatment (Finalizar el tratamiento)**: Cuando se hayan administrado todos los haces, haga clic en el icono "Next" (Siguiente) para mostrar un cuadro de diálogo que le permite extraer al paciente y volver a la pantalla de inicio.

# <span id="page-21-0"></span>**2. Seguridad**

En este capítulo, se proporciona información sobre los procedimientos de emergencia y las características de seguridad del Sistema de radiocirugía Zap-X y se describen las prácticas operativas de seguridad. Revise la información de este capítulo antes de usar el equipo. Es responsabilidad del cliente programar el mantenimiento preventivo a intervalos regulares por personal Zap Surgical Systems u otro personal calificado que designe Zap Surgical Systems.

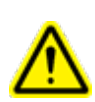

**Advertencia: El Sistema de radiocirugía Zap-X es un producto muy complejo. Es su responsabilidad operar el equipo con conocimientos y seguridad, además de garantizar el mantenimiento y el aseguramiento de la calidad (QA) de cada componente que lo requiera, como se detalla en este manual del usuario**. **El funcionamiento o mantenimiento inadecuados pueden causar lesiones o la muerte del usuario o el paciente.**

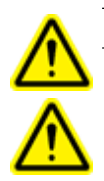

**Advertencia: No altere el software u otros componentes del sistema de radiocirugía Zap-X.**

**Advertencia: Todos los usuarios deben recibir capacitación antes de usar el Sistema de radiocirugía Zap-X o las computadoras relacionadas con este.**

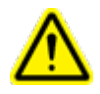

**Advertencia: Revise el significado y la ubicación de las etiquetas del sistema. Consulte el capítulo 12.**

# **2.1. E-Stop (Paro de emergencia)**

<span id="page-21-1"></span>Un paro de emergencia pone en pausa el funcionamiento del sistema de un modo seguro y fácilmente recuperable. El sistema de paro de emergencia es fácilmente recuperable y se puede usar siempre que se tengan dudas sobre el funcionamiento seguro.

#### <span id="page-21-2"></span>**Aspectos básicos del paro de emergencia**

Cuando se usa el paro de emergencia, ocurre lo siguiente:

- No se emite radiación. Esto incluye tanto la radiación terapéutica de MV como las radiografías de KV. Se apaga el alto voltaje.
- Se detiene todo el movimiento del sistema. Esto incluye el brazo de soporte, mesa, cubierta y puerta.
- La consola principal se mantiene activa y recibe el estado del resto del sistema.

Los componentes electrónicos se mantienen activos durante el paro de emergencia. El sistema está listo para reanudar el funcionamiento pleno tan pronto se elimine el paro de emergencia. Es fácil recuperarse de un paro de emergencia, así que no dude en generar un paro de emergencia, incluso si no está seguro de que ocurra algo no funciona bien.

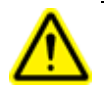

**Advertencia: Si alguna situación parece ser una emergencia, detenga inmediatamente el movimiento y la radiación pulsando el botón E-Stop (Paro de emergencia) más cercano.**

**Nota:** No dude en pulsar el botón E-Stop (Paro de emergencia), incluso si no está seguro de la gravedad de la situación.

Son cinco las fuentes de paros de emergencia:

- 1) Botones E-Stop (Paro de emergencia) físicos
- 2) E-Stop (Paro de emergencia) en la zona de exclusión
- 3) E-Stop (Paro de emergencia) del sensor de colisión del colimador
- 4) E-Stop (Paro de emergencia) del sistema
- 5) Rueda de E-Stop (Paro de emergencia)

Estas se describen en las secciones siguientes secciones:

#### <span id="page-22-0"></span>**1) Botón E-Stop (Paro de emergencia) físico**

Puede generar un E-Stop (Paro de emergencia) en cualquier momento pulsando cualquiera de los cinco botones E-Stop (Paro de emergencia) distribuidos en el sistema. Estos botones se deben desactivar físicamente antes de que se pueda eliminar el E-Stop (Paro de emergencia). El botón se desactiva girándolo en el sentido de las manecillas del reloj. (Consulte la figura 2.1.1). Las botones E-Stop (Paro de emergencia) se distribuyen como sigue:

- $\circ$  Botón E-Stop (Paro de emergencia) 1: En el sistema principal, en la parte posterior del sistema.
- o Botón E-Stop (Paro de emergencia) 2: En la entrada del sistema, a la derecha del paciente.
- o Botón E-Stop (Paro de emergencia) 3: En la entrada del sistema, a la izquierda del paciente.
- o Botón E-Stop (Paro de emergencia) 4: En el control remoto.
- o Botón E-Stop (Paro de emergencia) de la consola del usuario: En la consola del usuario.

También puede generar un paro de emergencia haciendo clic en el icono E-Stop (Paro de emergencia) de la interfaz de usuario.

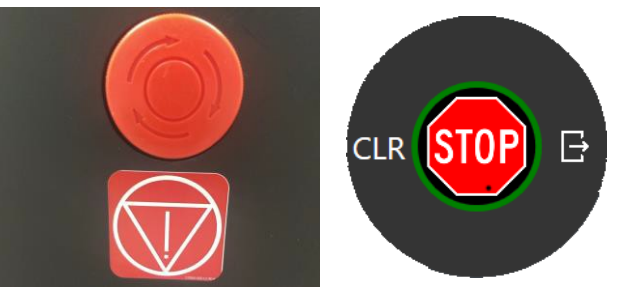

**Figura 2.1.1: Tecla dura de E-Stop (Paro de emergencia) (izquierda) e icono de la IU (derecha)**

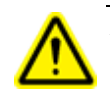

**Advertencia: Vigile siempre el funcionamiento del sistema durante el uso. Pulse el botón E-Stop (Paro de emergencia) más cercana si no tiene certeza sobre la seguridad del sistema.**

## <span id="page-23-0"></span>**2) E-Stop (Paro de emergencia) en la zona de exclusión**

Hay dos sensores de proximidad externos ubicados a cada lado del sistema principal. (Figura 2.1.2). Se genera un paro de emergencia si alguien o algo está cerca del sistema. La zona de exclusión se debe despejar antes de que se pueda reanudar el funcionamiento del sistema. Tenga en cuenta que esto significa que se genera un paro de emergencia cuando se ayuda a que el paciente se suba a la mesa y que el paro de emergencia se debe eliminar antes de introducir al paciente en el equipo.

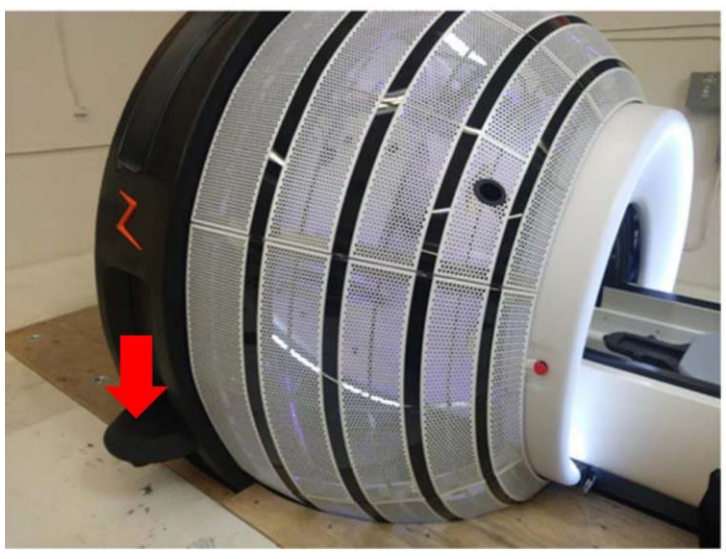

**Figura 2.1.2: Sensor de la zona de exclusión**

## <span id="page-23-1"></span>**3) E-Stop (Paro de emergencia) del sensor de colisión del colimador**

Una escáner de láser se ubica en el interior del sistema, detrás del colimador (Figura 2.1.3). Este escáner se diseñó para detectar situaciones en las que el colimador se está acercando excesivamente al paciente. Se genera una paro de emergencia si se detecta una posible colisión.

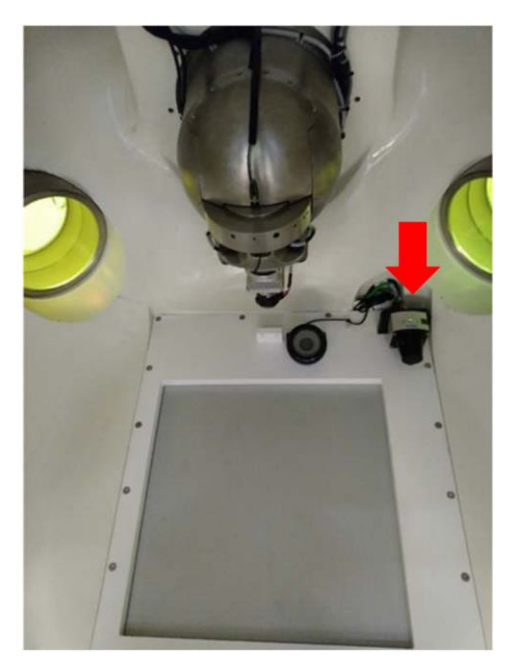

**Figura 2.1.3: Sensor de colisión del colimador**

#### <span id="page-24-0"></span>**4) E-Stop (Paro de emergencia) del sistema**

El propio sistema puede generar un paro de emergencia si detecta un posible problema de seguridad. Entre los ejemplos, se incluye si la temperatura del acelerador lineal desciende por debajo de su umbral o si la comunicación interna del sistema es anormal. Consulte más información en la sección siguiente, sobre el monitoreo y resolución de errores.

#### <span id="page-24-1"></span>**5) Rueda de E-Stop (Paro de emergencia)**

La rueda de la parada de emergencia se muestra en la mayor parte de las pantallas de la IU del usuario del TDS. Consulte detalles en la Sección 1.2. Puede generar un paro de emergencia haciendo clic en el botón Stop (Paro) en el centro de la rueda. Esto funciona igual que un botón de E-Stop (Paro de emergencia) físico, excepto que es innecesario girarlo para resolver el paro de emergencia.

#### <span id="page-24-2"></span>**Monitoreo y resolución de errores**

Aparece automáticamente la ventana de mensajes del sistema cuando se genera un paro de emergencia. Cuando se produce un error, también se puede generar manualmente el paro haciendo clic en un icono circular rojo que aparece en la esquina inferior derecha de la pantalla principal. Esta ventana se divide en dos secciones (consulte la Figura 2.1.4):

- El Current Status (Estado actual) se muestra en la mitad superior de la pantalla. Le informa qué se debe abordar antes de que pueda seguir usando el sistema.
- El historial de Events (Eventos) se muestra en la mitad inferior de la pantalla. En él, se muestran el evento que causó el estado actual y la fecha y hora del evento. Consulte una lista completa de posibles eventos y qué hacer para resolver cada uno en el Apéndice A.

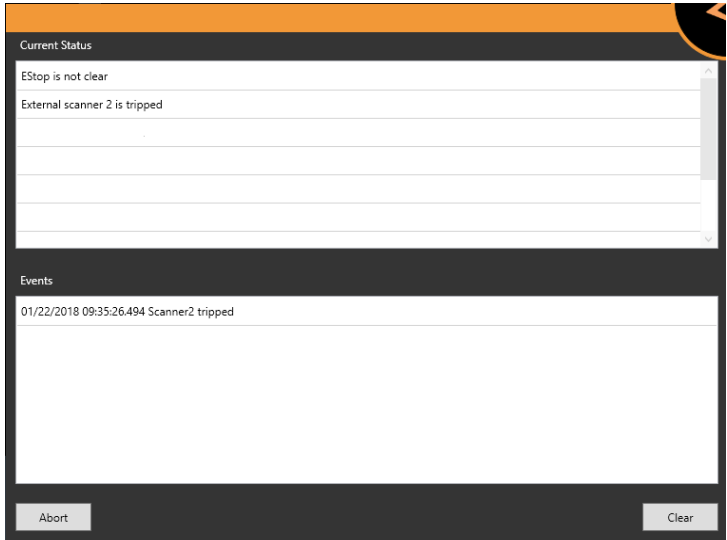

**Figura 2.1.4: Ventana de mensajes del sistema**

#### **Cómo resolver un paro de emergencia:**

- **E-Stop (Paro de emergencia) físico:** Si un botón E-Stop (Paro de emergencia) está pulsado, puede desactivarlo girándolo en el sentido de las manecillas del reloj. Luego, el E-Stop (Paro de emergencia) de software relacionado se puede eliminar de la ventana de mensajes del sistema.
- **E-Stop (Paro de emergencia) generado por el sistema**: Busque instrucciones en la ventana de mensajes de emergencia. Si el error es irrecuperable, no se puede resolver el bloqueo y hay que terminar la sesión de tratamiento. En tal caso, se creará una fracción recuperada. Consulte más información sobre cómo responder a errores específicos en el Apéndice A.
- **E-Stop (Paro de emergencia) de colisión del colimador**: Extraiga al paciente y reposiciónelo. Durante este proceso, vigile detenidamente al paciente para asegurarse de que mover la mesa no cause una colisión.
- **E-Stop (Paro de emergencia) de la zona de exclusión**: Asegúrese de que la zona de exclusión esté despejada de todo tipo de obstrucciones. Luego, se puede resolver el E-Stop (Paro de emergencia) haciendo clic en el botón Clear (Resolver) de la ventana de mensajes del sistema o pulsando la tecla dura de E-Stop (Paro de emergencia) del control remoto.

## <span id="page-26-0"></span>**Fallas de E-Stop (Paro de emergencia)**

#### **Falla de E-Stop (Paro de emergencia) del software**

Si la ventana de mensajes del sistema que se muestra en la pantalla de la computadora indica un estado de error sin que el sistema detenga el movimiento o la radiación, el E-Stop (Paro de emergencia) de software no ha funcionado correctamente. Puede pulsar manualmente uno de los botones de E-Stop (Paro de emergencia) físicos más cercanos para detener el funcionamiento del sistema.

#### **A fin de ejecutar manualmente un E-Stop (Paro de emergencia) si el E-Stop (Paro de emergencia) de software no detiene el funcionamiento:**

- 1. Pulse el botón E-Stop (Paro de emergencia) físico más cercano.
- 2. Comuníquese con el Servicio de asistencia al cliente de Zap-X.

#### **Falla de un botón de E-Stop (Paro de emergencia) de hardware**

Si pulsa un botón de E-Stop (Paro de emergencia) de hardware durante una emergencia sin que el sistema detenga el movimiento o la radiación, se ha producido una falla del sistema de E-Stop (Paro de emergencia). Debe interrumpir manualmente la alimentación eléctrica del sistema.

El sistema cuenta con un apagado de emergencia que corta la alimentación eléctrica (consulte la sección siguiente).

 **Cómo cortar manualmente la alimentación eléctrica si falla un botón de E-Stop (Paro de emergencia):**

1. Pulse el botón Emergency Off (Apagado de emergencia) más cercano o apague el interruptor principal de su centro.

**Nota:** Todos los usuarios deben conocer la ubicación del interruptor principal en sus instalaciones.

## <span id="page-27-0"></span>**2.2. Emergency Power Off (Apagado de emergencia)**

Los botones Emergency Power Off (Apagado de emergencia) (EPO) dejarán todo el sistema sin alimentación eléctrica. Aunque la batería abastecimiento eléctrico ininterrumpido (UPS) seguirá suministrando alimentación a la computadora de la consola del usuario durante un tiempo limitado, será imposible usar el sistema. Hay dos botones EPO, como se muestra en la figura 2.2.1.

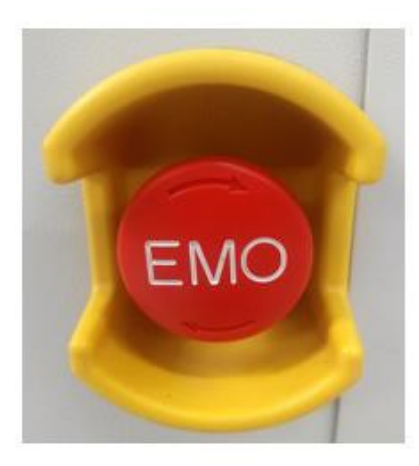

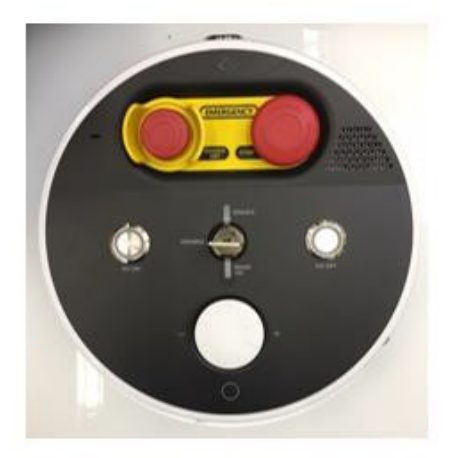

*Figura 2.2.1: Botón de EPO en la PDU (izquierda) y en la consola del usuario (derecha).* Tenga en cuenta que el botón en la PDU tiene el rótulo "EMO" ("Emergency Motion Off" [Interrupción de emergencia del movimiento]).

Un EPO es diferente a un E-Stop (Paro de emergencia).

Emergency Power Off (Apagado de emergencia):

- El botón tiene un protector amarillo que lo rodea. Pulsar este botón es la única forma de generar un EPO.
- Apaga la alimentación de los componentes del sistema, salvo la computadora de la consola.
- Interrumpirá un procedimiento, ya que tardará cierto tiempo en reiniciar el sistema.

E-Stop (Paro de emergencia):

- Se puede generar con un botón de E-Stop (Paro de emergencia) o mediante el sistema.
- Detiene el movimiento y la radiación, al mismo tiempo que mantiene la alimentación del sistema.
- Se puede resolver con rapidez, tan pronto como se haya abordado el problema subyacente.

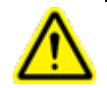

**Advertencia: En caso de un incendio o una descarga eléctrica, pulse el botón de Emergency Power Off (Apagado de emergencia) más cercano, para cortar inmediatamente la alimentación eléctrica a todo el equipo, salvo la computadora y minimizar las lesiones en el usuario o paciente en la medida posible.**

El reinicio después de un EPO puede llevar bastante tiempo, ya que el sistema no se apagó de forma ordenada.

En una situación urgente, realice una de las acciones siguientes para cortar la alimentación eléctrica que recibe el equipo, según sea aplicable:

• Pulse el botón Emergency Power Off (Apagado de emergencia) para cortar la alimentación eléctrica al equipo, excepto la computadora.

**O** 

• Apague el interruptor eléctrico principal de sus instalaciones. **Nota:** Todos los usuarios deben conocer la ubicación del interruptor principal en sus instalaciones.

Tras accionar el botón Emergency Power Off (Apagado de emergencia), siga los pasos en caso de pérdida de la alimentación eléctrica que se describen en la sección Falla de alimentación.

En el improbable caso de que también sea necesario interrumpir la alimentación eléctrica a la computadora de la consola, apague la UPS utilizando el interruptor de encendido/apagado del panel frontal de la UPS.

# <span id="page-28-0"></span>**2.3. Llave para activar el alto voltaje**

Otra característica de seguridad es la llave para activar el alto voltaje (Figura 2.3.1). Esta llave se debe introducir y girar en el sentido de las manecillas del reloj para activar el circuito de alto voltaje.

Cuando la llave para activar el alto voltaje se enciende, se ilumina un LED de "Enable" (Habilitar) arriba de la llave.

La llave para activar el alto voltaje no enciende el alto voltaje ("HV", o el estado listo del sistema). Si el sistema está en un estado en que se permite el alto voltaje, se puede activar pulsando el botón "HV On" (Alto voltaje activado) a la izquierda de la llave. Cuando el alto voltaje está activado, se proporciona la retroalimentación siguiente:

- El sistema emite un sonido claramente audible.
- Se ilumina cualquier señal externa que proporcione su centro (consulte la Sección 2.5)

Cuando el haz terapéutico de MV está activado, se proporciona la retroalimentación siguiente:

- Se ilumina el LED de "Beam On" (Haz activado) bajo la llave.
- Se ilumina el indicador "Beam Progress" (Progreso del haz) en la IU principal (consulte la sección 8.4)

La llave para activar el alto voltaje se debe retirar y guardar en un lugar seguro cuando el sistema no esté en uso.

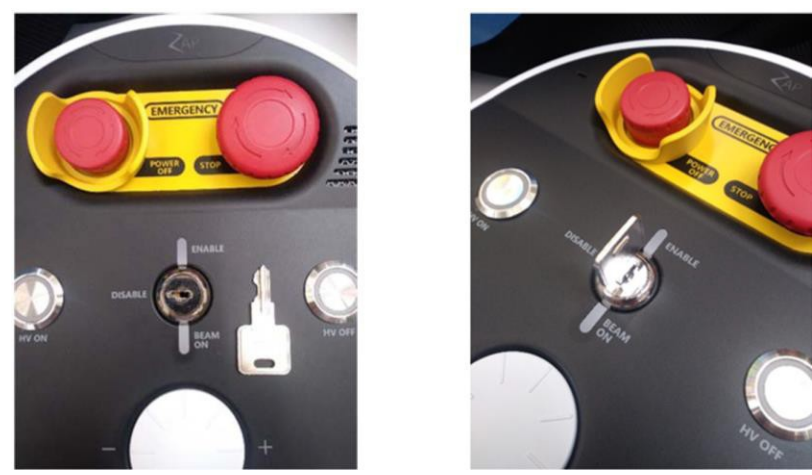

**Figura 2.3.1: Llave para activar el alto voltaje**

# <span id="page-29-0"></span>**2.4. Extracción de emergencia del paciente**

Si el sistema tiene alimentación, la mejor y más rápida forma de extraer al paciente es usar el control remoto para abrir la cubierta/puerta y mover la mesa hacia afuera. Incluso en caso de corte de la alimentación eléctrica, la batería de UPS proporcionará alimentación suficiente para extraer al paciente y apagar de forma segura el sistema.

Los pasos siguientes solo se deben realizar si el sistema no recibe alimentación o si el software no está funcionando.

#### **Cómo extraer al paciente del sistema de administración:**

• Suelte la válvula de liberación de la puerta vertical en el lado del anillo de introducción del paciente para abrir la puerta (Figura 2.3.1)

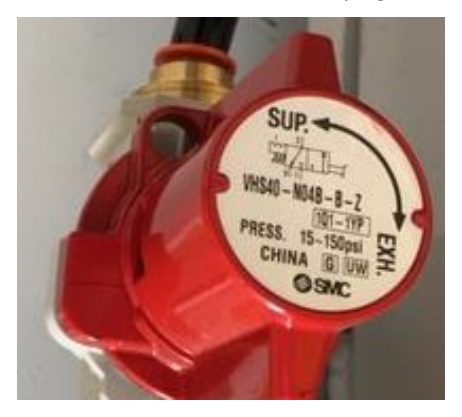

**Figura 2.3.1 Válvula de liberación**

<span id="page-29-1"></span>• Compruebe que se haya retirado del paciente cualquier equipo, de modo que se pueda extraer la mesa de tratamiento de la cámara de tratamiento.

- o Si el paciente esta libre de equipos: tire hacia afuera de la mesa de tratamiento para sacarla de la cámara de tratamiento. Alcance la cubierta para retirar la máscara y ayude con cuidado a que el paciente salga de la mesa de tratamiento.
- o Si el paciente no está libre de equipos: gire la mesa hacia la izquierda o derecha para evitar el equipo que se interpone en el camino. Luego, proceda a ayudar a que el paciente salga de la cámara de tratamiento como se describe arriba.

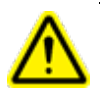

**Advertencia: Una vez que la válvula de liberación esté abierta, no la cierre hasta que se extraiga al paciente y todo el personal esté a distancia suficiente del sistema.**

# <span id="page-30-0"></span>**2.5. Responsabilidades del centro**

En esta sección, se describen sus responsabilidades de configuración de los procedimientos de emergencia y de seguridad en la operación del sistema Zap-X.

#### <span id="page-30-1"></span>**Conexiones externas**

Dependiendo de los reglamentos locales, podría ser necesario que implemente uno o ambos de los siguientes:

**Letreros externos**: El sistema es compatible con un mecanismo de relé que cierra un circuito cuando el alto voltaje está activo (el "estado listo" antes de la administración del haz y durante esta). Comuníquese con el servicio técnico de Zap para obtener asistencia para conectar esto con un letrero externo.

**Bloqueo de la sala**: Si los reglamentos locales requieren blindaje adicional, el sistema incluye una señal de entrada, que causará que la administración del haz y el alto voltaje se detengan. Por ejemplo, esto admite un bloqueo de la puerta que apague el haz cuando se abra la puerta de la sala. Es su responsabilidad implementar la entrada para esta señal de un modo coherente con los reglamentos locales, por ejemplo, usando un dispositivo de retraso para permitir la salida y el cierre de la puerta después de verificar que, aparte del paciente, no queda nadie más en el área controlada.

#### <span id="page-30-2"></span>**Uso general**

Aplique los lineamientos siguientes en el uso de rutina del sistema Zap-X:

- Lleve un registro de las actividades de mantenimiento y registre todos los eventos inusuales relacionados con el sistema.
- Cumpla siempre los procedimientos estándar de encendido y apagado.
- Compruebe los procedimientos de paro de emergencia con regularidad, al menos semanalmente.
- Es posible que haya que limpiar el acojinamiento colocado sobre la mesa del paciente, cuando sea necesario. No se necesitan la esterilización o desinfección entre usos. Si lo desea, puede usar un paño con alcohol para limpiar el acojinamiento entre usos.

## <span id="page-31-0"></span>**Operaciones de seguridad**

Debe proporcionar y capacitar a su personal técnico, de servicio y de servicio técnico en las operaciones de seguridad siguientes.

- Debe haber extintores de incendios en la sala de tratamiento y cerca de la consola del usuario, de conformidad el código contra incendios local.
- La sala de tratamiento y la consola del usuario deben contar con iluminación de emergencia. Además, debe haber linternas en el centro como iluminación de apoyo durante emergencias.
- Se deben colocarse letreros de peligro en relación con la exposición a radiación, alto voltaje, peligros de la luz del láser y peligros para personas con marcapaso donde sea apropiado, cerca de la sala de tratamiento, cerca de la consola del usuario y en los componentes del sistema.
- El peso del paciente no debe superar la carga máxima de la mesa.

#### **Advertencia: CARGA MÁXIMA DE LA MESA: 135 kg**

# <span id="page-31-2"></span><span id="page-31-1"></span>**2.6. Otros procedimientos de seguridad**

#### **Fallas de alimentación eléctrica**

La fuente de alimentación ininterrumpible (UPS) se localiza en la PDU. Proporciona alimentación a las estaciones de trabajo y el sistema durante aproximadamente 10 min bajo la carga operativa nominal. Consulte más información en el Capítulo 3, "Encendido y apagado del sistema".

- La UPS cambia automáticamente al funcionamiento con batería si falla la alimentación eléctrica y suministra alimentación al equipo conectado hasta que la batería se descargue por completo.
- En caso de una falla de alimentación eléctrica, finalice inmediatamente la administración del tratamiento y extraiga al paciente.

Una vez que se haya restablecido la alimentación eléctrica:

- Espere a que la UPS se recargue antes de continuar el tratamiento.
- Siga las instrucciones para el arranque en frío del sistema (consulte la Sección 3.1).
- Si había un tratamiento en proceso, se puede reanudar (consulte la sección 8.7).

## <span id="page-31-3"></span>**Falla del acelerador lineal**

El acelerador lineal no funcionó adecuadamente si la dosis en la ventana Beam Data (Datos del haz) excede el umbral de error de la dosis de tratamiento en un nodo y no se activó un E-Stop (Paro de emergencia). Debe apagar el acelerador lineal.

#### **Cómo apagar el acelerador lineal:**

1. Pulse el botón E-Stop (Paro de emergencia) más cercano.

# **Incendio o gases**

<span id="page-32-0"></span>**Advertencia: El equipo no es adecuado para su uso en presencia de mezclas inflamables.**

#### **Advertencia: El equipo no es adecuado para entornos ricos en oxígeno.**

Si huele humo o gases, o si detecta un incendio, inicie el procedimiento de apagado de emergencia que sigue.

#### **Cómo apagar inmediatamente:**

- 1. Pulse el botón Emergency Power Off (Apagado de emergencia) más cercano.
- 2. Active la alarma contra incendios del centro.
- 3. Siga el procedimiento al recuperarse de una falla de alimentación como la descrita en la sección previa de este capítulo y ayudar al paciente a salir de la cámara de tratamiento. Asista al paciente.
- 4. Evacúe a todos los que estén en el centro de acuerdo con los protocolos del centro.
- 5. Si el sistema está en el modo de tratamiento, compruebe que se haya ejecutado la secuencia para abortar. Toda la información del tratamiento se registra automáticamente y la dosis sin administrar restante se guardará como un plan de tratamiento recuperado para uso posterior.
- 6. Si el humo o los gases proceden del equipo de cómputo, apague manualmente la fuente de alimentación ininterrumpible (UPS).

## <span id="page-32-1"></span>**Capacitación sobre emergencias y seguridad**

Todo el personal que trabaje con el sistema debe contar con capacitación inicial y cursos de actualización periódicos de lo siguiente:

- Procedimientos de E-Stop (Paro de emergencia).
- Procedimientos de Emergency Power Off (Apagado de emergencia).
- Ubicación del interruptor principal como respaldo del apagado de emergencia.
- Procedimientos de evacuación y rutas de salida en caso de incendio, gases u otras situaciones amenazantes.
- Procedimientos de emergencia en caso de temblores u otros desastres naturales probables en la ubicación del centro.
- Activación del sistema de iluminación de emergencia y ubicación de las linternas de respaldo.
- Cómo ayudar a que un paciente salga de la cámara de tratamiento y del centro.
- Enumere las personas de contacto en caso de o una emergencia por incendio, médica o técnica.
- Cómo reiniciar el sistema después de un apagado de emergencia.

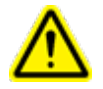

**Advertencia: En caso de un desastre natural, como un terremoto, no use el sistema para tratamiento hasta inspeccionarlo a fondo y que se haya comprobado su funcionamiento.**

#### <span id="page-33-0"></span>**Sobreexposición a la radiación**

- **En caso de sobreexposición a la radiación:**
	- 1. Obtenga tratamiento de emergencia para la víctima.
	- 2. Comuníquese con el responsable local de seguridad en materia de radiación, de acuerdo con los protocolos del centro.
	- 3. Notifique a las autoridades locales, estatales y federales, de acuerdo con sus procedimientos institucionales.
	- 4. Consulte con expertos médicos en el tratamiento de la exposición a la radiación.
	- 5. Notifíquelo tan pronto sea posible al responsable de seguridad en materia de radiación de Zap.

#### <span id="page-33-1"></span>**Controles de software no funcionales**

En caso de que un control del software deje de funcionan por cualquier razón, se requieren procedimientos manuales para extraer al paciente.

- 1. Pulse el botón E-Stop (Paro de emergencia) más cercano.
- 2. Ayude con cuidado a que el paciente salga de la mesa de tratamiento.
	- Suelte la válvula de liberación de la puerta vertical para abrir la puerta (consulte [la Figura 1-8\)](#page-29-1).
	- Siga el procedimiento al recuperarse de una falla de alimentación como la descrita en la sección previa de este capítulo y ayudar al paciente a salir de la cámara de tratamiento.

#### <span id="page-33-2"></span>**Efectos secundarios del tratamiento**

Por su naturaleza, con la SRS se administran grandes dosis de radiación al cuerpo. Los riesgos de efectos secundarios son inherentes a este proceso y se deben comunicar al paciente antes del tratamiento.

**Precaución**: La prevalencia y la intensidad de los efectos secundarios que experimentan los pacientes durante la radioterapia varían según el tipo de cáncer, la frecuencia de la radioterapia y de un paciente a otro. Hay efectos secundarios a corto plazo que ocurren durante la irradiación y poco después de esta, así como algunos efectos a plazo más largo que podrían ocurrir. Los cuatro efectos secundarios principales identificados son la fatiga, náusea, depresión y dolor. Estos cuatro efectos secundarios tienen frecuencia significativamente mayor que la de otros efectos secundarios.

# <span id="page-34-0"></span>**3. Encendido y apagado del sistema**

Son tres los pasos para encender el sistema:

- Encendido y carga del software.
- Inicialización del sistema.
- Realización de una autocomprobación y comprobación de los paros de emergencia.

Su centro también podría incluir otros pasos específicos del centro en el encendido. Zap recomienda que cada centro desarrolle y documente una lista de verificación de encendido que sea adecuada para el centro.

**Precaución**: La integridad y la seguridad de la información del paciente requiere el uso de contraseñas que sean recuperables de manera segura.

**Precaución**: Cierre la sesión en la computadora del TPS después de cada uso para preservar la seguridad del sistema.

## <span id="page-34-1"></span>**3.1. Encendido**

La forma preferida de encender el sistema es establecer la hora del encendido siguiente cuando apague el sistema (consulte la Sección 3.4). Al establecer la hora de encendido aproximadamente media hora antes de su llegada, el sistema se habrá encendido y calentado cuando llegue usted. En tal caso, introduzca su nombre de usuario y contraseña (Figura 3.1.1) y estará listo para pasar a la inicialización (Sección 3.2).

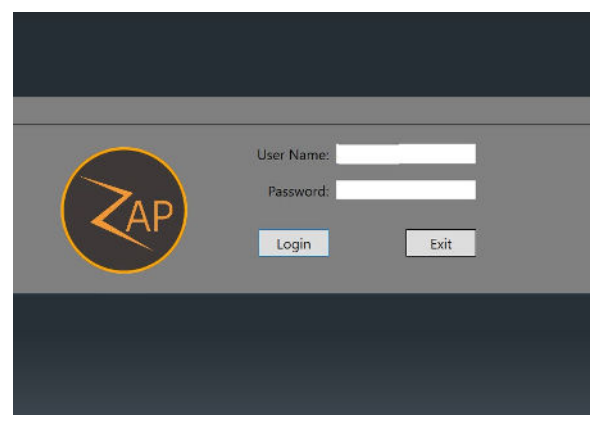

**Figura 3.1.1: Pantalla de inicio de sesión**

#### <span id="page-34-2"></span>**Encendido partiendo del inicio en frío**

Siga estos pasos si no pudo preajustar la hora de encendido.

1) Haga doble clic en la aplicación de visualización del tratamiento de Zap en la computadora de la consola principal.

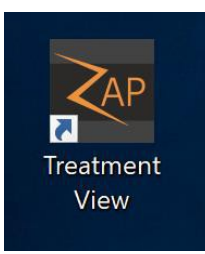

**Figura 3.1.2: Aplicación de visualización del tratamiento**

*Nota: Zap recomienda que la computadora de la consola principal esté encendida siempre. Si por alguna razón se apaga, existe un interruptor de encendido/apagado en la parte trasera de la consola del usuario.*

2) La pantalla de la IU principal mostrará el Dashboard (Panel de control) en el estado de apagado. (Figura 3.1.3) Haga clic en el botón de encendido/apagado para iniciar el encendido del sistema.

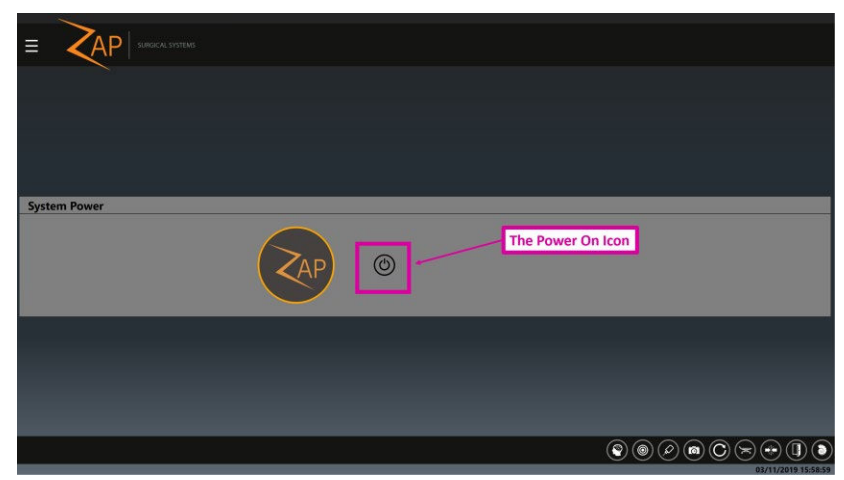

**Figura 3.1.3: El icono de Power-On (Encendido)**

3) Comenzará la secuencia de encendido. Después de unos minutos aparecerá una pantalla de inicio de sesión. Una vez que inicie sesión, la pantalla de la IU principal mostrará el Dashboard (Panel de control) completo. Tenga en cuenta que el Dashboard (Panel de control) puede tardar unos cuantos minutos en mostrarse. A medida que el sistema se enciende, es normal que aparezcan algunos errores temporales mientras los componentes del sistema se coordinan entre sí. Estos errores se resolverán generalmente conforme se complete la secuencia de encendido.

Después de un inicio frío, se requieren casi 30 min para que el circulador de agua alcance la temperatura necesaria y los componentes electrónicos del acelerador lineal se calienten. Durante tal lapso, es posible la inicialización del sistema sin que se puedan administrar haces de MV. La temperatura objetivo del circulador y la temperatura actual se muestran en el panel delantero del circulador de agua, en la sala de equipo auxiliar.
# **3.2. Inicialización**

La inicialización del hardware es necesaria para que otras características del sistema estén disponibles. Esto se logra pulsando el botón de inicialización en el Dashboard (Panel de control) principal. (Figura 3.2.1)

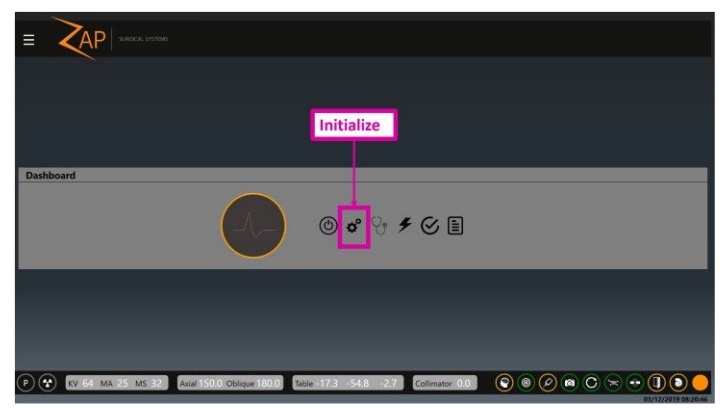

**Figura 3.2.1: Inicialización**

La inicialización del hardware tarda unos cuantos minutos. Durante tal lapso, la mesa se moverá lentamente a cada extremo de su movimiento y luego se moverá el eje del brazo de soporte.

# **3.3. Autocomprobación**

Una vez que el hardware se inicialice, el siguiente paso es realizar una autocomprobación haciendo clic en el botón Self-Check (Autocomprobación) del Dashboard (Panel de control) (Figura 3.3.1).

El sistema de Self-Check (Autocomprobación), junto con el E-Stop (Paro de emergencia) de la zona de exclusión (sección siguiente), comprueban el funcionamiento correcto de los bloqueos y dispositivos de seguridad de radiación. Zap recomienda que ambas pruebas se realicen diariamente.

**Precaución**: Asegúrese de que no haya nada sobre la mesa del sistema antes de realizar una autocomprobación. Si hay algo en la mesa, como un fantoma o un accesorio de evaluación, hará que fracase la autocomprobación.

La autocomprobación es el primer paso cuando se debe habilitar el haz de MV:

- Esta prueba no está disponible hasta que los componentes electrónicos del sistema se han calentado. Esto puede tardar unos 30 min después de un inicio en frío.
- Asegúrese de que haber insertado la llave de alto voltaje en la consola y haberla girado en el sentido de las manecillas del reloj, para permitir más tarde la habilitación del alto voltaje.

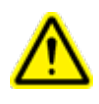

**Advertencia: Durante la autocomprobación, los componentes del sistema se moverán automáticamente y los haces de KV y MV se activarán brevemente. Asegúrese de que el sistema esté despejado y sin obstrucciones.**

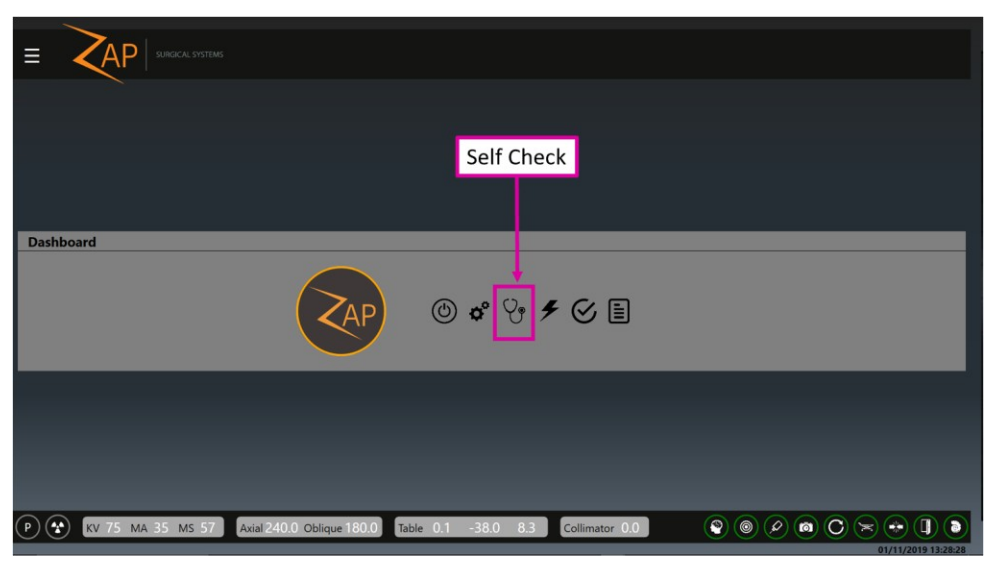

**Figura 3.3.1: Icono de Self-Check (Autocomprobación)**

La autocomprobación es una serie de pasos automatizados que en conjunto garantizan que los componentes críticos del sistema funcionan del modo esperado. En la tabla siguiente, se muestran los pasos realizados, junto con los componentes evaluados en dicho paso.

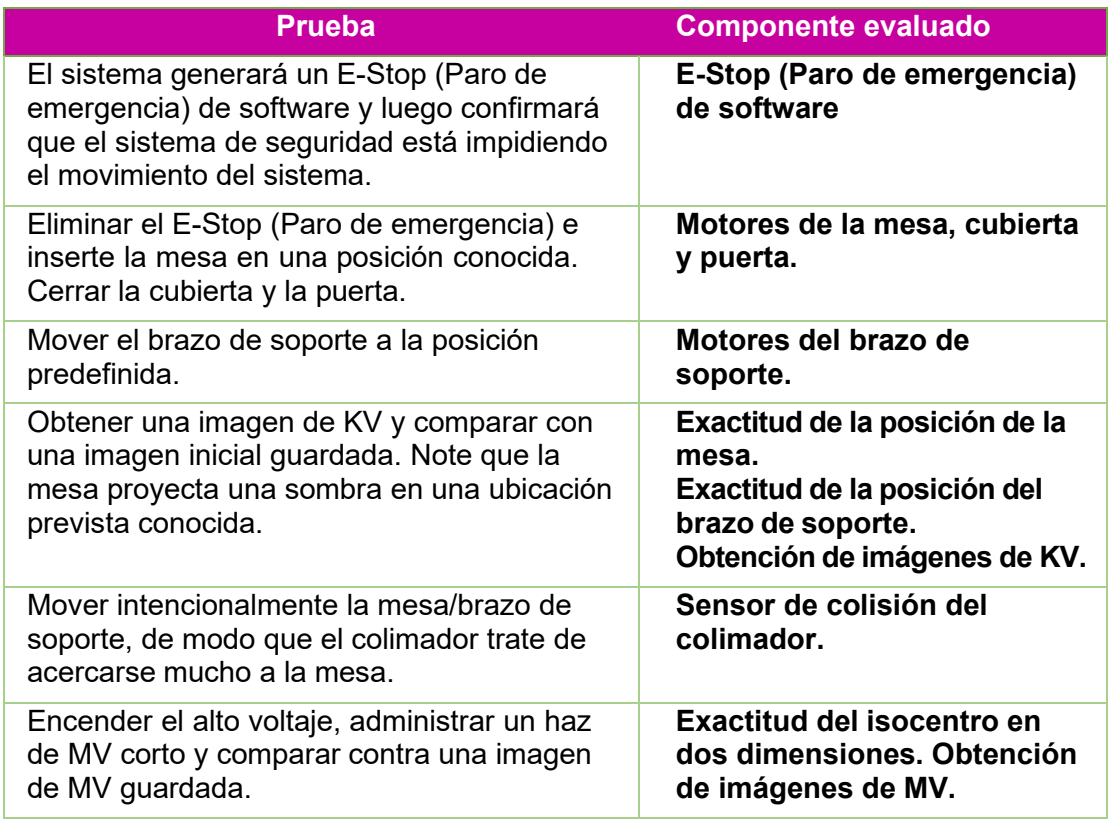

El sistema proporcionará el estado a medida que se realizan estos pasos. Si algún paso falla, un mensaje del sistema le informará qué falló. Si la autocomprobación falla, realice los pasos siguientes:

- Asegúrese de que no haya nada sobre la mesa.
- Asegúrese de que el acojinamiento de la mesa esté posicionado correctamente.
- Compruebe la presencia de otros obstáculos en el sistema o alrededor de este.
- Apague el sistema y vuelva a encenderlo.

Si sigue habiendo problemas después de aplicar estos pasos, llave al Servicio técnico de Zap para obtener asistencia adicional.

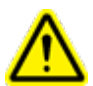

**Advertencia: No proceda con el tratamiento hasta que se supere la autocomprobación o un representante del servicio técnico autorizado le indique que puede hacerlo.**

Dependiendo de la lista de verificación de inicio de su centro, tal vez quiera comprobar los botones físicos de E-Stop (Paro de emergencia) una vez que se complete la autocomprobación.

A fin de comprobar el funcionamiento de un botón E-Stop (Paro de emergencia), pulse el botón y confirme que la ventana de mensajes de la IU principal muestre el estado del E-Stop (Paro de emergencia). Confirme que el mensaje del E-Stop (Paro de emergencia) no se pueda eliminar hasta soltar el botón.

Para liberar un botón E-Stop (Paro de emergencia), gírelo en el sentido de las manecillas del reloj.

### **3.4. Procedimientos de inicio opcionales**

Zap recomienda que cada centro prepare una lista de verificación de inicio con ítems específicos del centro, que se realizará antes o después de los pasos arriba descritos.

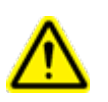

**ADVERTENCIA: No use el sistema si algún ítem no supera la lista de verificación de inicio. Comuníquese con su representante de servicio técnico para obtener instrucciones adicionales.**

Los pasos iniciales siguientes se deben realizar a medida que su centro determine:

#### **Prueba de E-Stop (Paro de emergencia) de la zona de exclusión**

Los sensores de la zona de exclusión generan un E-Stop (Paro de emergencia) si alguien o algo está demasiado cerca del sistema (consulte la Sección 2.1). A fin de comprobar estos sensores, después del encendido:

- Acérquese a un lado del sistema. Vuelva a la consola del usuario y confirme que se haya generado un paro de emergencia. Resuelva el paro de emergencia (consulte la sección 2.1).
- Repita el proceso en el otro lado del sistema.

### **Power Distribution Unit (Unidad de distribución de alimentación eléctrica) (PDU)**

La PDU principal está ubicada usualmente en una sala de equipo auxiliar adyacente (Figura 3.4.1).

En la PDU:

- Confirme que los interruptores de encendido/apagado principales están habilitados. Estos interruptores no se deben apagar nunca, a menos que haya una emergencia o si los apaga personal de servicio técnico de Zap.
- Confirme que el sistema esté conectado con la red principal comprobando la luz indicadora ámbar de la parte superior derecha de la PDU.
- Confirme que no haya mensajes de error ni alertas en la fuente de alimentación ininterrumpida (UPS).

Comuníquese con el servicio técnico de Zap si alguno de los ítems arriba mencionados no se puede confirmar.

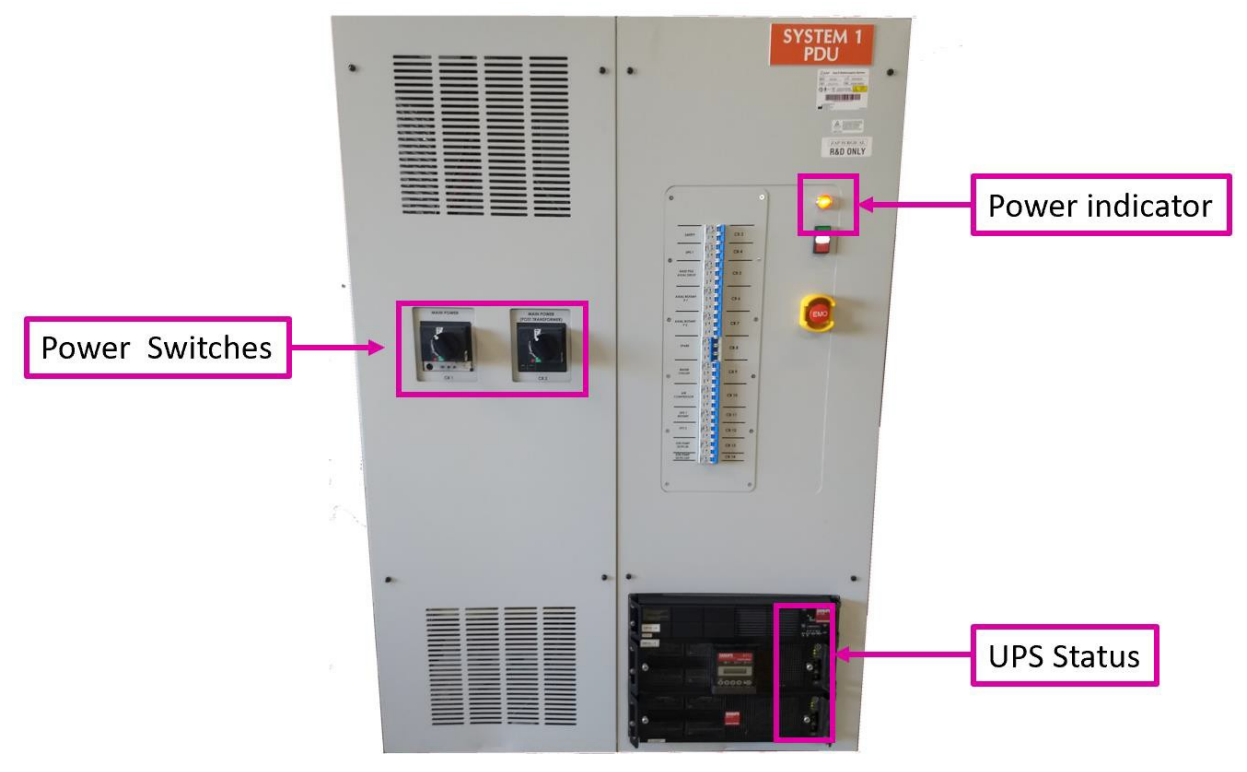

**Figura 3.4.1: La PDU principal**

#### **Circulador de agua**

El circulador de agua está ubicado usualmente en una sala de equipo auxiliar adyacente (Figura 3.4.2). Tenga en cuenta que, el nombre de marca del circulador de agua podría ser "Refrigerador"; sin embargo, calentará o enfriará el agua según sea necesario para mantener constante la temperatura de los componentes electrónicos del sistema.

En el circulador de agua:

• Una vez que se ha calentado el sistema, confirme que la temperatura actual difiera no más de 0,1 ° de la temperatura objetivo.

> **O REMOTE Actual Temperature** O RUN **O** ALARM Target Temperature  $\mathbf{a}$  o **SEI** MENU

Comuníquese con el servicio técnico de Zap si no es así.

**Figura 3.4.2: Estado del circulador de agua**

# **3.5. Menú de configuración**

Si el control del sistema se transfiere de un usuario a otro, el usuario actual puede cerrar la sesión si hace clic en el Settings Menu (Menú de configuración) (esquina superior izquierda de la mayor parte de las pantallas; Figura 3.5.1) y selecciona la opción Logout (Cerrar sesión). Esto devuelve el sistema a la página de inicio de sesión, para el usuario siguiente.

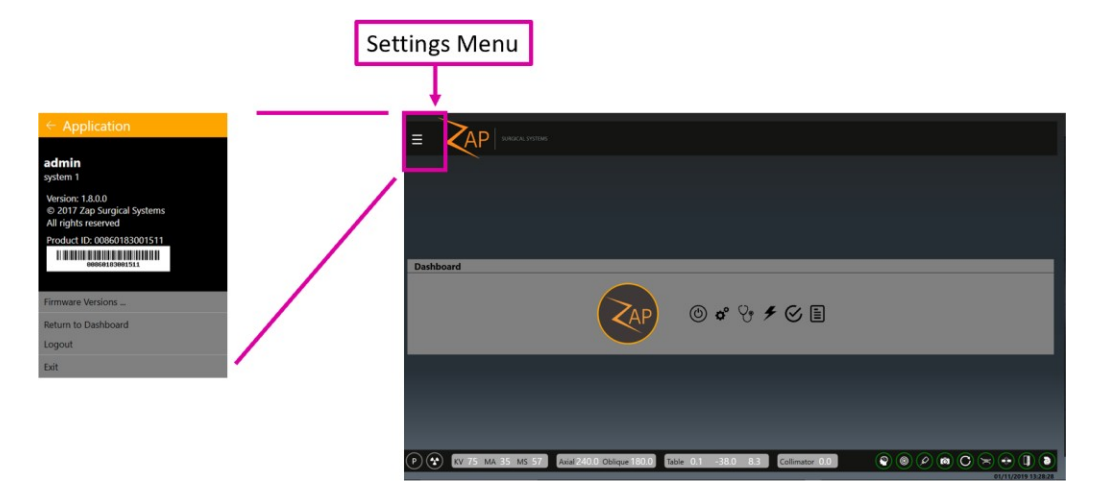

#### **Figura 3.5.1: El menú de configuración y el icono utilizado para que se muestre.**

El menú de configuración contiene las opciones siguientes:

- **Firmware version (Versión del firmware):** Muestra la versión actual de muchos componentes del sistema. Esta información podría ser útil cuando se comunique con el Servicio técnico de Zap.
- **Return to Dashboard (Volver al panel de control)**: Vuelve al panel de control principal desde muchas pantallas distintas.
- **Logout (Cerrar sesión)**: Vuelve a la pantalla de inicio de sesión, de modo que otro usuario pueda iniciar sesión.
- **Exit (Salir)**: Sale del software del TDS y vuelve al escritorio de Windows. Esto último debería ser muy poco frecuente.

#### **3.6. Apagado**

Apague el sistema al final del día.

- Asegúrese de que la cubierta y la puerta estén abiertas antes de apagar el sistema.
- Haga clic en el icono de encendido/apagado del panel de control principal.
- Si lo desea, haga clic en la casilla de verificación "Schedule a restart time" (Programar hora de reinicio) y ajuste la fecha/hora del inicio programado siguiente. Configurar la hora 30 min antes del uso programado permitirá a los componentes electrónicos del sistema alcanzar la temperatura operativa antes de que usted llegue.
- Haga clic en OK (Aceptar) cuando se muestre el cuadro de diálogo de confirmación.
- Algunas partes del sistema se apagarán casi de inmediato y otras tardarán unos cuantos minutos en apagarse. Espere a que se complete el proceso.
- Retire la llave de alto voltaje de la consola del usuario. Guárdela en un lugar seguro.

**Precaución**: La puerta se debe dejar abierta entre usos. Mantener la puerta cerrada someterá el sistema neumático a desgaste innecesario.

**Nota**: Zap recomienda que la PDU, el control remoto y la PC de la consola permanezcan encendidos.

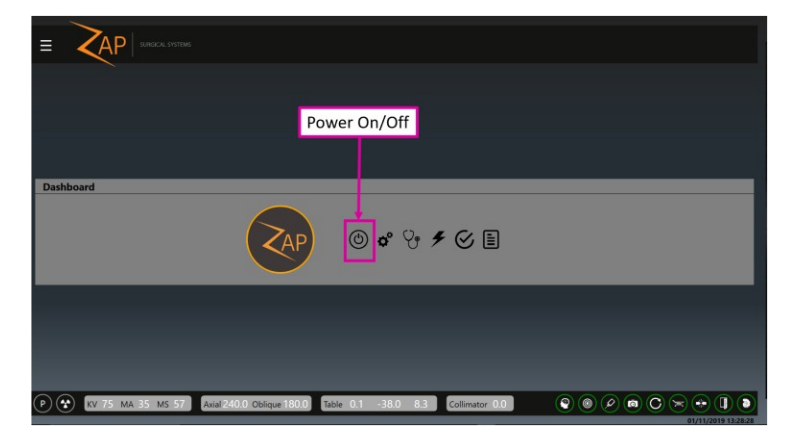

**Figura 3.6.1: Botón Power Off (Apagar).**

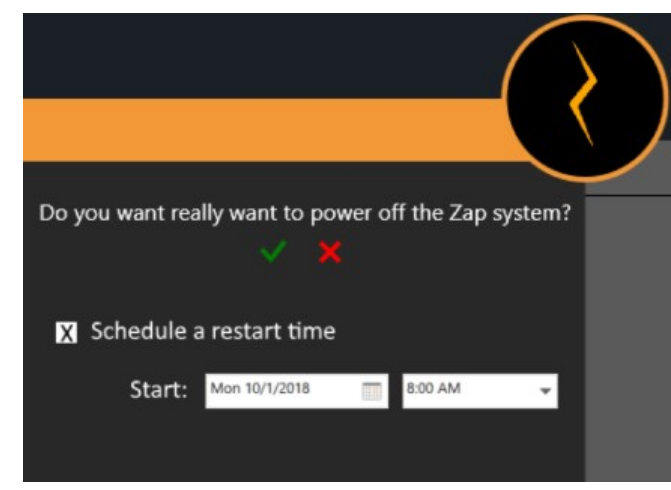

**Figura 3.6.2: Cuadro de diálogo Shutdown (Apagado).** Ajuste la hora de inicio 30 minutos antes del uso previsto.

# **4. Aseguramiento de la calidad (QA)**

**Nota**: Los procedimientos de QA dependen de su centro. En este capítulo, se describe la IU. **Nota**: Consulte los procedimientos de QA detallados en el manual de QA (n/p E0920-00031).

La función de QA se obtiene haciendo clic en el botón de QA del Dashboard (Panel de control) principal. (Figura 4.1)

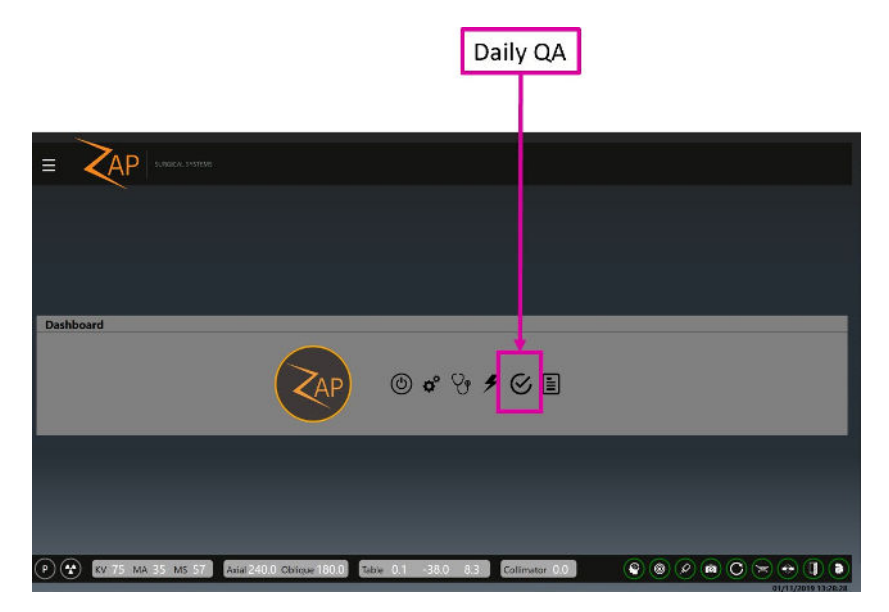

**Figura 4.1: Acceso a Daily QA (QA diario)**

Al hacer clic en este botón, se mostrará la función de QA. Hay cuatro flujos de trabajo separados en esta función: Daily QA (QA diario), Steel Ball (Esfera de acero), F Bracket (Soporte en F) y Water Tank (Tanque de agua). Hay dos pestañas secundarias para cada uno de estos flujos de trabajo, una para mover la mesa/brazo de soporte y otra para administrar la dosis. Los detalles varían con cada flujo de trabajo.

# **4.1. Daily QA (QA diario)**

#### **QA diario: Mesa y brazo de soporte**

La figure 4.2 muestra la interacción de la mesa y el brazo de soporte para el flujo de trabajo Daily QA (QA diario). Esta es la

pantalla predeterminada cuando se abre la función de QA en el panel de control principal.

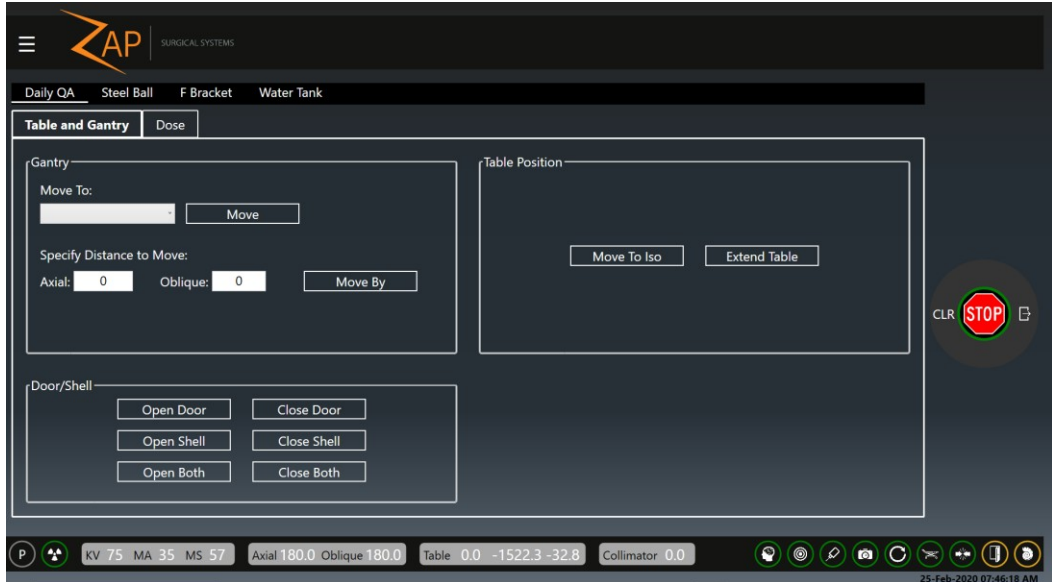

#### **Figura 4.2: Flujo de trabajo de Daily QA (QA diario) en el que se muestra la pestaña Table and Gantry (Mesa y brazo de soporte)**

Hay tres grupos de interacciones aquí. Cuando se hace clic en cualquiera de los botones siguientes, se muestra un cuadro de diálogo para confirmar que la acción es intencionada.

#### **Gantry (Brazo de soporte)**:

**Move To (Mover a)**: Una lista desplegable que incluye ubicaciones predefinidas seleccionadas, junto con el botón "Move" (Mover) para realizar el movimiento seleccionado.

**Specify Distance to Move (Especificar la distancia por mover)**: Estos dos campos le permiten mover el brazo de soporte una distancia arbitraria. Al escribir una cifra en uno o ambos campos y luego hacer clic en el botón "Move By" (Mover...), se moverá el brazo de soporte el número de grados introducido. Tenga en cuenta que estos son movimientos relativos desde la ubicación actual, no ubicaciones absolutas del brazo de soporte.

#### **Table Position (Posición de la mesa):**

**Move to Iso (Mover a isocentro)**: Mueve la mesa a la posición de tratamiento nominal donde el centro de la cabeza estaría en el isocentro.

**Extend Table (Extender la mesa)**: Saca la mesa por completo.

**Door/Shell (Puerta/cubierta)**:

**Open Door/Close Door (Abrir puerta/cerrar puerta)**: Abre y cierra la puerta del sistema, respectivamente. La mesa debe estar introducida para que esto funcione.

**Open Shell/Close Shell (Abrir cubierta/cerrar cubierta):** Abre y cierra la cubierta del sistema, respectivamente.

**Open Both/Close Both (Abrir ambas/cerrar ambas)**: Abre y cierra la cubierta y la puerta en un movimiento integrado.

#### **Daily QA: Dose (QA diario: Dosis)**

En la Figura 4.3, se muestra la interacción de dosis en el flujo de trabajo Daily QA (QA diario).

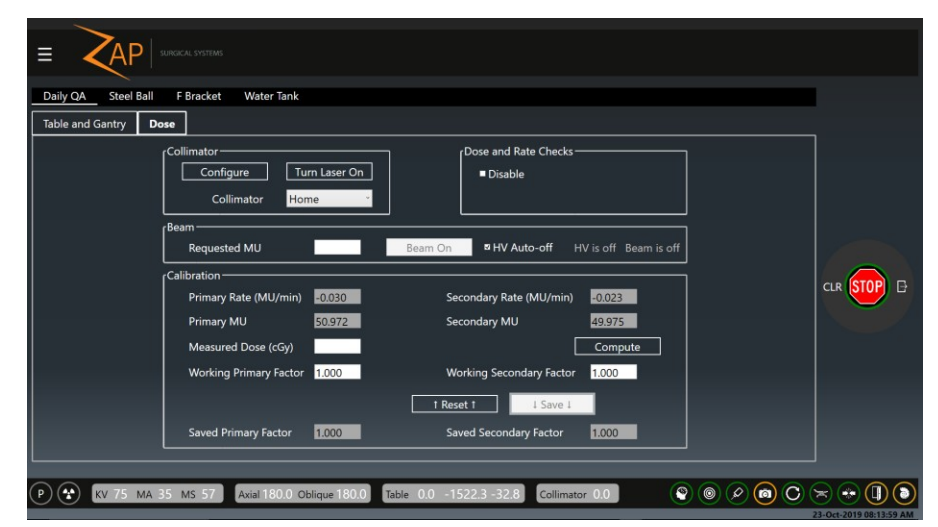

**Figura 4.3: Flujo de trabajo Daily QA (QA diario) que muestra la pestaña Dose (Dosis)**

Esto le permite disparar un haz y ajustar factores de calibración.

Las siguientes son algunas de las interacciones en esta página. Consulte más detalles en el manual de QA:

- **Collimator (Colimador)**: Le permite elegir un tamaño de colimador. También hay un botón para habilitar/inhabilitar un láser para alinear un objetivo.
- **Dose/Rate Check Disable (Inhabilitar la comprobación de dosis/tasa)**: Inhabilita temporalmente las comprobaciones de dosis y tasa. Esto se restablece automáticamente al salir de esta IU.
- **Beam (Haz):** Le permite ingresar el número de unidades de monitor (MU) que quiere administrar y luego encender el haz. Hay una opción para apagar automáticamente el alto voltaje cuando se haya terminado de administrar el haz.
- **Calibration (Calibración)**: Esta sección le permite ajustar la calibración del sistema entre MU y cGy. Consulte detalles en el manual de QA.

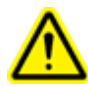

**Advertencia: Cambiar el factor de calibración cambiará la dosis administrada. Solo debe hacerlo un físico médico del centro o una persona designada.**

Como ejemplo del paso de Daily QA (QA diario), estos son los pasos para calentar el acelerador lineal con una administración de MU predefinida:

- 1) En la sección Collimator (Colimador) ajuste el valor del colimador a "Home" (Inicio), para asegurarse de que los haces estén bloqueados.
- 2) En la sección Beam (Haz), escriba el número de MU que quiere administrar.
- 3) Asegúrese de que la llave para activar el alto voltaje esté introducida en la consola y gírela en el sentido de las manecillas del reloj.
- 4) Pulse el botón HV-On (Encender alto voltaje) en la consola. Tenga en cuenta que el botón "Beam On" (Encender haz) se vuelve disponible en la IU gráfica de la pantalla principal.
- 5) Haga clic en el botón "Beam On" (Encender haz). Nota:
	- o Aparece el texto "HV is On" (El alto voltaje está encendido) y "Beam is On" (El haz está encendido) junto al botón Beam On (Encender haz).
	- o La Primary Rate (Tasa primaria) y la Secondary Rate (Tasa secundaria) mostrarán un número nominalmente próximo a 1500. (El número mostrado podría variar).
	- $\circ$  Los campos Primary MU (MU primaria) y Secondary MU (MU secundaria) empezarán el conteo a medida que se administra el haz.
- 6) Cuando se alcance el valor objetivo, el haz de apagará automáticamente y la tasa de dosis descenderá hasta ser cercana a cero.
- 7) Pulse el botón "HV Off" (Apagar alto voltaje) en la consola.

#### **4.2. Steel Ball (Esfera de acero)**

En el protocolo Steel Ball (Esfera de acero), se coloca un fantoma de una esfera de acero en el isocentro y, a continuación, se dispara un haz de MV corto desde múltiples direcciones. El sistema encuentra la esfera de acero en el centro de la imagen de MV y luego calcula qué tan cercana es la ubicación medida respecto al isocentro verdadero. Es como una prueba de Winston-Lutz simplificada.

La interacción de la mesa y el brazo de soporte de este flujo de trabajo es muy similar a la del Daily QA (QA diario), si bien podría variar la lista de ubicaciones predefinidas del brazo de soporte.

En la Figura 4.4, se muestra la pantalla Steel Ball (Esfera de acero) para el flujo de trabajo de Steel Ball (Esfera de acero).

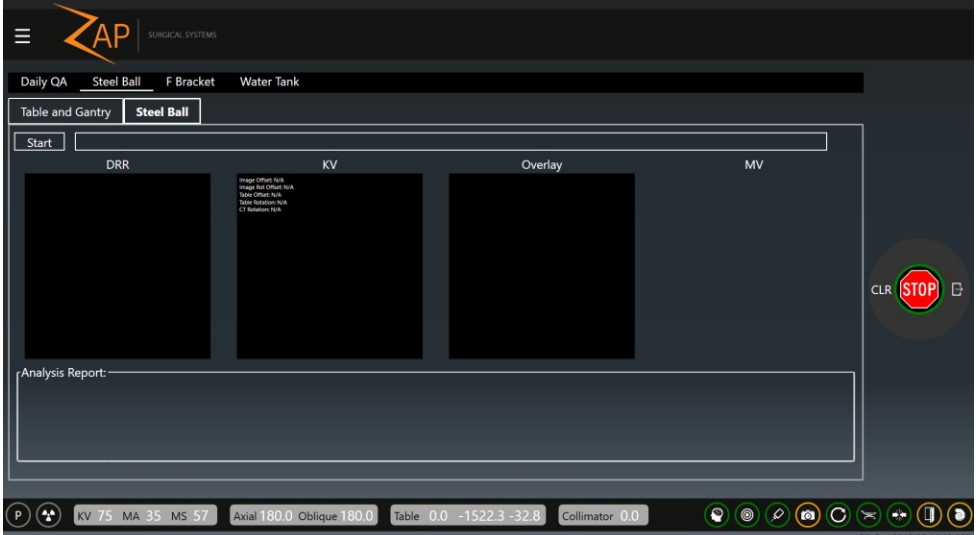

**Figura 4.4: Flujo de trabajo Steel Ball (Esfera de acero), en el que se muestra la pestaña Steel Ball (Esfera de acero)**

Después de pulsar el botón Start (Comenzar) y un cuadro de diálogo de confirmación, ocurren los pasos siguientes:

- Se mostrará un cuadro de diálogo, pidiéndole que confirme que quiere proceder.
- El sistema realizará un proceso de autoalineación (consulte el Capítulo 7) para asegurarse de que el fantoma está ubicado correctamente. Esto hará que se muestren imágenes de DRR y KV.
- Una vez completada la autoalineación y activado el alto voltaje, el brazo de soporte se moverá a cuatro ubicaciones diferentes y disparará el haz de MV en cada una. Se mostrará la pantalla del equipo de imágenes de MV en la ventana de la extrema derecha de esta pantalla.
- Después de que se hayan obtenido todas las imágenes de MV, el sistema confirmará que se ha completado con éxito el QA de seguimiento y mostrará un análisis en la pantalla.
- Si se configuró una dirección de correo electrónico, se mostrará un cuadro de diálogo preguntándole si quiere enviar una copia del análisis a tal dirección.

#### **4.3. F Bracket (Soporte en F)**

La pantalla F Bracket (Soporte en F) muestra una pantalla "Table and Gantry" (Mesa y brazo de soporte) y otra pantalla "Dose" (Dosis) que son muy similares a las del Daily QA (QA diario). Algunas de las opciones de los menús desplegables se limitan a las que tienen sentido cuando hay un soporte en F acoplado.

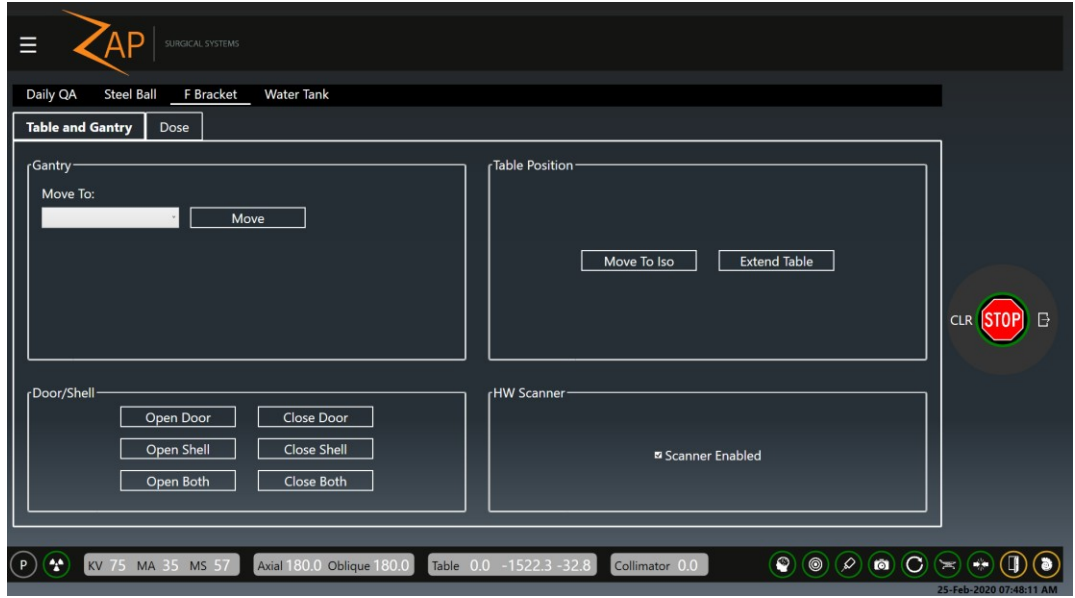

**Figura 4.5: Pantalla del flujo de trabajo de F Bracket (Soporte en F)**

También hay una interacción "Scanner Enabled" (Escáner habilitado). Quite la marca de verificación en ella para desactivar el escáner de proximidad del colimador. Esto permite al sistema administrar un haz con el soporte en F conectado.

# **4.4. Water Tank (Tanque de agua)**

La pantalla Water Tank (Tanque de agua) muestra una pantalla "Table and Gantry" (Mesa y brazo de soporte) y una pantalla "Dose" (Dosis) muy similares a las del Daily QA (QA diario). Al usar un tanque de agua, la mesa se debe mover manualmente para evitar que se derrame agua. Por tal razón, en esta pantalla no hay interacción para mover la mesa.

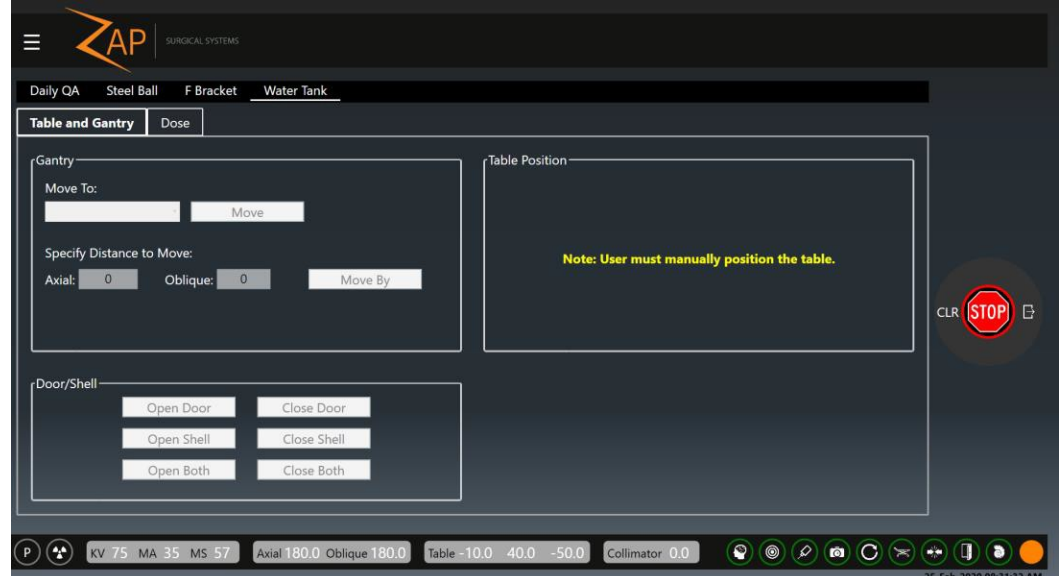

**Figura 4.6: Pantalla del flujo de trabajo Water Tank (Tanque de agua)**

# **5. Carga del plan y de la fracción**

En este capítulo, se supone lo siguiente:

- Se ha encendido e inicializado el sistema (Capítulo 3).
- Se ha realizado cualquier tarea de QA diario (Capítulo 4).

La carga del plan se puede realizar antes o después de que se haya colocado al paciente en la mesa y se le haya introducido en el sistema (Capítulo 6).

El primer paso en la carga de un plan y una fracción es hacer clic en el botón Treatment (Tratamiento) del Dashboard (Panel de control) principal (Figura 5.1)

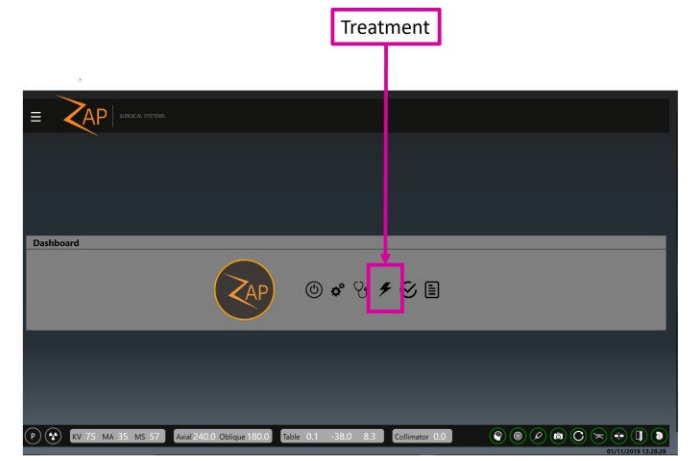

**Figura 5.1: Inicio de Treatment (Tratamiento) para cargar un plan**

### **5.1. Selección del paciente**

Hacer clic en el botón Treatment (Tratamiento) mostrará una pantalla en la que figuran todos los pacientes a los que se puede tratar. (Figura 5.1.1).

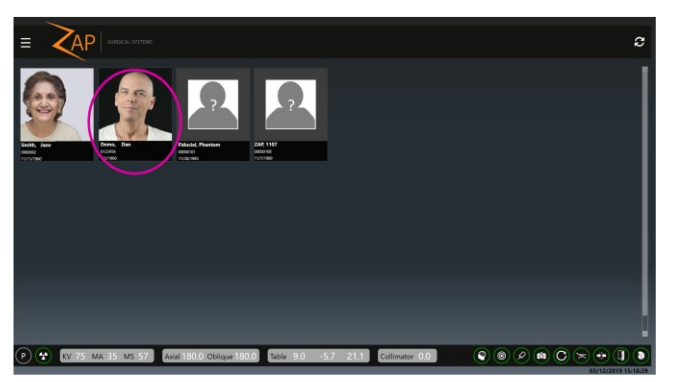

**Figure 5.1.1: Página de selección del paciente**

Esta pantalla muestra a cada paciente que tiene un plan aprobado para su administración (consulte información sobre la aprobación de un plan en el manual del software de planificación del tratamiento [TPS], n/p E0920-00033). Una vez que se hayan administrado todas las fracciones de todos los planes de un paciente, ya no aparecerá dicho paciente en esta pantalla.

El sistema muestra, para cada paciente:

- Una fotografía del paciente si el TPS importó una.
- La identificación (ID) del paciente.
- La fecha de nacimiento del paciente.

**Nota**: Un "paciente" también puede ser un fantoma utilizado para fines de QA. Si tiene un plan que está aprobado para administración, se mostrará en esta pantalla.

Si no ve un paciente que esperaba ver:

- Haga clic en el icono de actualizar (Esquina superior derecha de la pantalla). Esto actualizará la pantalla con la última versión de los pacientes de la base de datos del sistema.
- Si el paciente sigue sin aparecer, revise al paciente en el sistema de planificación y confirme que se haya aprobado un plan para su administración.

### **5.2. Selección del plan/fracción**

Con el software de Zap, es innecesario seleccionar un plan y luego seleccionar por separado una fracción. En vez de ello, al hacer clic en un paciente se mostrará una pantalla con todos los planes y fracciones aprobados, en una sola pantalla. (Figura 5.2.1)

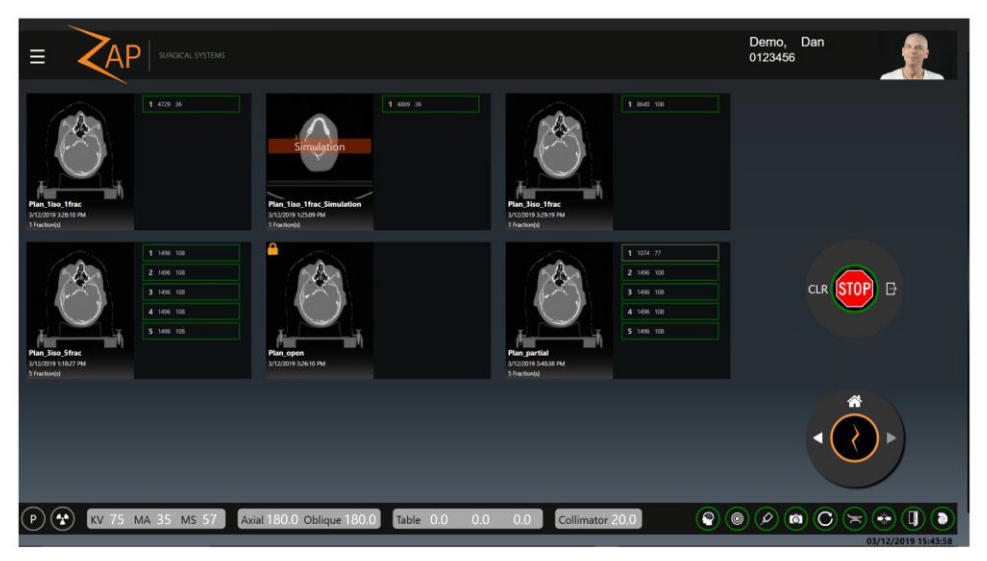

**Figura 5.2.1: Selección del plan y la fracción**

En la figura que precede, se muestran seis planes aprobados para este paciente, cada plan con 1 a 5 fracciones. (Tenga en cuenta que esto es para fines ilustrativos y no se pretende representar a un paciente o plan reales). Hacer clic en cualquier fracción seleccionará automáticamente el plan del que es parte dicha fracción.

En la figura 5.2.2, se muestra un primer plano de uno de estos planes.

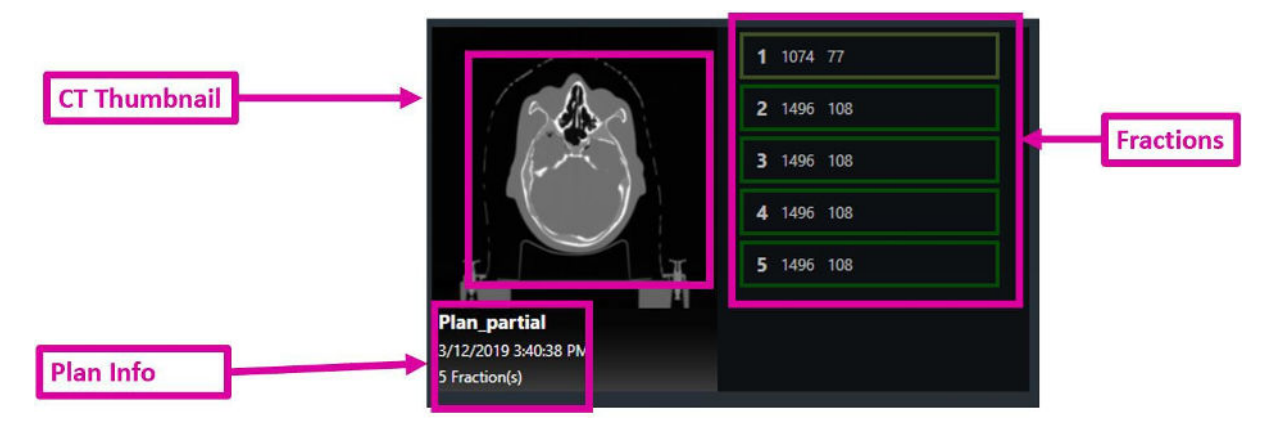

#### **Figura 5.2.2: Primer plano de un plan**

En cada plan, se muestra la información siguiente:

- **CT**: Una vista en miniatura de la CT de planificación.
- **Plan Information (Información del plan)**: Incluye el nombre del plan, fecha/hora en que se aprobó el plan por última vez y número de fracciones en el plan.
- **Fracciones**: Una lista de las fracciones que se usarán en este plan. Las fracciones completadas no se muestran.

Se muestra la información siguiente de cada fracción:

- **Número de la fracción**
- **Total Dose (Dosis total):** Esta es la dosis en MU (no la dosis prescrita) que se administra con la fracción.
- **Beam count (Recuento de haces)**: El número de haces que se administrará en esta fracción.
- **Partial Fraction (Fracción parcial)**: Observe que la fracción 1 en la Figura 5.2.2 está enmarcada con verde más claro y que el recuento de haces es inferior al de las otras fracciones. Estas características indican que la fracción se administró parcialmente y que se necesita una administración adicional.

Una vez que se selecciona una fracción, se activa el icono Next (Siguiente) en la rueda de flujo de trabajo y puede proceder con la administración o con la Patient Insertion (Introducción del paciente), dependiendo de su flujo de trabajo.

# **5.3. Otros iconos del plan**

En la Figura 5.3.1, se muestra un primer plano de dos de los otros planes de este paciente:

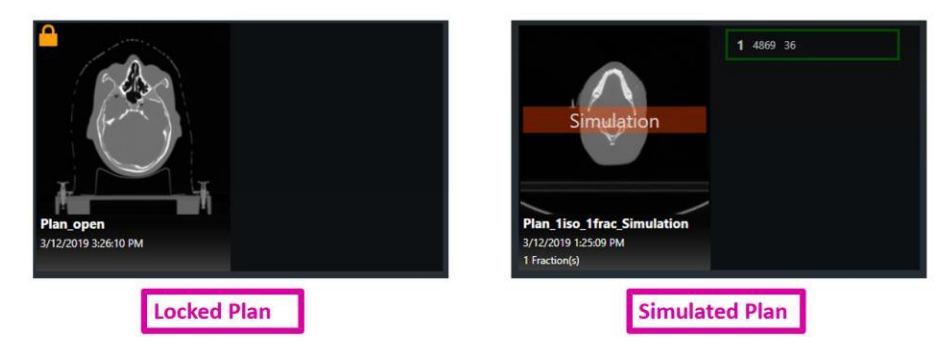

**Figura 5.3.1: Locked Plan (Plan bloqueado) y Simulated Plan (Plan simulado)**

**Locked Plan (Plan bloqueado)**: Un icono de candado en la esquina superior izquierda de un plan indica que el plan está bloqueado. Esto significa que otro software lo abrió y no se puede usar para la administración. Lo más probable es que esto se deba a que se dejó abierto en la computadora de planificación.

**Simulated Plan (Plan simulado)**: La marca de agua "Simulation" (Simulación) de color anaranjado rojizo en la CT Thumbnail (Vista en miniatura de CT) significa que es un plan simulado. Un plan simulado es uno que tiene la dosis y los objetivos de un plan clínico; pero se sustituyó la CT de planificación con una CT de fantoma. Esto respalda un proceso de QA específico del paciente de administración de un plan clínico a un fantoma. Consulte detalles en el manual del TPS.

**Nota**: Algunos planes simulados requieren mover el objetivo de su ubicación clínica a un centro de cubo de bolas u otra ubicación objetivo predefinida. Esto podría cambiar la trayectoria del haz usado para la administración. Consulte detalles en el manual del TPS.

# **6. Colocación y carga de un paciente**

En este capítulo, se supone lo siguiente:

- Se ha encendido e inicializado el sistema (Capítulo 3).
- Se ha realizado cualquier tarea de QA diario (Capítulo 4).
- Se han seleccionado el plan y la fracción adecuados. (Capítulo 5).

### **6.1. Posicionamiento del paciente**

La administración de haces segura y precisa comienza con el posicionamiento minucioso del paciente en la mesa del sistema:

- Utilice el mismo inserto de mesa, máscara del paciente y almohada del paciente que se usaron al obtener la CT de planificación.
- Cuando introduzca al paciente, tenga cuidado de que la cabeza del paciente no esté inclinada o girada, en comparación con la CT de planificación.

Con el sistema Zap-X, se puede utilizar cualquier máscara disponible comercialmente con autorización de la Administración de Alimentos y Medicamentos (FDA) con interfaz tipo S.

Se recomienda el uso de un reposacabeza de alta transmisión, como un CIVCO Silverman™, a fin de optimizar la silueta de la cabeza durante la alineación.

Se pueden añadir varias capas de plástico de burbujas, según sea necesario para la comodidad del paciente. Empiece la administración del tratamiento con el mismo número de capas usado durante la CT de planificación. Si la máscara se ha encogido con el tiempo, podría ser necesario retirar una capa de plástico de burbujas para fijar la máscara a la mesa.

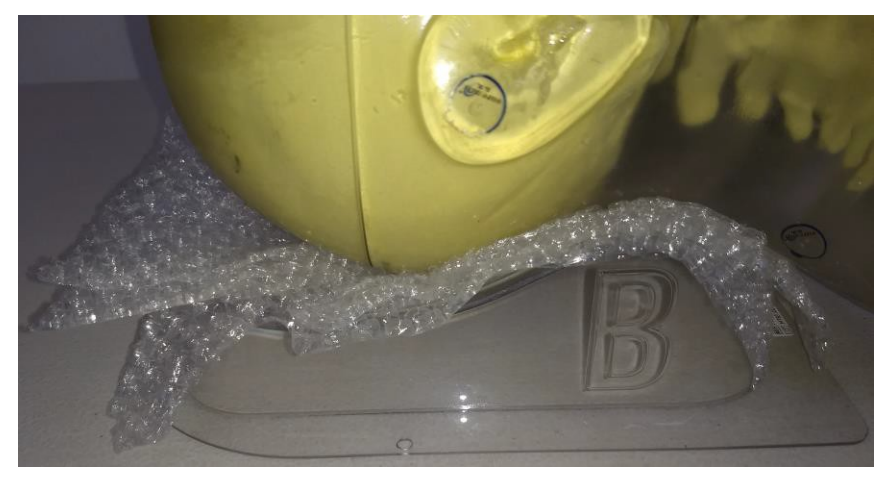

**Figura 6.1.1 Fantoma mostrando la utilización de un reposacabeza Silverman con plástico de burbujas**

#### **Cómo proporcionar inmovilización de la cabeza y el cuello para los tratamientos**:

- 1. La máscara se debe aplicar ajustadamente para minimizar el movimiento.
- 2. La máscara se debe extender por debajo de la barbilla del paciente.
- 3. Moldee el puente de la nariz para reducir el movimiento lateral.
- 4. Encaje cada uno de los enganches para asegurar la máscara de inmovilización.
- 5. Inspeccione visualmente que la cabeza esté centrada y no girada.
- **Inmovilice al paciente conforme a los estándares de su centro.**
- **Nota**: Asegúrese de que toda la ropa y las coberturas del paciente no se extiendan más allá de la mesa en ninguna dirección.
- **Nota**: Los puertos de acceso en cada lado de la zona de entrada del paciente deben permanecer sin obstrucciones durante el uso normal.

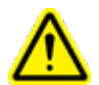

**Advertencia: El tratamiento seguro y eficaz requiere posicionar con exactitud al paciente. Es su responsabilidad confirmar el posicionamiento adecuado del paciente.**

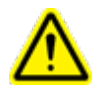

**Advertencia: El acojinamiento de la mesa se debe usar en el tratamiento y en la obtención de la CT.**

**Precaución**: Cubra el acojinamiento de la mesa con una sábana u otra cubierta similar y cámbiela para cada paciente.

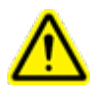

**Advertencia: Asegúrese de que el paciente esté inmovilizado adecuadamente para minimizar los movimientos del paciente durante el tratamiento. La colisión con el equipo móvil del sistema podría causar una lesión grave o la muerte del paciente.**

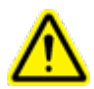

**Advertencia: Confirme que el brazo de soporte esté al ras y que no haya inclinación hacia la mesa antes de cargar a un paciente.**

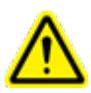

**Advertencia: La mesa se puede deslizar al empujarla. Asegure la mesa para mantenerla en su sitio mientras se coloca o retira a un paciente de ella.**

# **6.2. Carga del paciente**

Una vez que se ha colocado e inmovilizado cuidadosamente al paciente, se utiliza el control remoto para introducir al paciente. Cuando vaya al control remoto después de posicionar al paciente, verá que hay un E-Stop (Paro de emergencia) activo, como se muestra en la Figura 6.2.1. Esto se debe a que tanto usted como el paciente estuvieron en la zona de exclusión como parte del proceso de posicionamiento.

A fin de continuar, pulse el indicador en pantalla de E-Stop (Paro de emergencia) para resolverlo.

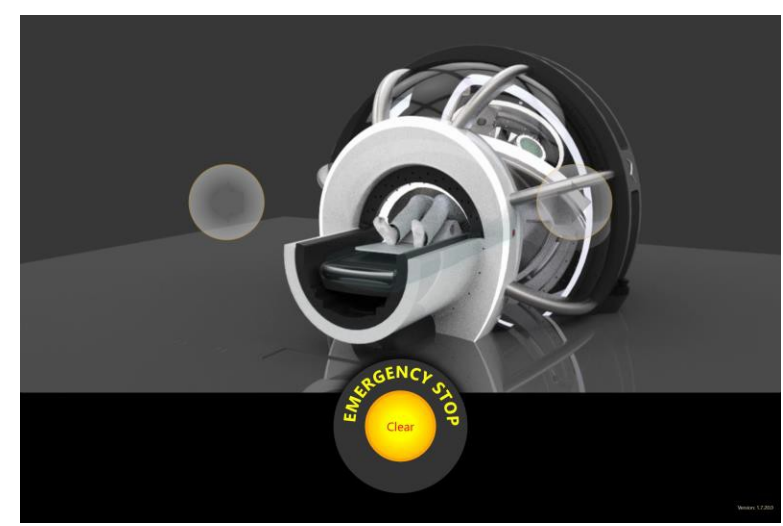

**Figura 6.2.1: Pantalla táctil del control remoto con indicador de E-Stop (Paro de emergencia) encendido**

Una vez que se resuelva el E-Stop (Paro de emergencia), la pantalla táctil se verá como se muestra a la izquierda en la Figura 6.2.2.

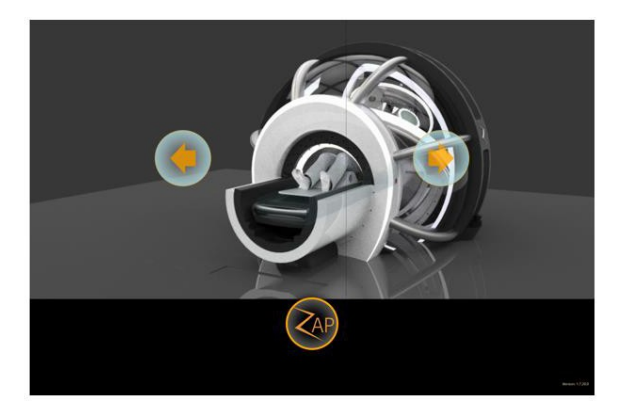

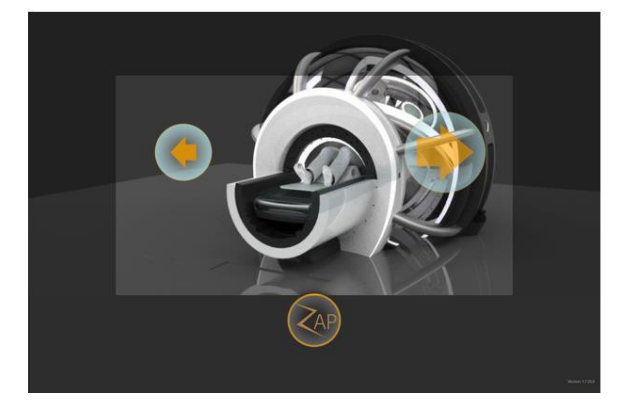

**Figura 6.2.2: Pantalla táctil en reposo (izquierda) y durante la introducción del paciente (derecha)**

Se introduce al paciente pulsando sin soltar el icono Insert (Introducir) (flecha hacia la derecha). Tenga en cuenta que el icono se vuelve más grande cuando se pulsa, lo cual indica que está activo. Mientras se mantenga pulsado, se introducirá la mesa y se cerrarán la cubierta y la puerta.

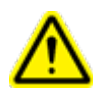

**ADVERTENCIA: Mantenga siempre el contacto visual con el paciente mientras lo introduce en el sistema. Detenga la introducción o pulse la tecla dura E-Stop (Paro de emergencia) si hay riesgo de que haya un punto de pellizcamiento entre el paciente y cualquier parte móvil del sistema.**

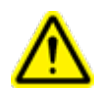

**Advertencia: CARGA MÁXIMA DE LA MESA: 135 kg**

El control remoto opera como un interruptor de "hombre muerto": la introducción del paciente continúa mientras su dedo esté en el control de introducción. Retirar el dedo del control detendrá el movimiento de la mesa, la cubierta y la puerta. Sin embargo, mientras esté activo el icono de introducción, aparece un marco oscuro alrededor del borde de la pantalla táctil (Figura 6.2.2, derecha). Esto es una extensión de la zona de 'hombre muerto'. Puede pulsar cualquier parte de esta zona para continuar con el proceso de introducción. Esto le permite cambiar de una a otra mano mientras sigue introduciendo al paciente.

A fin de evitar que un objeto quede atrapado en la cubierta o la puerta en movimiento, es necesario que haya una activación continua y que el usuario se mantenga vigilante. Haga lo siguiente en el improbable caso de que un objeto quede atrapado:

- 1. Detenga el movimiento del sistema: esto se puede hacer soltando el control remoto, entrando en los límites del escáner o pulsando un botón E-Stop (Paro de emergencia). Se interrumpirá el movimiento del sistema hasta que se active explícitamente. Una vez que se desactivan los botones de E-Stop (Paro de emergencia) y se despejan los límites del escáner, se puede resolver el paro de emergencia sin que ocurra movimiento adicional.
- 2. Evalúe si mover la puerta hacia abajo provocará algún daño adicional a alguna persona; si no es así, suelte la válvula de emergencia y permita que la puerta se mueva hasta su posición completamente abierta.
- 3. Evalúe si mover la cubierta en la dirección opuesta provocará algún daño adicional a alguna persona. En tal caso, utilice el control remoto para mover la cubierta en la dirección adecuada a fin de liberar el objeto.
	- a. La cubierta se puede mover con independencia de otros componentes del sistema pulsando de forma prolongada el símbolo Z y luego pulsando el botón "Shell Open" (Abrir cubierta) o "Shell Close" (Cerrar cubierta). La cubierta se cierra en la dirección de las manecillas del reloj, mirando desde el control remoto.
- 4. Si no resulta posible el movimiento del sistema sin provocar un daño adicional a alguna persona, comuníquese con el personal médico de emergencias local. Mantenga el sistema en un estado en que reciba alimentación, de modo que se pueda realizar movimiento controlado del sistema si se solicita.

Cuando se está usando el control remoto, este asume el control del movimiento del sistema y la IU en la PC de la consola no está disponible. El cuadro de diálogo mostrado en la Figura 6.2.3 aparece en la PC de la consola. Hacer clic en "OK" (Aceptar) finalizará el control del movimiento del sistema por el control remoto y devolverá el control a la PC de la consola.

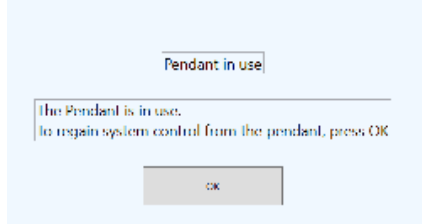

*Figura 6.2.3: Cuadro de diálogo de la IU de la consola mientras el control remoto está en uso.*

Una vez que se ha introducido al paciente, puede ir a la consola principal para iniciar la alineación del paciente (Capítulo 7).

# **6.3. Detalles del control remoto**

#### **Marco del control remoto**

La carcasa del control remoto tiene dos controles de tecla dura (Figura 6.3.1):

**Botón de encendido/apagado**: Lo usual es que solo se necesite el botón de encendido/apagado para reactivar la pantalla táctil si la pantalla del control remoto está oscura. Lo normal es dejar encendido siempre el control remoto.

**E**-Stop (Paro de emergencia): El marco del control remoto tiene una de las cinco teclas duras de E-Stop (Paro de emergencia) que están distribuidas en el sistema. Consulte detalles de la función de -Stop (Paro de emergencia) en el Capítulo 2.

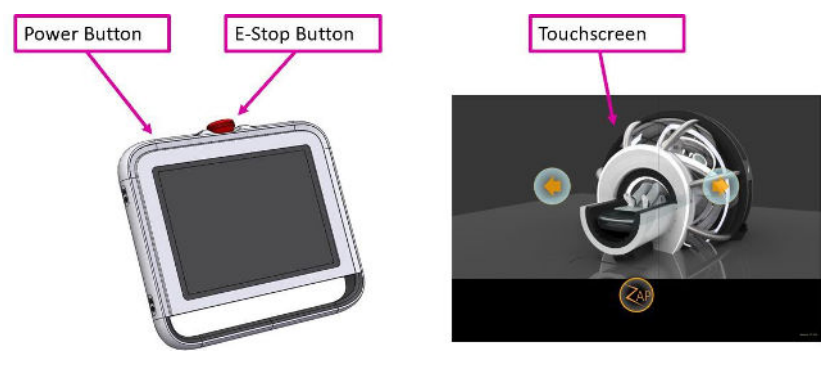

**Figura 6.3.1: Control remoto**

#### **Pantalla táctil del control remoto**

En condiciones normales, salvo que haya un E-Stop (Paro de emergencia), en la pantalla táctil se muestran los tres controles siguientes:

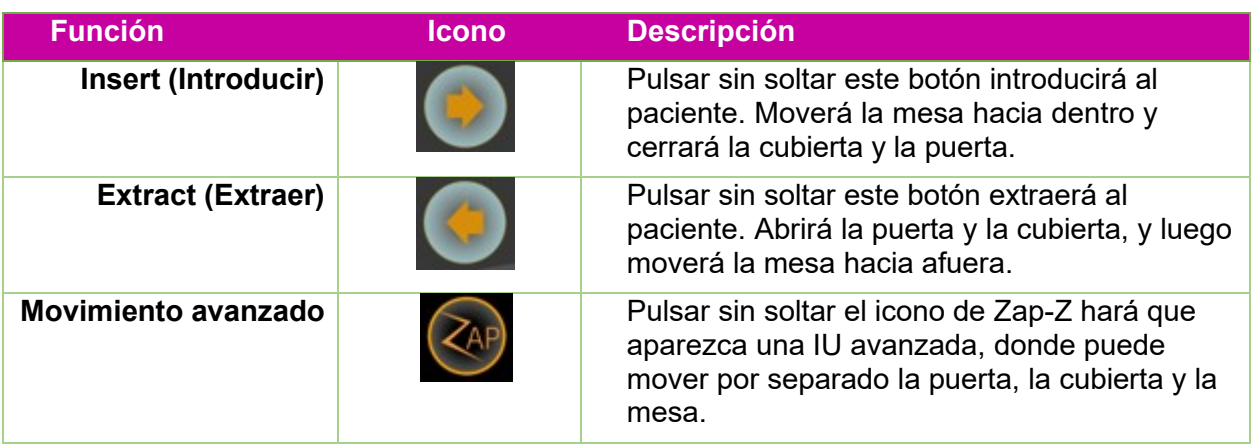

Si pulsa el icono de Zap-Z, la rueda que se muestra a la izquierda en la Figura 6.3.2 reemplaza los controles predeterminados. Brinda la misma funcionalidad que los controles predeterminados. Si pulsa sin soltar el icono Zap-Z durante varios segundos, aparecerá la rueda del lado derecho de la Figura 6.3.2. Permite el control por separado de la entrada/salida de la mesa y de la apertura/cierre de la cubierta y de la puerta.

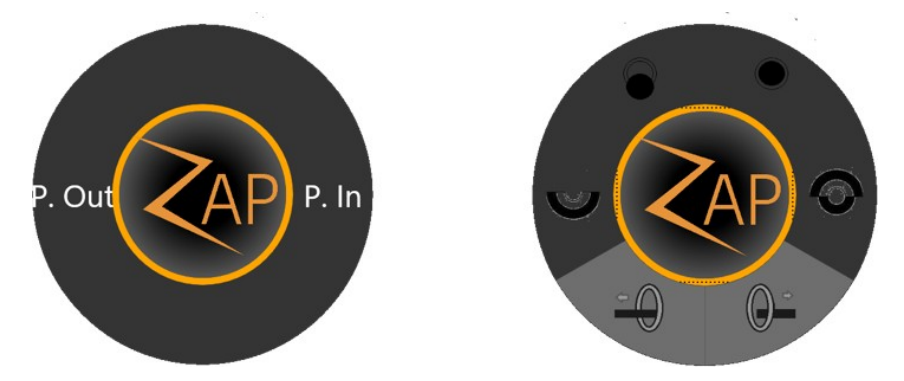

**Figura 6.3.2: Controles alternativos del control remoto**

#### **Apagado y encendido**

Es innecesario apagar el control remoto al final del día, por lo que usualmente tampoco es necesario encenderlo, ya que se puede dejar encendido todo el tiempo. Si se pierde la alimentación del control remoto por alguna razón, realice los pasos siguientes:

- Pulse sin soltar el botón de encendido/apagado durante unos segundos para iniciar el proceso de encendido.
- Dependiendo de su configuración del sistema, se podría requerir el inicio de sesión en la PC del control remoto. En tal caso, comuníquese con el administrador del centro para obtener la información del nombre de usuario y la contraseña.
- Haga doble clic en el icono del control remoto en el escritorio de Windows. La IU de la pantalla táctil puede tardar unos segundos en inicializarse.

# **7. Alineación**

En este capítulo, se describe cómo funciona la alineación del paciente en el sistema Zap-X. El proceso de alineación garantiza que el objetivo esté en la posición prevista al inicio del tratamiento.

En este capítulo, se supone lo siguiente:

- El sistema ha superado el proceso de encendido (Capítulo 3).
- Se ha realizado el QA diario (Capítulo 4).
- Se seleccionó al paciente y se cargó un plan/fracción (Capítulo 5).
- Se colocado al paciente en la mesa y se le introdujo en el sistema (Capítulo 6).

El primer paso en la alineación es el posicionamiento cuidadoso del paciente sobre la mesa del sistema:

- Utilice el mismo inserto de mesa, máscara del paciente y almohada del paciente que se usaron al obtener la CT de planificación.
- Al introducir al paciente (Capítulo 6), tenga cuidado de que la cabeza del paciente no esté inclinada o girada, en comparación con la CT de planificación.

# **7.1. Alineación automática**

El sistema Zap-X incluye una función de alineación automática, que realiza automáticamente los pasos para alinear al paciente. Aunque es usual que esto sea lo único necesario para alinear al paciente, es su responsabilidad supervisar este proceso y confirmar los resultados antes del tratamiento.

Después de introducir al paciente y cargar el plan/fracción, verá una pantalla con la rueda de flujo de trabajo en la parte central inferior y tres ventanas en blanco sobre ella. (Figura 7.1.1)

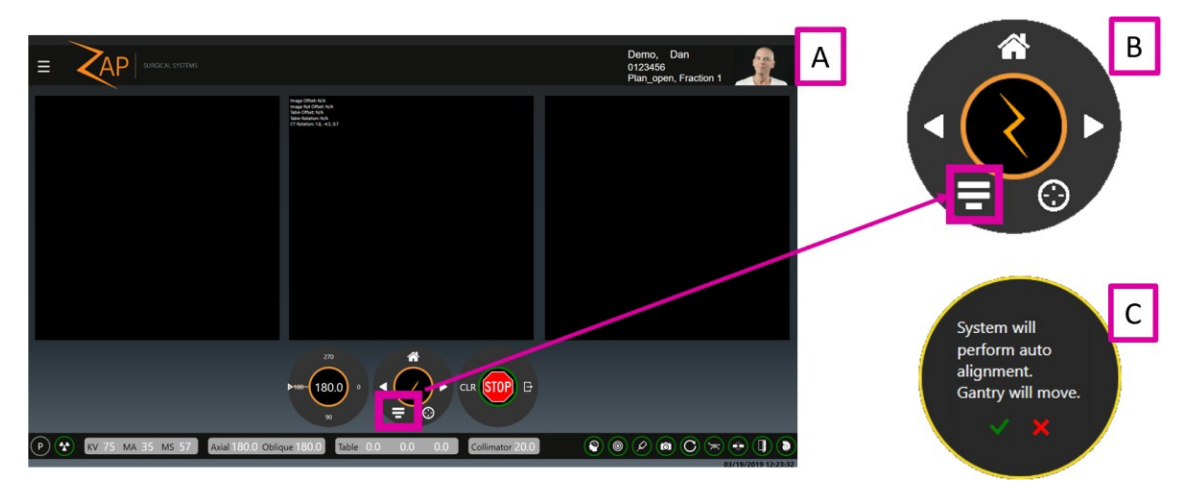

**Figura 7.1.1 en la que se muestran:**

A) la pantalla de la IU antes de la alineación

B) Primer plano del icono de alineación automática

C) el cuadro de diálogo de confirmación subsiguiente.

Haga clic en el icono de alineación automática y en el cuadro de diálogo de confirmación siguiente (parte derecha de la Figura 7.1.1).

Nota: El proceso de alineación funciona mejor con los ajustes de KV que define Zap. Si los ajustes de KV actuales son diferentes, un cuadro de diálogo le pedirá que permita al sistema cambiarlos.

El sistema hará automáticamente lo siguiente:

- Mover la mesa, de modo que la ubicación prevista de el objetivo esté en el isocentro del sistema.
- Obtener una imagen de KV.
- Mover el eje axial 60°, hasta 240°.
- Obtener una segunda imagen de KV.

Con estas dos imágenes 2D, el sistema determina la posición 3D de la cabeza y con ello la ubicación real del objetivo anatómico.

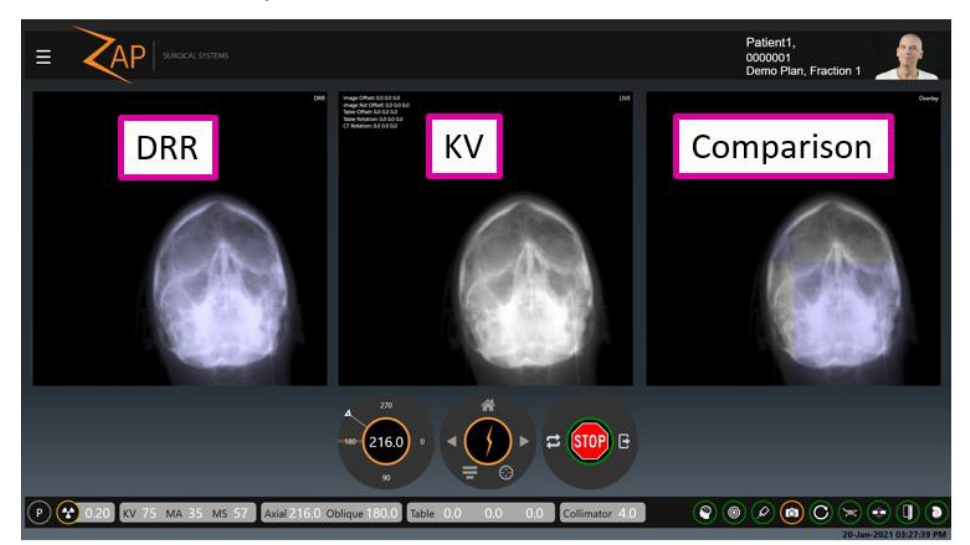

**Figura 7.1.2: Alineación automática en proceso**

En la Figura 7.1.2, se muestra un resultado de la primera fase de la alineación automática, después de obtener dos imágenes.

Las tres ventanas de la pantalla de la IU muestran:

- Una radiografía reconstruida digitalmente (DRR), construida a partir de la CT de planificación, que muestra la imagen prevista de la ubicación actual del brazo de soporte.
- Una imagen de KV que muestra la imagen real.
- Una imagen de comparación que combina las imágenes de DRR y KV. De forma predeterminada, muestra una mira donde los mosaicos de la imágenes alternan entre las imágenes de DRR y KV. Esto le permite ver cómo se alinean las dos imágenes.

El sistema usará estas dos primeras imágenes para mover la mesa, de modo que se deben alinear la DRR y KV en tres dimensiones. Luego se repite el proceso con las nuevas imágenes de KV obtenidas a 240 y 180°, seguido de un nuevo cálculo de la

diferencia entre las imágenes de DRR y KV. También se calcula la rotación del paciente respecto a la CT y se corrige mediante la rotación de los datos de CT usados para generar la DRR.

En este punto, con el total de cuatro imágenes de KV y los movimientos del brazo de soporte correspondientes, es usual que se alinee al paciente con margen del orden de 1 mm. Sin embargo, el proceso se repetirá hasta que la alineación no sea mayor de 1 mm si el cálculo final muestra que se necesita otro movimiento de la mesa.

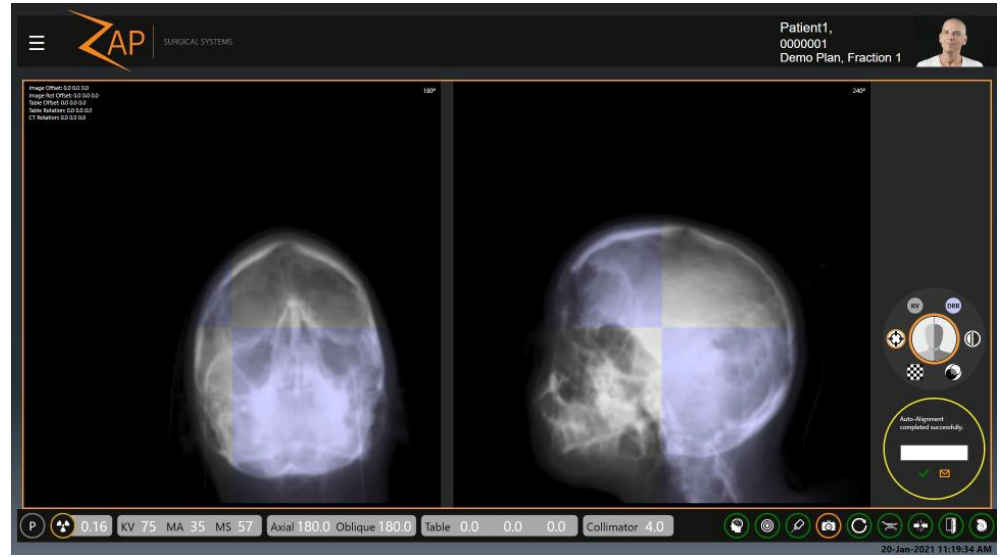

**Figura 7.1.3: Alineación automática completada**

En la Figura 7.1.3, se muestra el resultado final de la alineación automática. Ahora hay dos ventanas de imágenes. La ventana de la izquierda muestra la comparación kV/DRR más reciente de 180°. La ventana de la izquierda muestra la comparación kV/DRR más reciente de 240°.

Se muestra la rueda de flujo de trabajo en el lado derecho de la pantalla. Tiene las opciones siguientes:

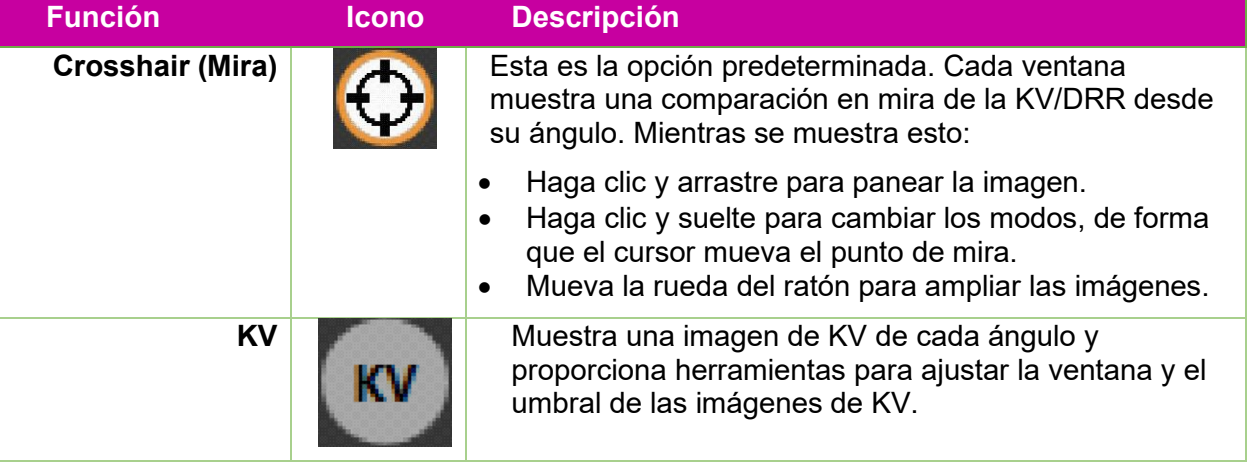

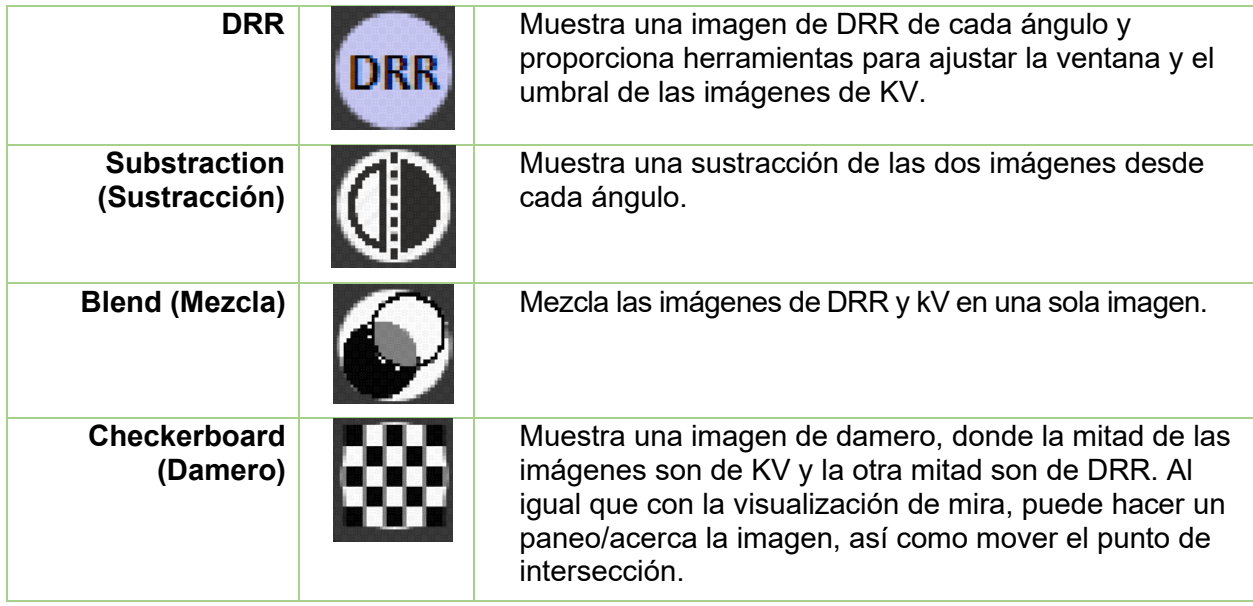

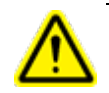

**Advertencia: El tratamiento seguro y eficaz requiere posicionar con exactitud al paciente. Es su responsabilidad confirmar la alineación final. Observe cuidadosamente la imagen de KV y su correlación con la imagen de DRR.**

Se muestra un diálogo de confirmación bajo la rueda de flujo de trabajo. Contiene un campo de escritura, donde puede introducir el nombre de la o las personas que confirman la alineación.

- Hacer clic en la marca de verificación de este cuadro de diálogo descartará el cuadro de diálogo y le permitirá proceder con el tratamiento.
- Hacer clic en el icono de la cámara hará una fotografía de esta pantalla e incluirá dicha fotografía en el informe final y la enviará opcionalmente a una dirección de correo electrónica predefinida. Comuníquese con el servicio técnico de Zap para configurar la dirección de correo electrónico que recibirá esta fotografía.

Nota: El icono de la cámara no se mostrará si no se ha configurado una dirección de correo electrónico.

La pantalla mostrada en la Figura 7.1.3 no aparece hasta que el sistema ha determinado que la alineación está en el rango de 1 mm. En el improbable caso de que con iteraciones múltiples no se pueda lograr la exactitud submilimétrica, el sistema mostrará un mensaje de error. En dicho punto, se debe extraer al paciente y se debe cambiar su posición antes de intentarlo de nuevo.

# **7.2. Axial Align (Alineación axial)**

Una vez que se ha alineado al paciente, el paso siguiente es realizar la alineación axial. Esto se logra haciendo clic en el icono Axial Align (Alineación axial) en la rueda de flujo de trabajo de la página de alineación (Figura 7.2.1)

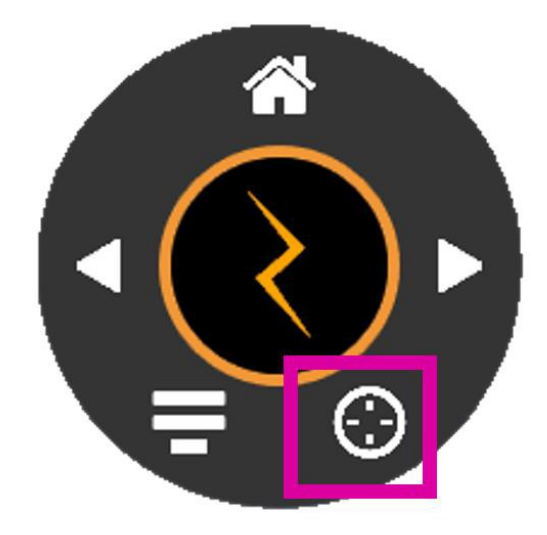

**Figura 7.2.1: Axial Align (Alineación axial)**

El proceso de alineación axial girará el eje axial 360°, obteniendo una imagen de KV nueva cada 36°. Al comparar estas imágenes con las imágenes de DRR equivalentes, el sistema acumulará conocimientos de cualquier desviación de alineación leve que podría generarse con los distintos ángulos axiales. El sistema usará tal información para corregir estas desviaciones durante el tratamiento. Una vez que se complete la alineación axial, habitualmente lo siguiente es pasar al tratamiento del paciente haciendo clic en el icono Next (Siguiente) en la rueda de flujo de trabajo (Figura 7.2.2). Consulte detalles sobre la fase de administración en el Capítulo 8.

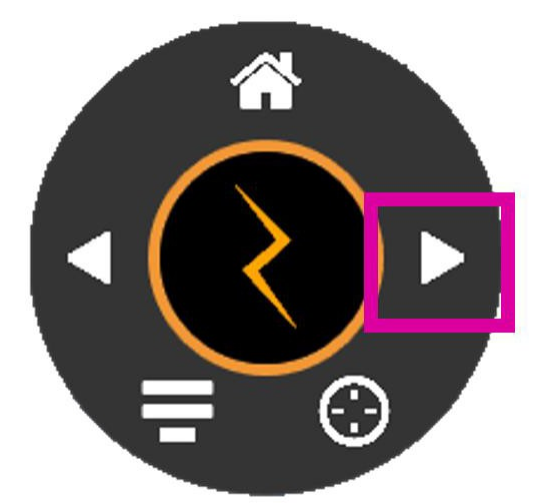

**Figura 7.2.2: Pasar al tratamiento**

#### **7.3. Opciones de visualización de la alineación**

Mientras están en proceso la Auto-Align (Alineación automática) o Axial Align (Alineación axial), hay menús disponibles a los que se puede acceder haciendo clic con el botón derecho del ratón para cada una de las imágenes de DRR, KV y sobrepuesta:

#### **Menú al hacer clic con el botón derecho en la DRR**

Al hacer clic con el botón derecho en la imagen de DRR, se muestran las opciones de menú siguientes:

- **Auto Level (Nivel automático)**: El sistema ajustará automáticamente el nivel y la anchura de la ventana, para intentar que coincida con la imagen de KV.
- **Manual Level (Nivel manual)**: Si se selecciona esto, cuando haga clic y arrastre la imagen ajustará la presentación de la ventana.
- **Enhanced Contrast (Contraste mejorado)**: Muestra una versión de alto contraste de la DRR, permitiéndole así "ver a través" de la imagen y centrarse en áreas de alto contraste.
- **Contour (Contorno)**: Muestra una imagen en la que se destacan los bordes.
- **Magnify Mode (Modo de ampliar)**: Un clic adicional en la imagen ampliará una pequeña sección de ella. Se amplía la misma sección en las imágenes de KV y de Comparison (Comparación).
- **Invert Images (Invertir imágenes)**: Se realizará una inversión en blanco y negro de las imágenes de DRR y KV.

#### **Menú al hacer clic con el botón derecho en KV**

Al hacer clic con el botón derecho en la imagen de KV. se muestran las opciones de menú siguientes:

- **Auto Level (Nivel automático)**: El sistema ajustará automáticamente el nivel y la anchura de la ventana, para intentar que coincida con la imagen de KV.
- **Manual Level (Nivel manual)**: Si se selecciona esto, cuando haga clic y arrastre la imagen ajustará la presentación de la ventana.
- **Enhanced Contrast (Contraste mejorado)**: Muestra una versión de alto contraste de la DRR, permitiéndole así "ver a través" de la imagen y centrarse en áreas de alto contraste. Esta es la vista predeterminada.
- **Contour (Contorno)**: Muestra una imagen en la que se destacan los bordes.
- **Panning Mode (Modo de paneo)**: Hacer clic y arrastrar la imagen adicionalmente genera un paneo de la imagen con el ratón. Tenga en cuenta que esto hace un paneo de la imagen; no mueve la mesa.
- **Invert Images (Invertir imágenes)**: Se realizará una inversión en blanco y negro de las imágenes de DRR y KV.
- **Reset Panning (Restablecimiento del paneo)**: Mueve la imagen de KV a su ubicación original.
- **Processed Image/Raw Image (Imagen procesada/imagen sin procesar)**: Estos dos ajustes alternarán respecto a cómo se procesa la imagen de KV.
- Last 240° (Última de 240°): Muestra la última imagen obtenida de 240°. Esto le permite evaluar la alineación desde dos ángulos. (Tenga en cuenta que la imagen se podría haber movido aproximadamente 1 mm respecto a la última imagen de 240°.
- **Detailed Text (Texto detallado)**: Proporciona más información sobre el cálculo de la alineación.

# **Menú al hacer clic con el botón derecho en una**

#### **sobreposición**

Al hacer clic con el botón derecho en la imagen de comparación, se muestran las opciones de menú siguientes:

- **Auto Level (Nivel automático)**: Ajusta automáticamente el nivelado de la imagen.
- **Manual Level (Nivel manual)**: Si se selecciona esto, cuando haga clic y arrastre la imagen ajustará la presentación de la ventana.
- **Enhanced Contrast (Contraste mejorado)**: Muestra la imagen con alto contraste.
- **Contour (Contorno)**: Resalta los contornos de la imagen.

# **7.4. Alineación avanzada**

En términos generales, la alineación automática es suficiente. En el improbable caso de que falle el proceso de alineación automática, Zap-X recomienda que se extraiga, reposicione y reintroduzca al paciente. Sin embargo, el TDS cuenta con herramientas manuales para realizar la alineación. Utilice cuidadosamente estas herramientas.

Las herramientas avanzadas aparecen si hace clic en el logotipo de Zap en el centro de la rueda de flujo de trabajo mientras esté en el modo Align (Alinear). La pantalla mostrada se ilustra en la Figura 7.4.1.

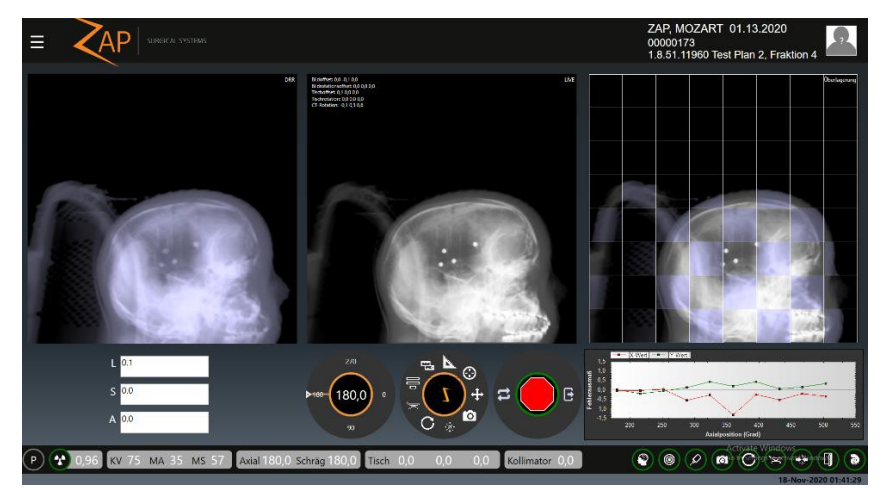

**Figura 7.4.1: Alineación avanzada**

La rueda de flujo de trabajo de alineación avanzada contiene las opciones siguientes:

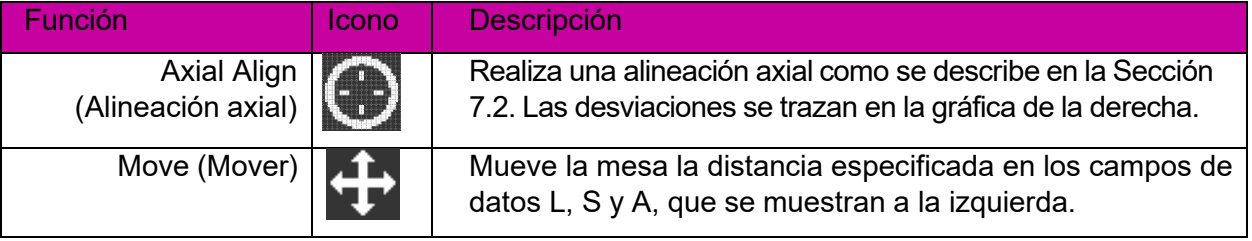

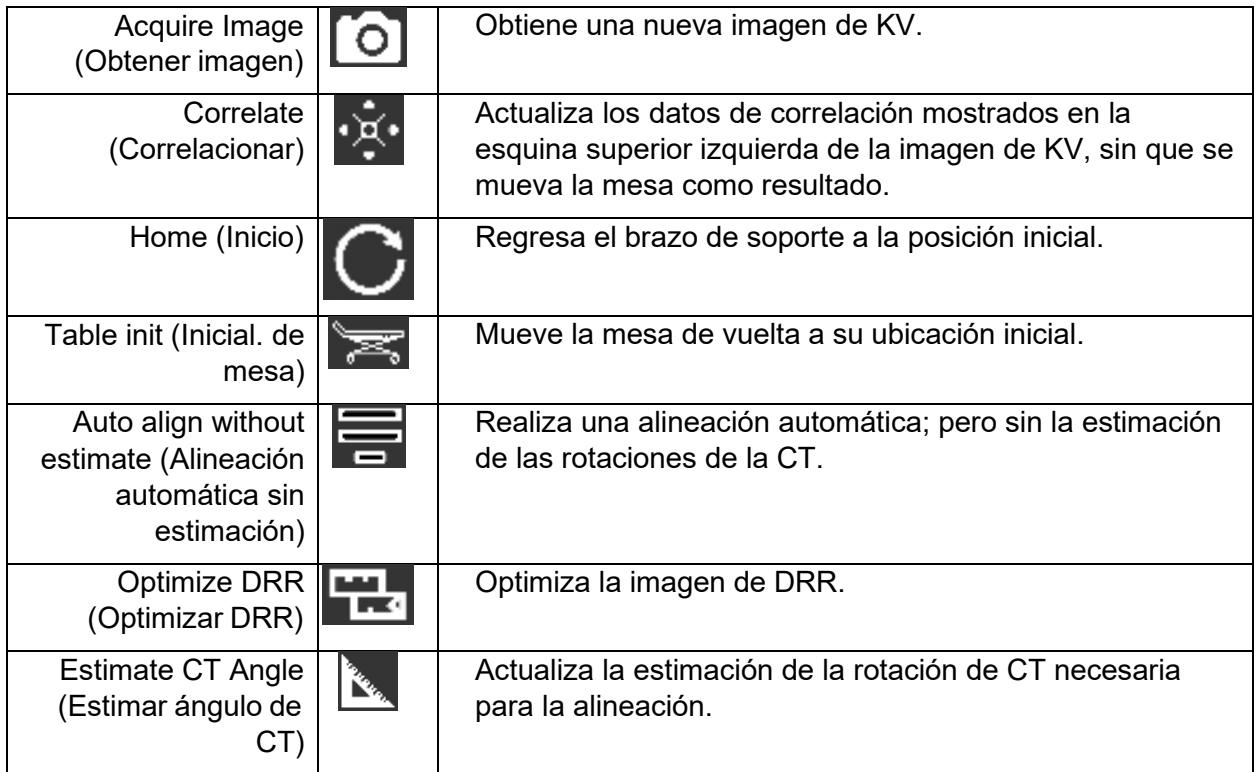

# **8. Delivery (Administración)**

En este capítulo, se describen los pasos para administrar una fracción de tratamiento a un paciente.

En este capítulo, se supone lo siguiente:

- El sistema ha superado el proceso de encendido (Capítulo 3).
- Se ha realizado el QA diario (Capítulo 4).
- Se seleccionó al paciente y se cargó un plan/fracción (Capítulo 5).
- Se colocado al paciente en la mesa y se le introdujo en el sistema (Capítulo 6).
- La alineación se ha completado con éxito (Capítulo 7). Cabe recordar que la alineación finalizaba al hacer clic en el icono "Next" (Siguiente) de la pantalla de alineación.

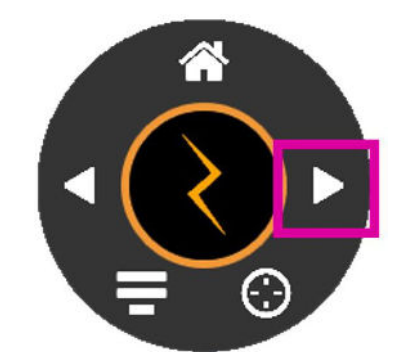

**Figura 8.1: Paso de la alineación al tratamiento**

#### **8.1. Descripción general**

Un plan se compone de una o más fracciones. Cada fracción se administra con independencia de las otras fracciones. Cada fracción contiene uno o más isocentros, pudiendo tener cada isocentro una dosis distinta y tamaño de colimador diferente. Cada fracción de un plan contiene los mismos isocentros.

Cada isocentro de una fracción se administra uno después del otro, como parte de una sesión de tratamiento. Cada isocentro tiene una trayectoria que el sistema define durante la planificación. La trayectoria determina qué ubicaciones del brazo de soporte se usan para administrar el tratamiento (nodos), así como el movimiento del brazo de soporte entre dichas ubicaciones.

La trayectoria puede variar entre isocentros y el sistema la determina con base en la ubicación objetivo. La trayectoria se diseña para mantener las piezas móviles lejos del paciente, al mismo tiempo que se administran haces desde una amplia gama de ubicaciones de nodos.

### **8.2. Inicio del tratamiento: El primer isocentro**

El tratamiento se inicia con los pasos siguientes:

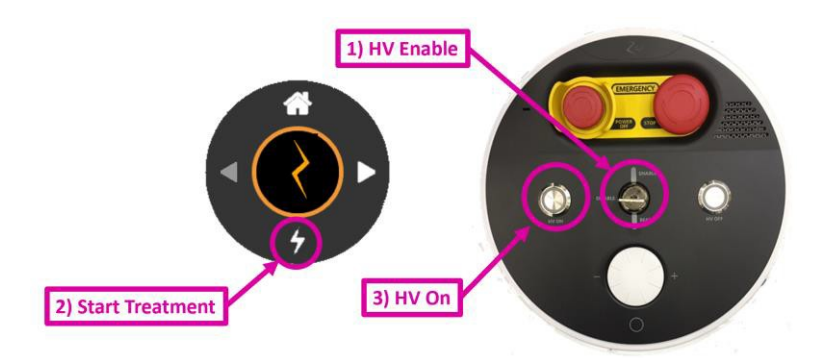

**Figura 8.2.1: Inicio de un tratamiento**

- 1. Asegúrese de que la llave del sistema esté introducida en la consola del usuario y se haya girado en el sentido de las manecillas del reloj. Esto debería haberse hecho en el encendido.
- 2. Haga clic en el icono "Start treatment" (Iniciar tratamiento) de la parte inferior de la rueda de flujo de trabajo.
- 3. El sistema le indicará que encienda el alto voltaje. Pulse la tecla dura "HV On" (Alto voltaje encendido) en la consola del usuario. Después de unos segundos, escuchará que el alto voltaje está activo.
- 4. Vigile al paciente durante el tratamiento (consulte las secciones siguientes).
	- o Vigile el progreso del tratamiento en la pantalla de la IU principal.
	- o Vigile las ventas de video en la pantalla derecha.
	- o Escuche al paciente con el micrófono integrado, que siempre está activo. El volumen se puede ajustar con un botón en la parte inferior de la consola del usuario. Pulse el botón que bajo el botón de volumen para hablar con el paciente.

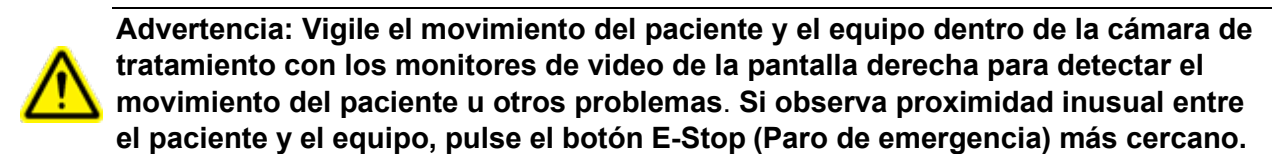

# **8.3. Fin del isocentro**

Luego del inicio de una administración de isocentro, el sistema seguirá la trayectoria para ese isocentro, administrando el haz adecuado en cada nodo. No suele ser necesaria la interacción del usuario mientras ocurre esto, más allá de la vigilancia minuciosa del sistema y del paciente.

Una vez que se completa la trayectoria del isocentro, el brazo de soporte volverá a la posición inicial (axial y oblicua a 180°). Haga clic en el icono "Next" (Siguiente) en la rueda de flujo de trabajo (Figura 8.3.1).

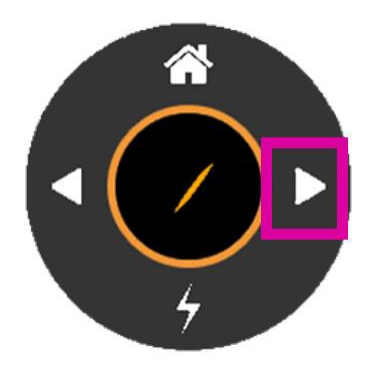

#### **Figura 8.3.1: El icono "Next" (Siguiente)**

Si hay otro isocentro en este tratamiento, la mesa se moverá hasta la ubicación adecuada para el nuevo objetivo y el sistema se moverá para la interacción de alineación (Capítulo 7). Realice una nueva alineación automática para asegurarse de que el paciente esté en la posición correcta para el isocentro siguiente. Es innecesario realizar la alineación axial para cada nuevo isocentro.

Si no hay isocentros adicionales, el sistema mostrará un cuadro de diálogo para finalizar esta fracción. (Figura 8.3.2).

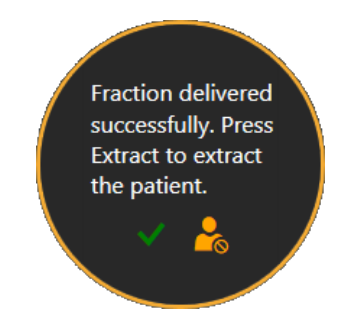

**Figura 8.3.2: El cuadro de diálogo End Fraction (Finalizar fracción)**

Hacer clic en la marca de verificación verde finalizará la fracción, al mismo tiempo que mantiene al paciente en su posición. Luego, puede ir al control remoto para extraer al paciente. Hacer clic en el icono de la derecha finalizará la fracción y extraerá al paciente.

# **8.4. Pantalla de la IU principal de tratamiento**

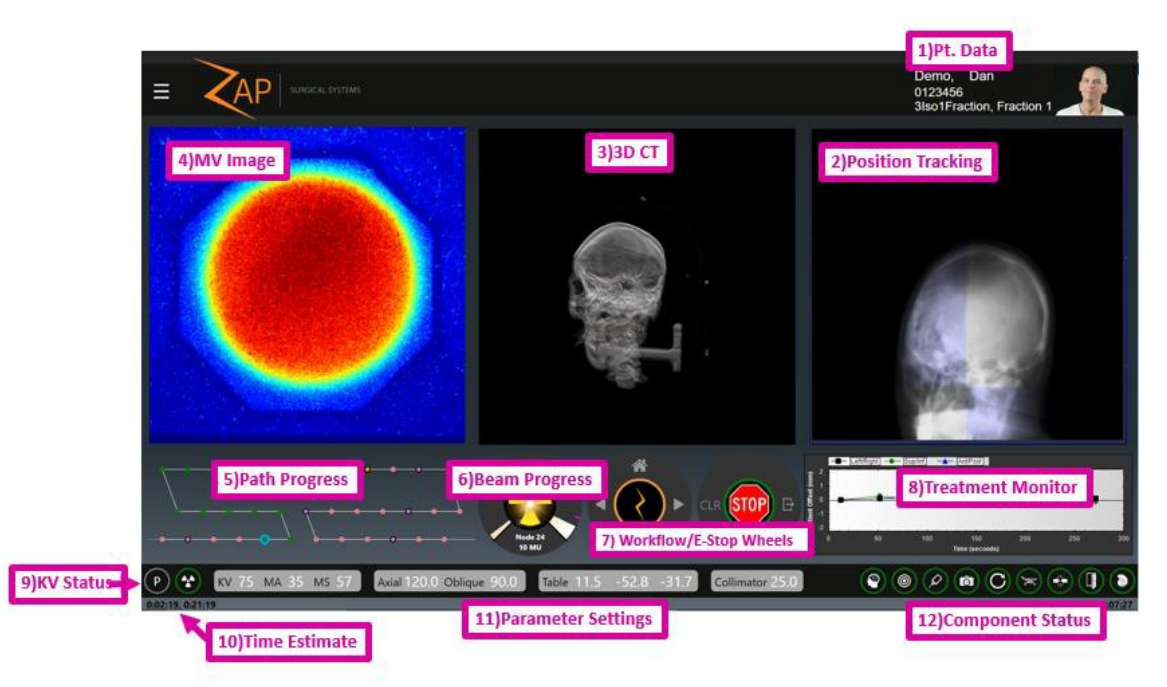

#### **Figura 8.4.1. Pantalla de administración del tratamiento.**

En la Figura 8.2.1, se muestra una pantalla de administración del tratamiento típica, que incluye los elementos descritos en las secciones siguientes:

#### **Datos del paciente**

Los datos siguientes se muestran en la esquina superior derecha de la pantalla:

- Una fotografía del paciente.
- El nombre del paciente.
- La ID del paciente.
- El nombre del plan seguido del número de fracción.

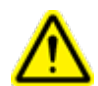

**Advertencia: Siga los procedimientos de su centro para verificar la información del paciente y del plan antes de iniciar la administración.**

#### **Rastreo de la posición**

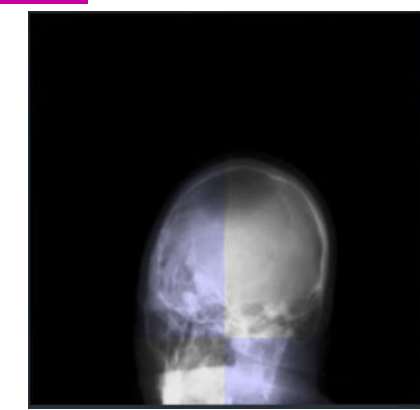

**Figura 8.4.2: Rastreo de la posición**

Se obtienen con regularidad imágenes de KV actualizadas durante el tratamiento. En esta ventana, se compara la última KV contra una DRR en el mismo ángulo, de modo que pueda vigilar posibles movimientos del paciente.

El sistema mantiene un historial de imágenes de KV y usa esta nueva imagen junto con la imagen previa más reciente, que esté separada al menos 20°. Estas dos imágenes se combinan para crear una nueva posición de la cabeza en 3D y compararla contra la posición prevista de la cabeza. Si el sistema determina que se necesita una nueva alineación (p. ej., si el paciente se movió), se obtienen imágenes adicionales de múltiples ubicaciones y se mueve la mesa a la alineación correcta. No se administra radiación terapéutica desde el momento en que se determine la necesidad de la nueva alineación hasta el momento en que se complete esta nueva alineación.

**Advertencia: Vigile visualmente los movimientos del paciente antes de la administración del tratamiento y durante esta. Si ocurre un movimiento imprevisto del paciente, haga una pausa en el tratamiento y obtenga imágenes radiológicas en vivo, para confirmar la alineación del paciente antes de proceder.**

De forma predeterminada, se obtiene una nueva imagen de KV cada 45 s. Hacer clic en el icono de Zap-Z, en el centro de la rueda de flujo de trabajo abrirá una interacción que le permite ajustar este intervalo.

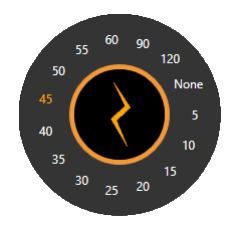

**Figura 8.4.3: Ajuste avanzado de la frecuencia de obtención de imágenes de KV**
### **CT en 3D**

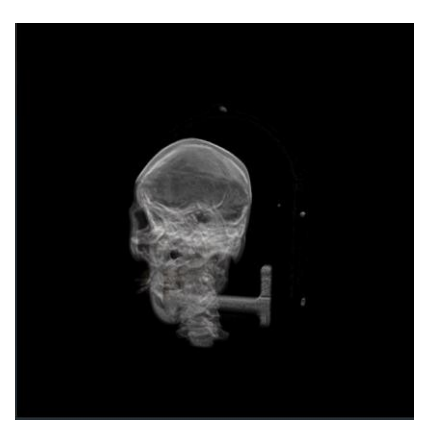

Esto muestra un gráfico en 3D derivado de la serie de CT original.

### **Imagen de MV**

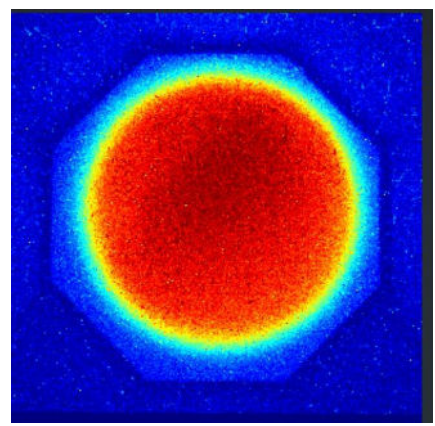

**Figura 8.4.4: La imagen de MV**

Esto proporciona una imagen en vivo del haz de tratamiento que ha pasado a través del paciente, proporcionando otra forma de vigilancia continua de la calidad del tratamiento.

El sistema generará un E-Stop (Paro de emergencia) si la intensidad del haz medido difiere de la cantidad prevista. La cantidad prevista se basa en la dosis administrada menos la atenuación prevista calculada a partir de la CT de planificación. Si la geometría del haz es tal que parte de él pasa a través del cuerpo en plano inferior a la parte baja de la CT, el sistema no podrá calcular la atenuación prevista. El sistema conoce la geometría del haz, por lo que sabe que no debe generar un E-Stop (Paro de emergencia) en esta situación.

## **Progreso de la trayectoria**

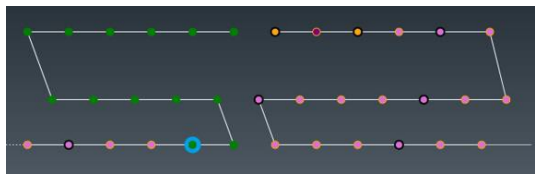

**Figura 8.4.5. Progreso de la trayectoria**

Cada isocentro tiene una trayectoria predefinida de nodos, en la que cada nodo es una ubicación específica del brazo de soporte que administra la dosis planificada para esa ubicación. Este gráfico muestra el avance del tratamiento en las posiciones del brazo de soporte planificadas.

El eje horizontal es la ubicación axial, con 180° en el centro. El eje vertical es la ubicación oblicua, con 180° en la parte superior. Cada trayectoria comienza en la posición inicial del brazo de soporte (180°, 180°), de modo que se inicia en la parte central superior y avanza desde allí. Para cada nodo:

- o Los puntos verdes son nodos que se administrarán.
- o El círculo azul indica el nodo actual.
- o Los puntos anaranjados son nodos ya administrados.
- $\circ$  El círculo negro indica que se obtuvo una imagen de rastreo radiográfico en ese nodo.
- o Un punto morado indica que esta imagen de MV no se usará para evaluar la dosis de salida (consulte la sección previa).

### **Avance del haz**

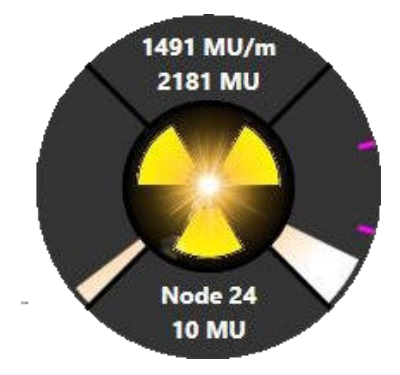

**Figura 8.4.6: Avance del haz**

La rueda de avance del haz muestra la información siguiente (en el sentido de las manecillas del reloj desde la parte superior):

- El cuadrante superior muestra la tasa de administración del haz en MU/min. Esta será nominalmente de 1500 MU/m mientras el haz esté activo, si bien es normal cierta variabilidad. La segunda fila muestra el total de MU administradas en este tratamiento.
- El cuadrante derecho muestra el avance en esta sesión de tratamiento. Si hay isocentros múltiples, este cuadrante se divide en secciones con una pequeña muesca rosa. Cada sección es un isocentro. (En la Figura 8.4.6.1, se muestran tres isocentros).
- El cuadrante inferior muestra el nodo actual y cuánta radiación se está administrando en ese nodo.
- El cuadrante izquierdo muestra el avance de la administración en el nodo actual.

El centro de la rueda se ilumina cuando se está administrando el haz.

## **Flujo de trabajo y ruedas de E-Stop (Paro de emergencia)**

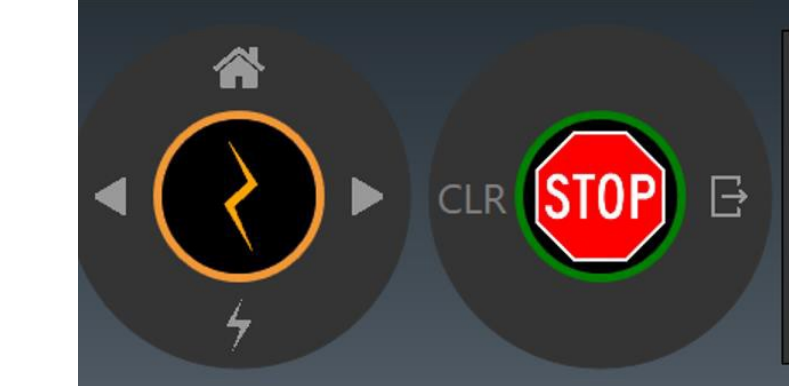

**Figura 8.4.7: Flujo de trabajo y ruedas de E-Stop (Paro de emergencia)**

Mientras está en proceso la administración del tratamiento, se deshabilita la rueda de flujo de trabajo y no hay más opciones de flujo de trabajo hasta que se complete el isocentro. Hacer clic en el centro de esta rueda muestra la función avanzada de la IU que cambia la frecuencia de la obtención de imágenes de KV (consulte la sección 3).

La rueda de E-Stop (Paro de emergencia) tiene tres componentes:

- El centro muestra el letrero Stop (Alto). Este es un E-Stop (Paro de emergencia) de software que se comporta del mismo modo que al pulsar un botón E-Stop (Paro de emergencia).
- CLR: Esto resuelve un E-Stop (Paro de emergencia) activo.
- Extract (Extraer): Durante un E-Stop (Paro de emergencia), o al final del tratamiento, hacer clic aquí extraerá al paciente. El procedimiento normal es realizar la extracción con el control remoto.

## **Gráfica de monitoreo del tratamiento**

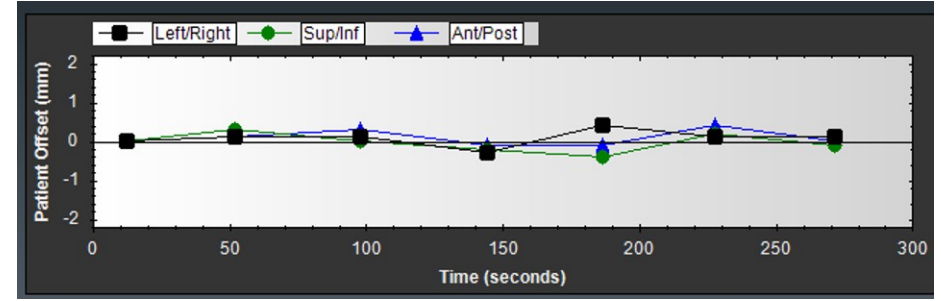

**Figura 8.4.8: Monitoreo del tratamiento**

El monitoreo del tratamiento puede mostrar una de varias gráficas distintas con las que se rastrean diversas mediciones de calidad a medida que avanza el tratamiento. De forma predeterminada, se muestra una gráfica continua del descentramiento del paciente medido con el proceso de rastreo. Se muestran los tres ejes de posibles movimientos del paciente con líneas separadas.

Hacer clic con el botón derecho en la gráfica le permitirá cambiar a una de las gráficas siguientes:

- **MV Progress Graph (Gráfica de avance de MV)**: Una gráfica que aumenta de forma monotónica, mostrando la dosis de MV total detectada hasta el momento en el tratamiento.
- **MV Detector Graph (Gráfico del detector de MV)**: Muestra, para cada nodo, la diferencia entre la dosis prevista y la dosis medida del equipo de imágenes de MV. Tenga en cuenta que el sistema no podrá calcular la atenuación prevista si la geometría del haz es tal que una parte del pasa a través del cuerpo en plano inferior a la parte baja de la CT. Se espera que estos puntos en la gráfica sean valores atípicos y se marcarán con una "X" para indicarlo.
- **Position Offset Graph (Gráfica de descentramiento de la posición)**: Muestra el descentramiento entre las imágenes de KV y las de DRR, mostradas con coordenadas de la mesa. Se trazan líneas separadas para cada eje de movimiento de la mesa.
- **Image XYZ Graph (Gráfica XYZ de la imagen):** Muestra el descentramiento entre las imágenes de KV y las de DRR usando las coordenadas espaciales de la imagen.
- **Planned vs. Delivered Beam Graph (Gráfica de haz planificado vs. previsto)**: Muestra la diferencia entre el haz planificado y el administrado (en MU).

## **Estado de la imagen radiográfica**

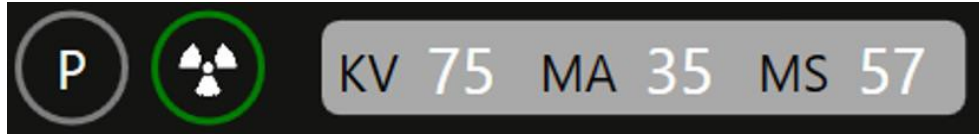

**Figura 8.4.9: Estado de KV**

El estado de KV muestra los ítems siguientes:

- El pequeño símbolo de radiación de esta sección se ilumina mientras hay exposición a rayos X. Esta iluminación persiste al menos 100 ms, incluso si la exposición real es más breve.
- El círculo que rodea al símbolo de radiación es verde cuando el sistema está en la fase de preparación de la imagen radiográfica.
- La configuración actual de la imagen de KV siguiente, en la que se muestran KV, MA y tiempo de exposición (MS).

Hacer clic con el botón derecho en los valores de la imagen radiográfica mostrará controles deslizantes para ajustarlos. El voltaje se puede ajustar entre 40 y 125 kV. La corriente se puede ajustar entre 20 y 125 mA. La duración se puede ajustar entre 20 y 200 ms. Las restricciones siguientes se aplican a estos ajustes:

- La potencia total (kV \* mA) no puede exceder 15 KV.
- La corriente total (mA \* ms) no puede exceder 600 mAs.

En general, los ajustes predeterminados ya están seleccionados para coincidir con la DRR, de modo que solo tendrá que ajustar estos valores en contadas ocasiones.

**Nota**: Las energías de KV se deben mantener tan bajas como resulte factible sin afectar la calidad del rastreo.

## **Estimación del tiempo**

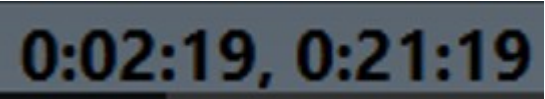

**Figura 8.4.10: Estimación del tiempo**

En la estimación del tiempo, se muestran dos valores:

- En el lado izquierdo, se muestra una estimación del tiempo restante en el isocentro actual.
- En el lado derecho, se muestra una estimación del tiempo restante en la fracción actual. Tenga en cuenta que este componente no proporciona un conteo regresivo del tiempo entre isocentros. Este requiere algo de interacción del usuario que el sistema no puede modelar.

## **Ajustes de parámetros**

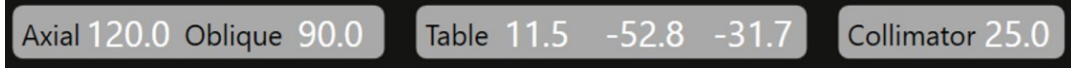

**Figura 8.4.11: Ajustes de parámetros**

Los ajustes de parámetros contienen la información siguiente:

- Ubicación actual del brazo de soporte: Esto muestra la ubicación del acelerador lineal según la indique la ubicación actual de los ejes Axial (Axial) y Oblique (Oblicuo).
- Ubicación de la mesa: Esto muestra la ubicación actual de la Table (Mesa) en las coordenadas LSA.
- Colimador: El diámetro del Collimator (Colimador) seleccionado actualmente. Los posibles tamaños del colimador (en mm) son: 4, 5, 7,5, 10, 12,5, 15, 20 y 25. Todos los colimadores son circulares. También hay una posición 'Home' (Inicio), que bloquea la administración del haz.

## **Estado de los componentes**

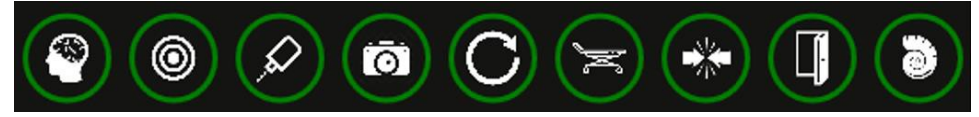

**Figura 8.4.12: Estado de los componentes**

Esto muestra el estado de diversos componentes del sistema. De izquierda a derecha:

- Sistema de obtención de imágenes de KV
- Sistema de obtención de imágenes de MV
- Acelerador lineal
- Cámaras de vigilancia de video
- Brazo de soporte
- Mesa
- Sistema de control de colisiones
- Puerta de la mesa
- Cubierta de la mesa

Además, si ocurren un E-Stop (Paro de emergencia) o un error del sistema, se muestra el icono de estado del sistema. Hacer clic en el icono de estado del sistema abre la ventana de mensajes del sistema (consulte el Apéndice A). El icono de estado del sistema no se muestra si no hay mensajes del sistema.

La codificación por colores siguiente se usa para cada uno de los componentes mencionados arriba:

- Anaranjado: El dispositivo no está listo.
- Verde: El dispositivo está listo.
- Rojo: Falló la comunicación con el dispositivo.
- Gris: Todavía no se ha establecido la comunicación con el dispositivo.

## **8.5. Pantalla de vigilancia de video**

La pantalla de vigilancia de video es habitualmente la pantalla de la derecha. Hay siete cámaras en el interior del sistema: cuatro alrededor de la cara interna de la puerta, apuntando hacia dentro; dos a los lados del colimador y una en el detector. La pantalla de vigilancia de video tiene cuatro ventanas. Puede elegir en qué ventana se muestran las imágenes de cuál cámara.

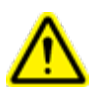

**Advertencia: Asegúrese de tener una vista sin obstrucciones del paciente antes del tratamiento y durante este.**

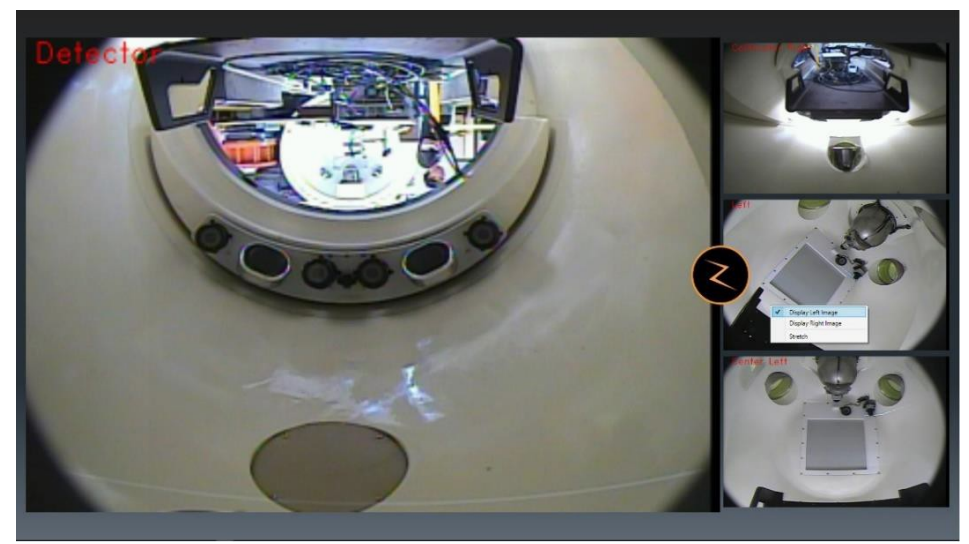

**Figura 8.5.1: Pantalla de vigilancia de video**

- Hacer doble clic en cualquier ventana hará que se reciba esa imagen de video en la ventana principal.
- Hacer clic con el botón derecho en cualquier ventana muestra las opciones de video que se puede recibir en esa ventana.
- Hacer clic en el icono de Zap-Z cambiará a una disposición diferente de cuatro ventanas del mismo tamaño.

## **8.6. Consola del usuario**

La consola del usuario es un conjunto compacto de controles de hardware que se centran principalmente en los sistemas de seguridad. Consulte la figura 8.6.1.

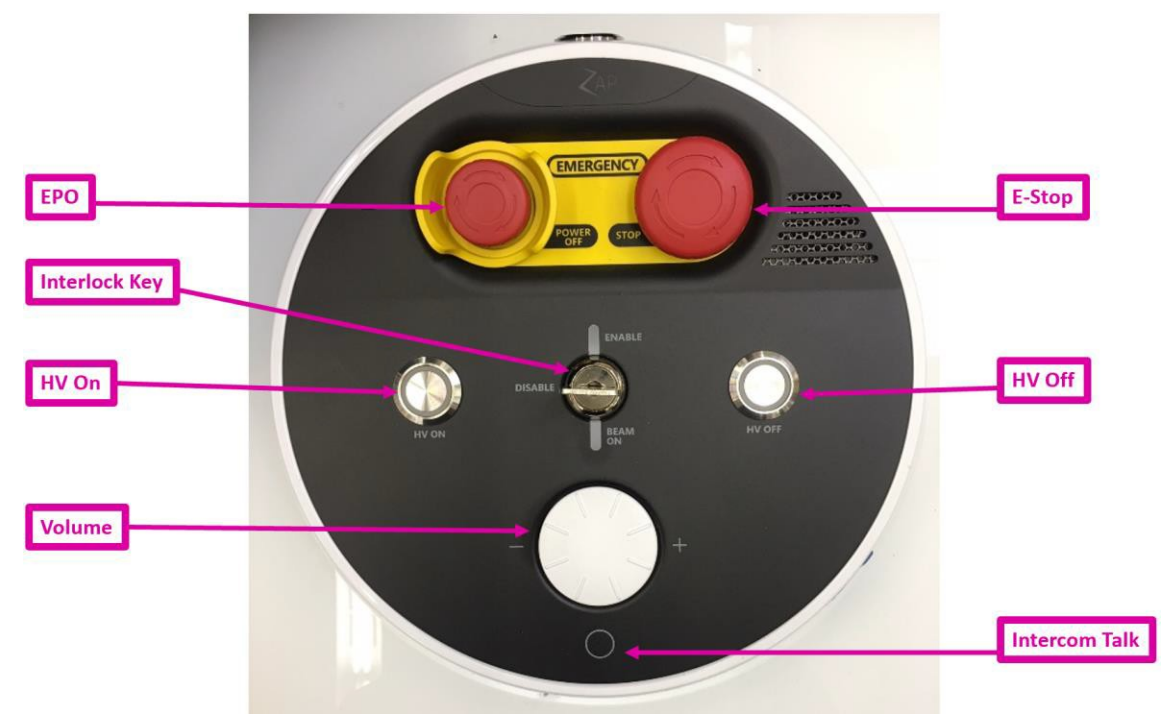

**Figura 8.6.1: Consola del usuario**

Revisión de los controles, de izquierda a derecha y de arriba a abajo:

- **EPO**: Emergency Power Off (Apagado de emergencia). Esto está destinado a emergencias evidentes, como un incendio o inundación. Generará un apagado total y completo, con lo que será necesario extraer manualmente al paciente.
- **E**-**Stop** (Paro de emergencia): Está destinado al uso de rutina siempre que ocurra una situación imprevista. Pone el sistema en un estado seguro, del que resulta fácil recuperarse.
- **HV ON (Alto voltaje encendido)**: Hay que pulsar esta tecla física para encender el suministro de alto voltaje al acelerador lineal antes de administrar haces de alta energía. Unos cuantos segundos después de pulsar este botón, escuchará el sonido de la alimentación de alto voltaje que emite el sistema. Pueden pasar unos segundos hasta que se estabilice y se administre el haz.
- **HV OFF (Alto voltaje apagado)**: En cualquier momento se puede apagar el suministro de alto voltaje y finalizar la administración del haz con este botón. En general, el flujo de trabajo del sistema lo apagará; pero en ocasiones tendrá que apagarlo manualmente.
- **Interlock key (Llave de bloqueo)**: Hay que introducir y girar esta llave para que el sistema administre el haz de radioterapia. Retire esta llave y manténgala en un lugar seguro cuando el sistema no esté en uso. El mecanismo de bloqueo también tiene una luz que se enciende siempre que el haz está activo.
- **Volume (Volumen)**: El audio siempre está activado en el interior del sistema. Esto le permite escuchar lo que diga el paciente. Gire este control de volumen en el sentido de las manecillas del reloj para aumentar el volumen.

• **Intercom Talk (Intercomunicador)**: Pulsar este botón le permite hablar con el paciente. Púlselo sin soltarlo para seguir hablando.

## **8.7. Interrupción y reanudación del tratamiento**

El tratamiento se puede interrumpir en cualquier momento si pulsa cualquier botón de E-Stop (Paro de emergencia) o hace clic en el icono de E-Stop (Paro de emergencia) de la IU principal. En la Figura 8.7.1, se muestra la rueda de flujo de trabajo y E-Stop (Paro de emergencia) con el aspecto que tiene cuando hay un paro de emergencia activo.

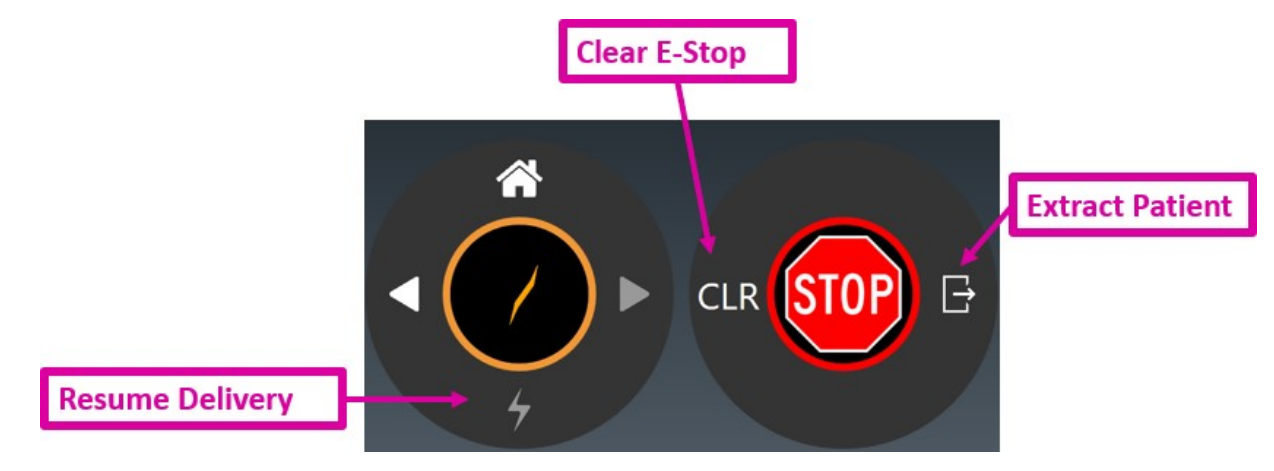

#### **Figura 8.7.1: Icono de E-Stop (Paro de emergencia) y rueda de flujo de trabajo**

Hay unos cuantos controles que debe tener en cuenta en esta interfaz de usuario:

**Clear E-Stop (Eliminar el paro de emergencia)**: Esto eliminará cualquier E-Stop (Paro de emergencia) que se pueda eliminar inmediatamente. La casilla de mensajes del sistema también se mostrará, para proporcionar cualquier acción que deba realizar antes de que pueda eliminar el E-Stop (Paro de emergencia) (consulte la Sección 2.1).

**Resume Delivery (Reanudar la administración)**: Una vez que se elimine el E-Stop (Paro de emergencia), puede hacer clic en el icono de administración para reanudar la administración del tratamiento. En tal caso, es innecesario seleccionar de nuevo los parámetros del tratamiento. El sistema le indicará que pulse el botón de alto voltaje para introducir el estado de preparación y el sistema reanudará automáticamente la administración del tratamiento en el punto donde se interrumpió.

**Extract Patient (Extraer al paciente)**: Esto abrirá la puerta y la cubierta, y extraerá al paciente del sistema. Por ejemplo, podría ser necesario hacerlo si el paciente se movió y hay que reposicionarlo. En tal caso, podría ser necesario volver a la pantalla de inicio y seleccionar nuevamente la fracción. El sistema recordará cuáles haces se han administrado. El plan seguirá apareciendo en la IU de selección del plan/fracción (consulte el Capítulo 5).

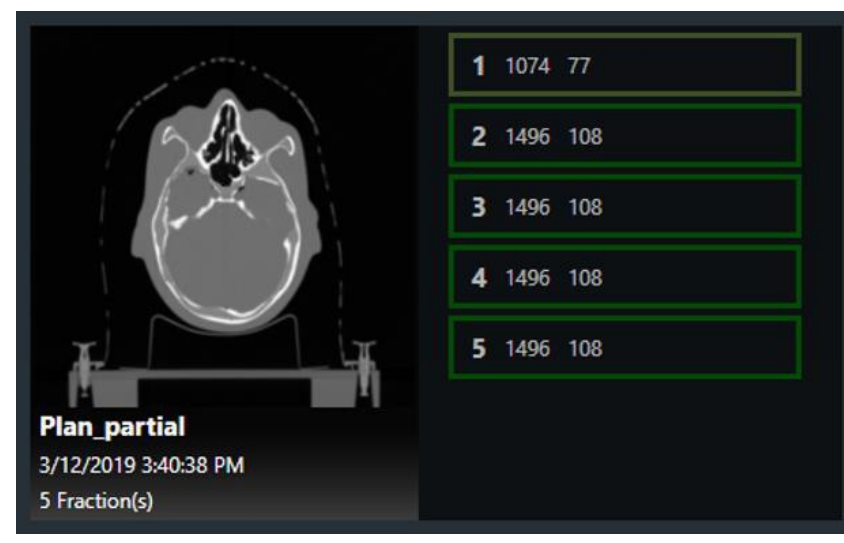

**Figura 8.7.1: Fracción administrada parcialmente**

En la Figura 8.7.1, se muestra una fracción administrada parcialmente. Tenga en cuenta que el contorno alrededor de la fracción 1 muestra un tono más claro de verde y el recuento de haces es menor. Estas características indican que la fracción se administró parcialmente y 77 de los 108 haces originales todavía se tienen que administrar.

Esta fracción administrada parcialmente es ahora una fracción recuperada. Se puede seleccionar y administrar de igual modo que cualquier otra fracción; pero solo se administrarán los haces no administrados previamente. Habrá que repetir el proceso de alineación del paciente (consulte el Capítulo 7).

Cuando esta fracción esté en la fase de administración, en Path Progress (Avance de la trayectoria) se muestra el trayecto original completo y los haces administrados aparecen como nodos blancos. Estos nodos se omitirán y la administración se reanudará con el primer haz no administrado. En la Figura 8.7.2, se ilustra la visualización del progreso de la trayectoria de una fracción recuperada de la que restan 5 nodos.

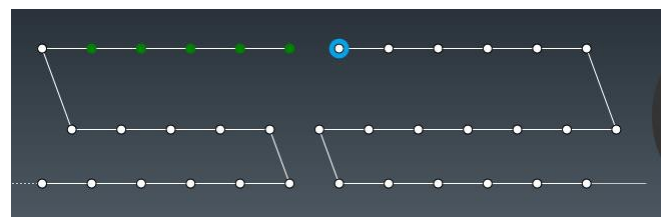

**Figura 8.7.2: Visualización de Path Progress (Avance de la trayectoria) de una fracción recuperada.**

# **9. Extracción del paciente**

Cuando se completa un tratamiento, la rueda de flujo de trabajo presentará un cuadro de diálogo con las opciones siguientes:

- Complete this treatment (Completar este tratamiento). Esto puede usarse, por ejemplo, si el paciente tiene tratamientos programados múltiples. Esto mantiene al paciente en el sistema para el tratamiento siguiente.
- Complete and extract (Completar y extraer). Esta es en general la elección más usual. Finalizará el tratamiento e iniciará el proceso de extracción del paciente.

También puede extraer al paciente con el control remoto.

Si lo desea, puede usar un paño con alcohol para limpiar el acojinamiento y la superficie de la mesa entre usos.

# **10.Informes**

Después de completar el tratamiento, es frecuente imprimir o guardar un informe en que se resume el tratamiento.

El botón Report (Informe) es el icono final del panel de control principal. Hacer clic en ese botón abre una IU que le permite elegir el paciente, el plan y la fracción sobre los que quiere informar. Consulte la figura 10.1.

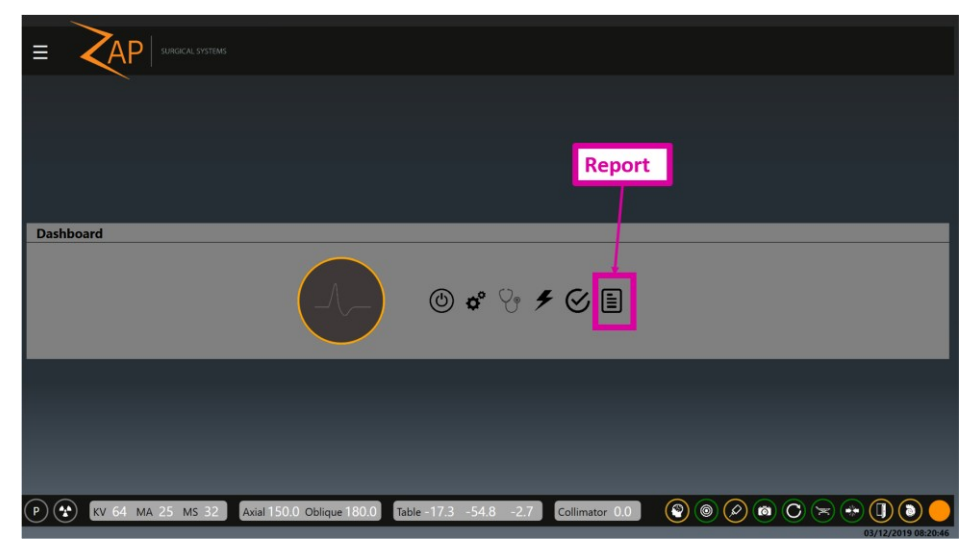

**Figura 10.1: Botón Report (Informe)**

La primera pantalla muestra una lista de todos los pacientes que conoce el sistema. Tenga en cuenta que aquí puede ver más pacientes que al seleccionar un plan (Capítulo 5), ya que la lista de informes incluye todos los pacientes a los que se ha administrado un plan o de los que se tiene un plan por administrar.

Cuando selecciona por primera vez la función Report (Informe), la lista de pacientes podría tardar unos cuantos segundos en aparecer. Una vez que se muestre la lista, haga clic en un paciente para ver los planes de ese paciente. (Figura 10.2).

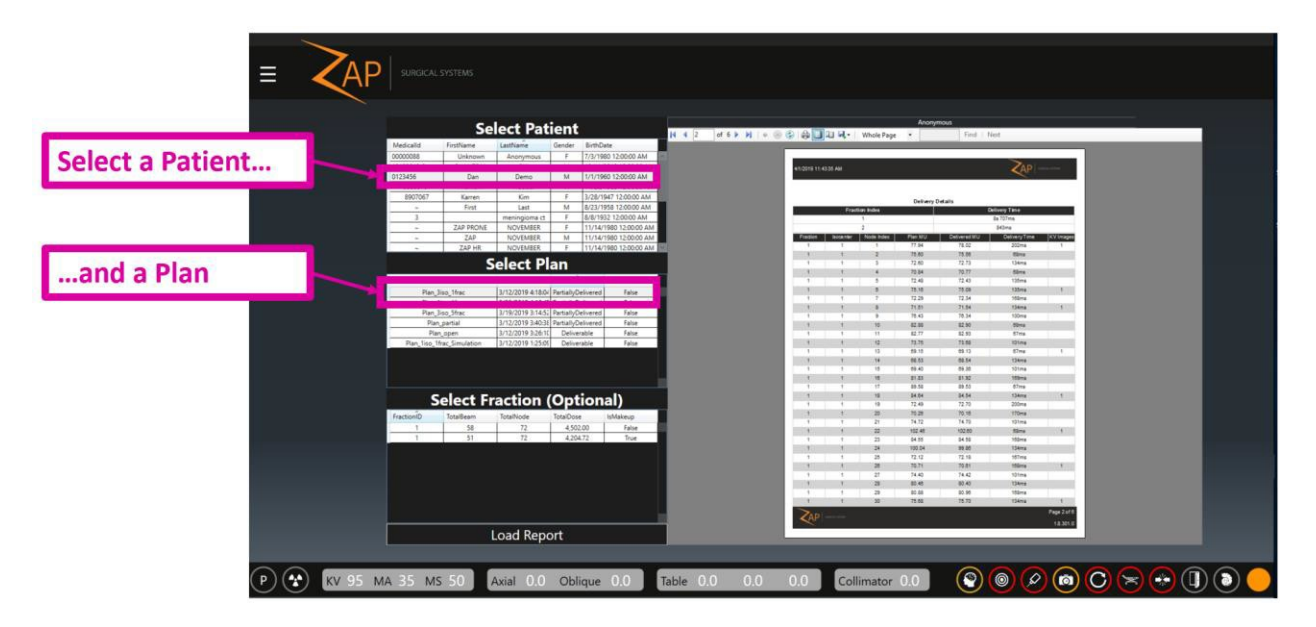

#### **Figura 10.2: Selección de un paciente y un plan para un informe**

Una vez que se haya seleccionado un plan:

- Haga clic en el botón Load Report (Cargar informe) en la parte inferior de la página. Esto cargará un informe que incluye todas las fracciones de ese plan.
- Haga clic en una fracción y luego en Load Report (Cargar informe). Esto cargará un informe que incluye una fracción.

#### **Cómo mostrar un informe en una vista de una página o de página doble:**

1. Haga clic en el botón de visualización deseado.

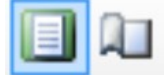

#### *Figura 10.3. Display Options (Opciones de visualización)*

#### **Cómo imprimir un informe:**

1. Haga clic en el icono Print Patient and Plan Information (Imprimir información del paciente y el plan).

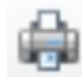

#### *Figura 10.4. Print (Imprimir)*

#### **Cómo guardar un informe:**

1. Haga clic en el icono Save Patient and Plan Information (Guardar información del paciente y el plan).

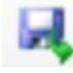

#### *Figura 10.5. Save (Guardar)*

#### **Cómo enviar por correo electrónico un informe:**

- 1. Haga clic en el icono Email (Correo electrónico).
- 2. Seleccione si quiere usar el formato de PDF, Excel o Word para el documento. Pida a su representante de servicio técnico que configure la lista de destinatarios.

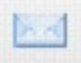

El informe contiene información del paciente, información del sistema, el resumen de los planes generados en el sistema de planificación del tratamiento, el resumen de las fracciones y el resumen de las administraciones.

**Precaución**: En el caso de una fracción reiniciada, es posible que el valor de MU del haz final en el informe sea incorrecto. El valor que se muestra en la pantalla de la IU principal es correcto. En caso de duda, use Print Screen (Imprimir pantalla) para capturar la visualización final como parte del registro del tratamiento.

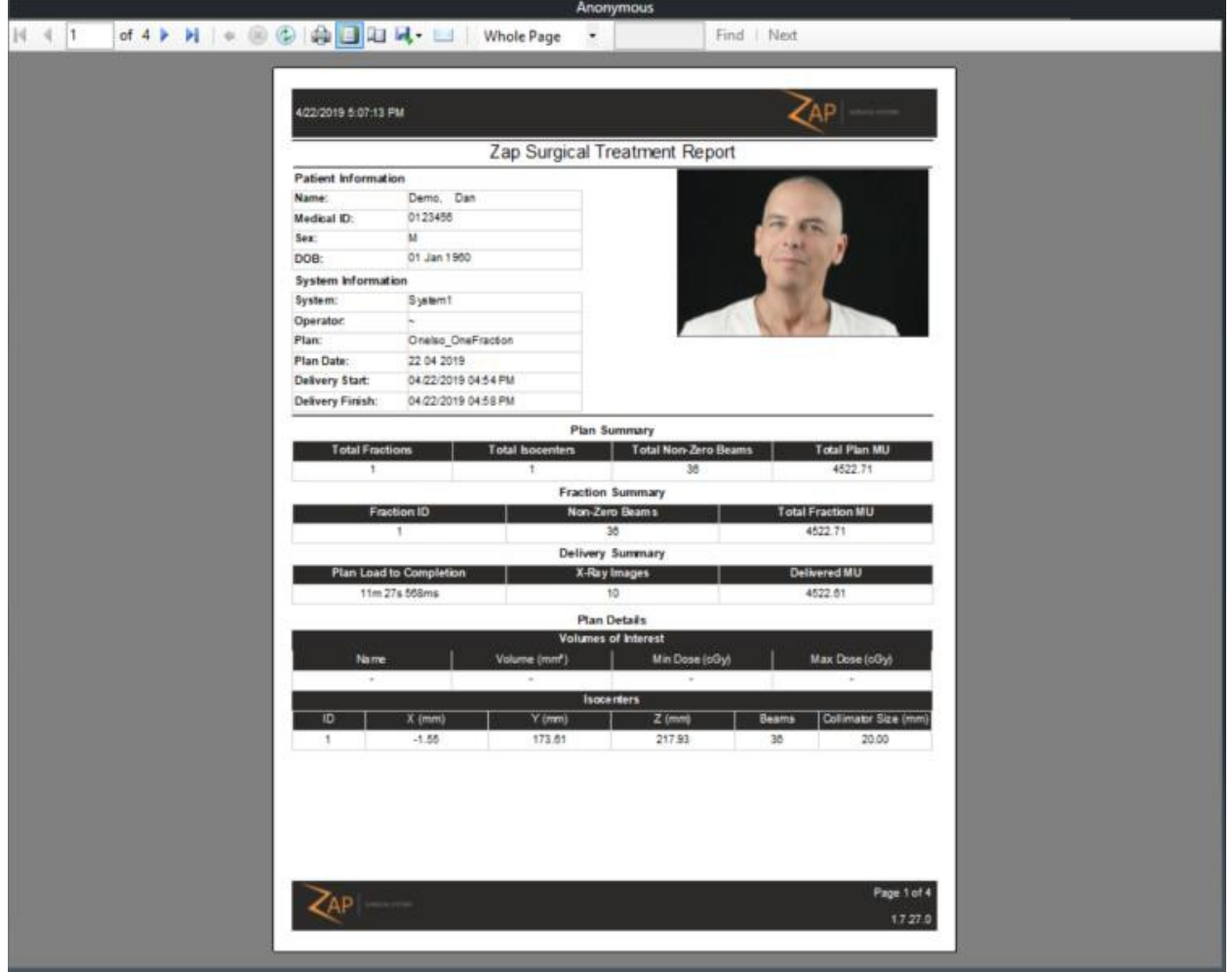

**Figura 10.3: Informe de tratamiento quirúrgico de Zap-X** 

# **11.Detalles de los componentes**

## **11.1. Comprensión del movimiento del brazo de soporte**

El brazo de soporte consta de dos esferas giratorias, una dentro de la otra. Cada una de estas esferas tiene uno de los dos ejes de rotación del brazo de soporte. En la Figura 11.1.1, se muestra una gráfica simplificada sin el blindaje y otros elementos de la esfera, de modo que ilustra simplemente los dos ejes de rotación.

Nota: En los diagramas siguientes, el soporte negro, el cardán axial anaranjado y el cardán oblicuo gris son símbolos para mostrar cómo se mueve el brazo de soporte. No representan estructuras de soporte reales del sistema.

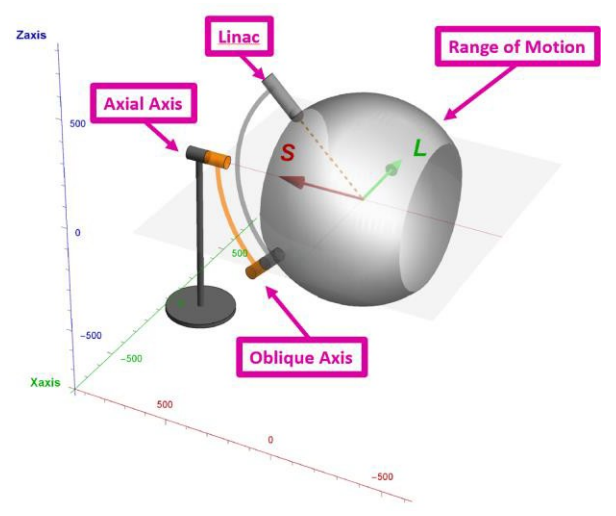

**Figura 11.1.1: Ejes de rotación**

Esta figura muestra el sistema en la posición inicial, con los ejes axial y oblicuo a 180°. La gráfica esférica gris es la amplitud de movimiento máxima del acelerador lineal.

### **Eje axial**

El eje axial está alineado con el eje largo del sistema, pasando a través de la cabeza y los pies del paciente. El punto de montaje del eje está fijado al piso de la sala de tratamiento. A medida que el brazo de soporte gira en torno a este eje, el acelerador lineal traza un círculo que es perpendicular al eje y, por lo tanto, perpendicular al paciente. En la Figura 11.1.2., se muestra el círculo en el que se mueve el acelerador lineal, dado que el eje axial (anaranjado) está girado 360° respecto a la posición inicial.

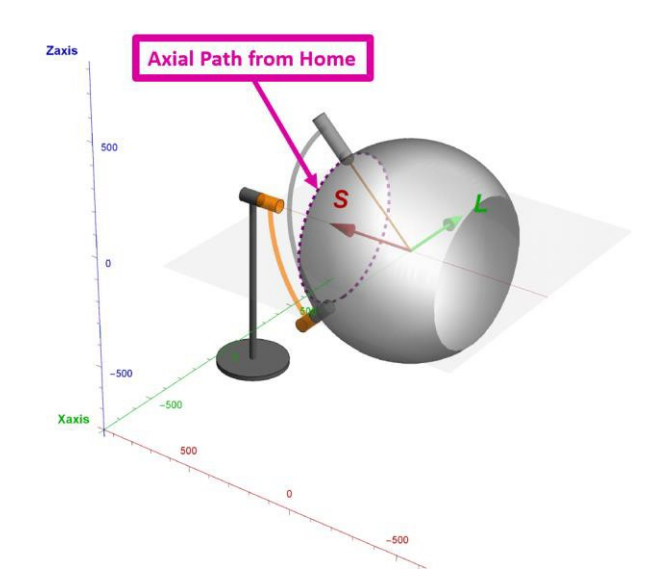

**Figura 11.1.2: Trayectoria axial desde la posición inicial**

### **Eje oblicuo**

El eje oblicuo está alineado con descentramiento de 45° respecto al eje axial. El punto de montaje del eje está fijado a la esfera del eje axial. A medida que el brazo de soporte gira en torno al eje oblicuo, el acelerador lineal traza un círculo que está inclinado respecto al paciente y, por ende, se mueve en plano superior/inferior a medida que se desplaza por el círculo. En todo momento, el acelerador lineal está dirigido al isocentro durante este movimiento. En la Figura 11.1.3., se muestra el círculo en el que se mueve el acelerador lineal, dado que el eje oblicuo (gris) está girado 360° respecto a la posición inicial.

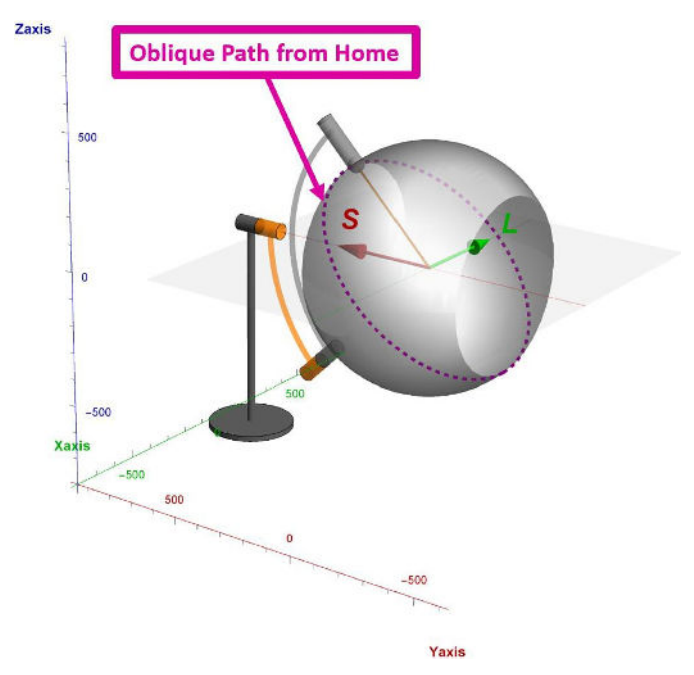

**Figura 11.1.3: Trayectoria oblicua desde la posición inicial**

### **Combinación de los ejes**

A medida que el eje oblicuo gira, el acelerador lineal se mueve en relación con la línea superior/inferior del paciente. En cada ubicación oblicua, el eje axial puede girar alrededor de un círculo que es perpendicular al paciente. Por ejemplo, en la Figura 11.1.4 se ilustra el ángulo oblicuo girado 90° y la línea punteada muestra el círculo que recorre el acelerador lineal a medida que el eje axial gira desde dicho punto.

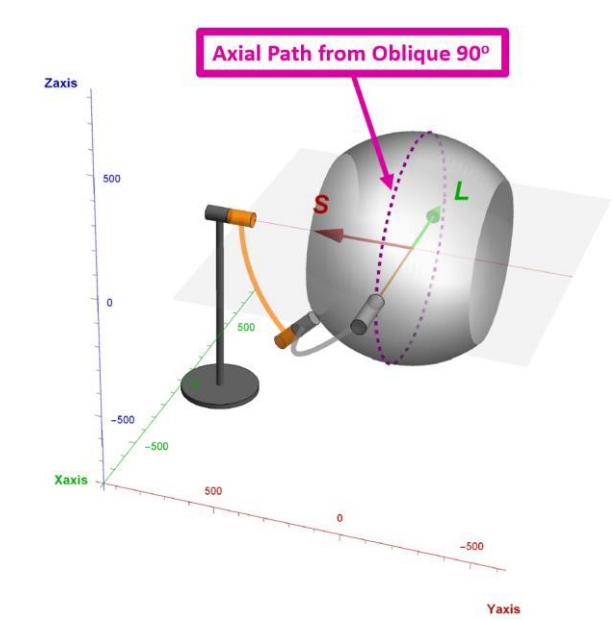

**Figura 11.1.4: Trayectoria axial cuando el eje oblicuo está a 90°**

El eje axial girará alrededor de un círculo diferente para cada ángulo oblicuo, estando cada círculo en el plano axial del paciente en un punto superior/inferior diferente. Cuando todos los círculos axiales de todos los valores de ángulo oblicuo se agrupan, totalizan un ángulo continuo mayor de 2 pi. Este ángulo continuo se muestra como la estructura con forma de esfera gris en estas figuras. Este es el ángulo continuo máximo que puede alcanzar el sistema. El ángulo continuo real de cualquier plan dependerá del tamaño del paciente y de la ubicación del objetivo.

En todo momento durante este movimiento, el acelerador lineal apunta directamente al isocentro.

## **Equivalencia con la norma IEC 61217**

La norma IEC 61217 proporciona estándares para sistemas de coordenadas uniformes en los equipos de radioterapia. Desafortunadamente, el estándar no concibe un sistema de doble brazo de soporte similar al Zap-X. Sin embargo, para ayudar a que los usuarios entiendan el movimiento de la fuente de radiación en relación con el paciente, en los párrafos siguientes se describirán los movimientos del Zap-X en el sistema de coordenadas descrito en la norma IEC 61217. Es importante tener en cuenta que hay dos combinaciones de posiciones de brazo de soporte para cada posición de la fuente en relación con el paciente.

El eje axial del Zap-X se parece más estrechamente al eje de rotación del brazo de soporte (Eje 1 en la Figura 13a de la norma IEC 61217). El movimiento del eje oblicuo genera una inclinación isocéntrica de la fuente. Este movimiento recuerda sobre todo a la inclinación de la cabeza de radiación (Eje 3 en la Figura 13a de la norma IEC 61217), con la diferencia importante de que el centro de rotación está en el isocentro. Se necesita el movimiento de ambos ejes para un movimiento de inclinación puro. Solo se debe mover el eje axial para un movimiento de giro puro.

Se proporciona la tabla siguiente para ayudar al usuario en la comprensión de la equivalencia entre los brazos de soporte del Zap-X y el sistema de coordenadas de IEC.

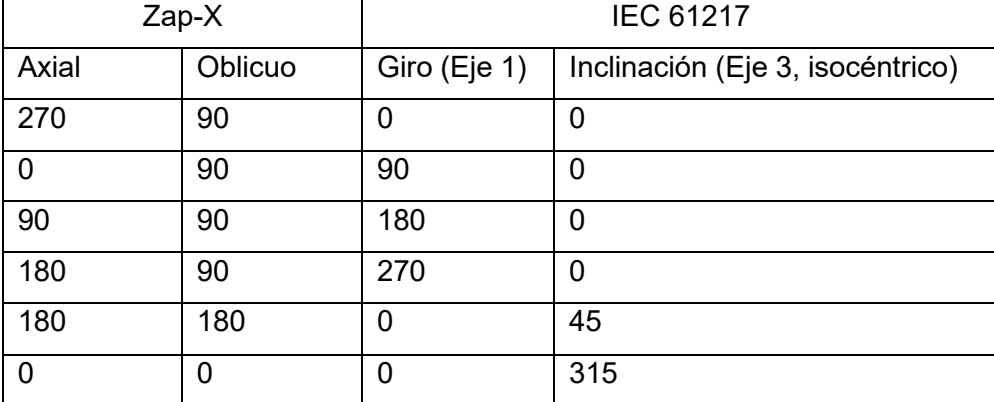

## **11.2. Comprensión de las coordenadas de la mesa**

La mesa del sistema se mueve a la posición del objetivo en el isocentro del sistema. Tiene tres grados de movimiento. Se rastrean con las coordenadas LSA:

- L ("Left" [Izquierda]): Los valores positivos moverán la mesa a la izquierda del paciente.
- S ("Sagittal" [Sagital]): Los valores positivos moverán al paciente en dirección sagital, hacia el interior del sistema.
- A "Anterior": Los valores positivos moverán al paciente en dirección anterior, más arriba en el sistema.

Los tres ejes tienen una amplitud de movimiento de 200 mm, que se mide como +/-100 mm respecto a un punto central nominal. Sin embargo, esta amplitud de movimiento en forma de cubo tiene algunos bordes redondeados, con algunos bordes extremos no alcanzables. Esto se debe a que, si bien el movimiento se mide en coordenadas rectilíneas, el movimiento real de la mesa de un lado a otro y de arriba a abajo es de rotación (oscilación e inclinación). Por ejemplo, en caso de ser necesario un movimiento anterior, la mesa se podría introducir un poco antes de girar hacia arriba. En este ejemplo, la combinación de introducción e inclinación hacia arriba pone el objetivo directamente por encima del punto de inicio. El software de planificación y administración toma en cuenta la pequeña cantidad de rotación del objetivo que introduce este movimiento.

## **11.3. Escáner de imágenes de MV**

Una característica exclusiva del sistema Zap-X es la capacidad del sistema de proporcionar imágenes de MV. Esto proporciona una comprobación exclusiva de la administración del haz, lo cual garantiza que la dosis que pasado a través del paciente esté dentro de las tolerancias de la dosis prescrita. Este escáner de MV está sujeto a un reemplazo con regularidad y es una pieza en la que el usuario puede realizar tareas de mantenimiento. El intervalo de mantenimiento depende de su funcionamiento. A medida que se deteriora tal funcionamiento, la dosis detectada dejará de coincidir con la dosis prevista, lo que generará un mensaje de error. Reemplace el escáner de MV si ve el mensaje siguiente: "MV Imager measurement inconsistent with delivered dose" (La medición del escáner de MV no coincide con la dosis administrada).

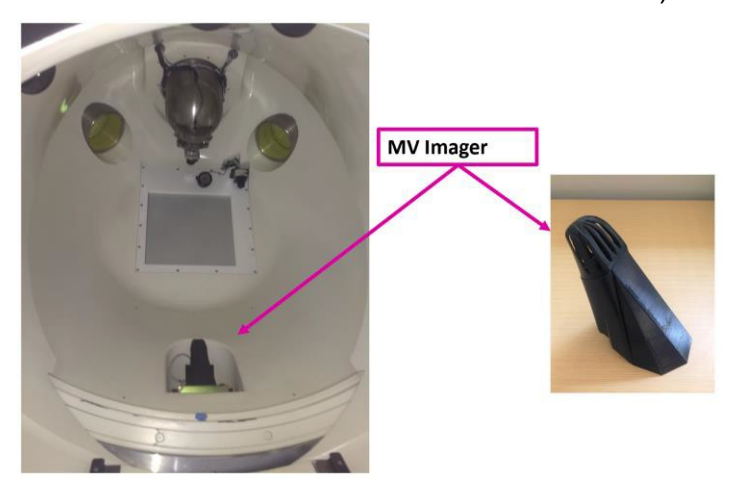

**Figura 11.3. Escáner de MV dentro (izq.) y fuera (der.) del sistema**

El escáner de MV se mantiene en su sitio de forma magnética. Se puede retirar con solo sujetarlo y tirar de él. Asegúrese de que el equipo de reemplazo quede orientado de la misma forma y colóquelo en la misma ubicación. Los imanes del escáner y del sistema deberían posibilitar que la posición sea correcta.

## **11.4. Cámaras de ionización**

El Zap-X es singular en el hecho de que la cámara de ionización doble está ubicada menos de 3 cm más abajo del objetivo radiográfico y la cámara de ionización de cerámica implica la atenuación considerable del haz. Por lo tanto, se espera que los volúmenes de detección de las cámaras de monitoreo de las dosis principal y secundaria detecten señales de cambios significativamente diferentes con una cantidad de dosis determinada. Se espera que todo cambio importante en la energía (20 %) cambie significativamente el diferencial de señal entre las cámaras principal y secundaria.

La cámara principal rige la administración de radiación, con un cambio en la energía, por lo que la señal de la cámara secundaria y la tasa de dosis detectada serán significativamente diferentes. Tanto la señal absoluta como la tasa de señal (tasa actual o tasa de dosis) se monitorean y bloquean a 5 % para la dosis y 10 % para la tasa de dosis. Este tipo de control monitoreo es una forma implícita de vigilar también la energía del haz.

# **12.Etiquetas del equipo**

El sistema de radiocirugía Zap-X incluye varios símbolos diseñados para transmitir información de seguridad y uso.

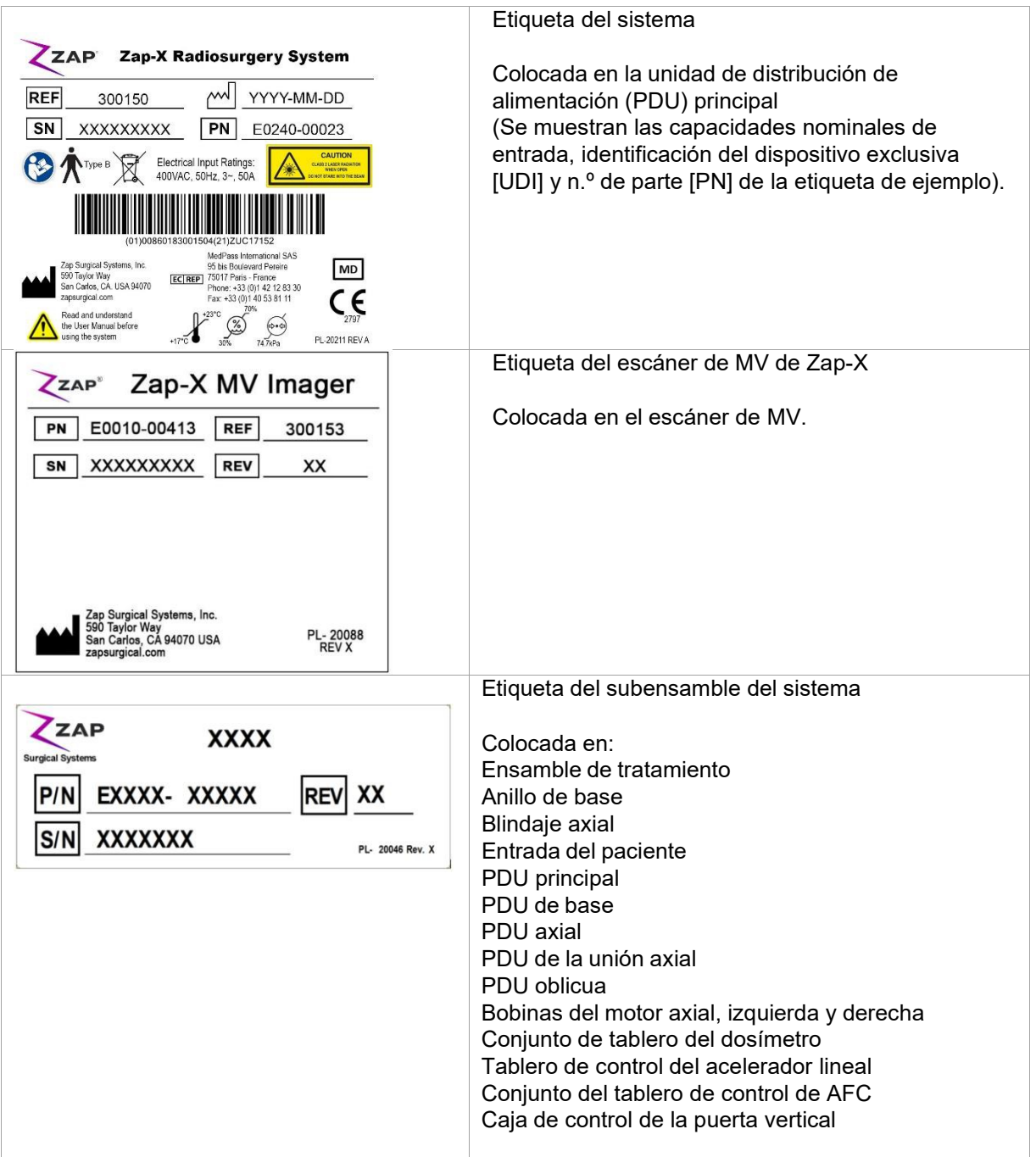

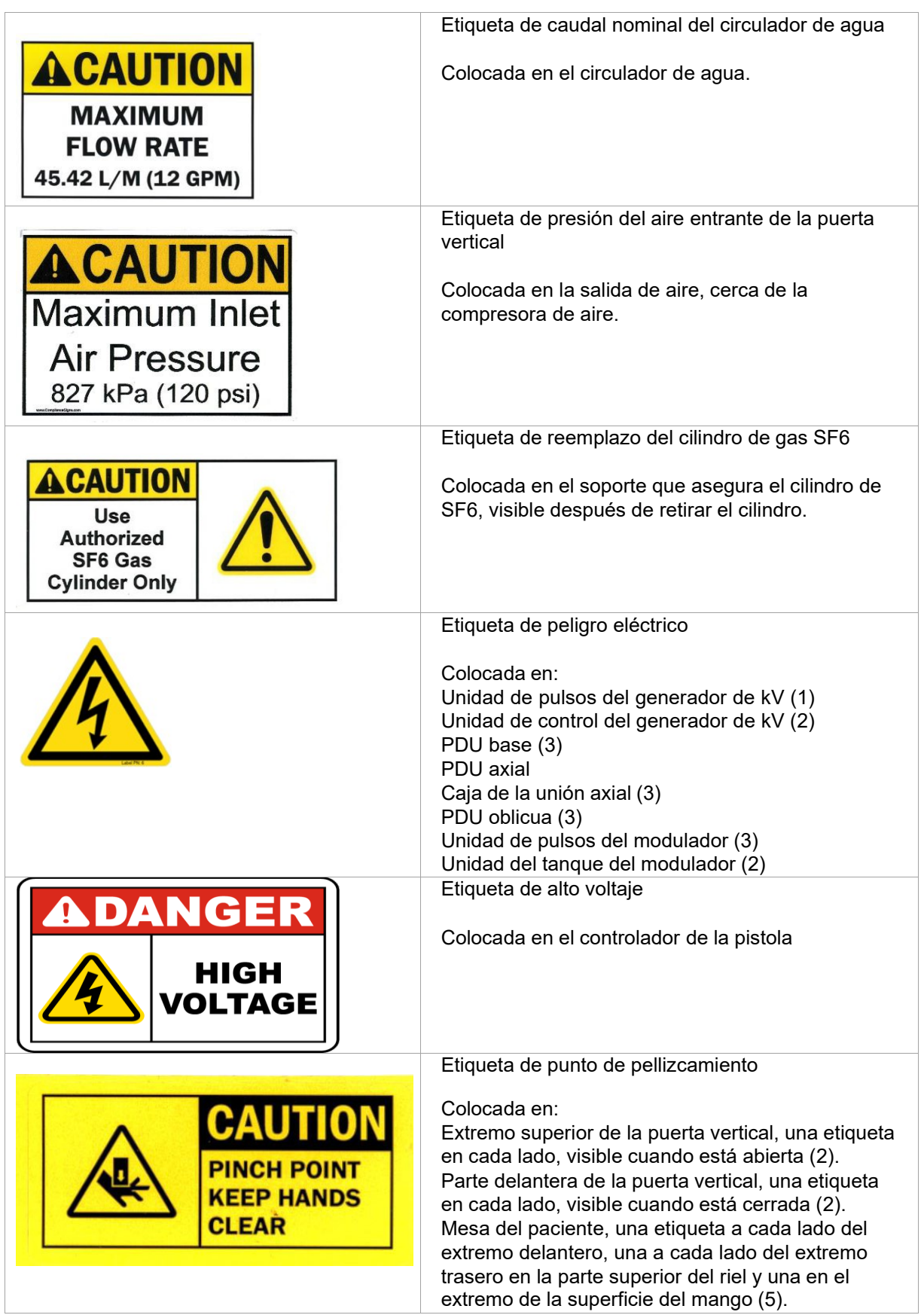

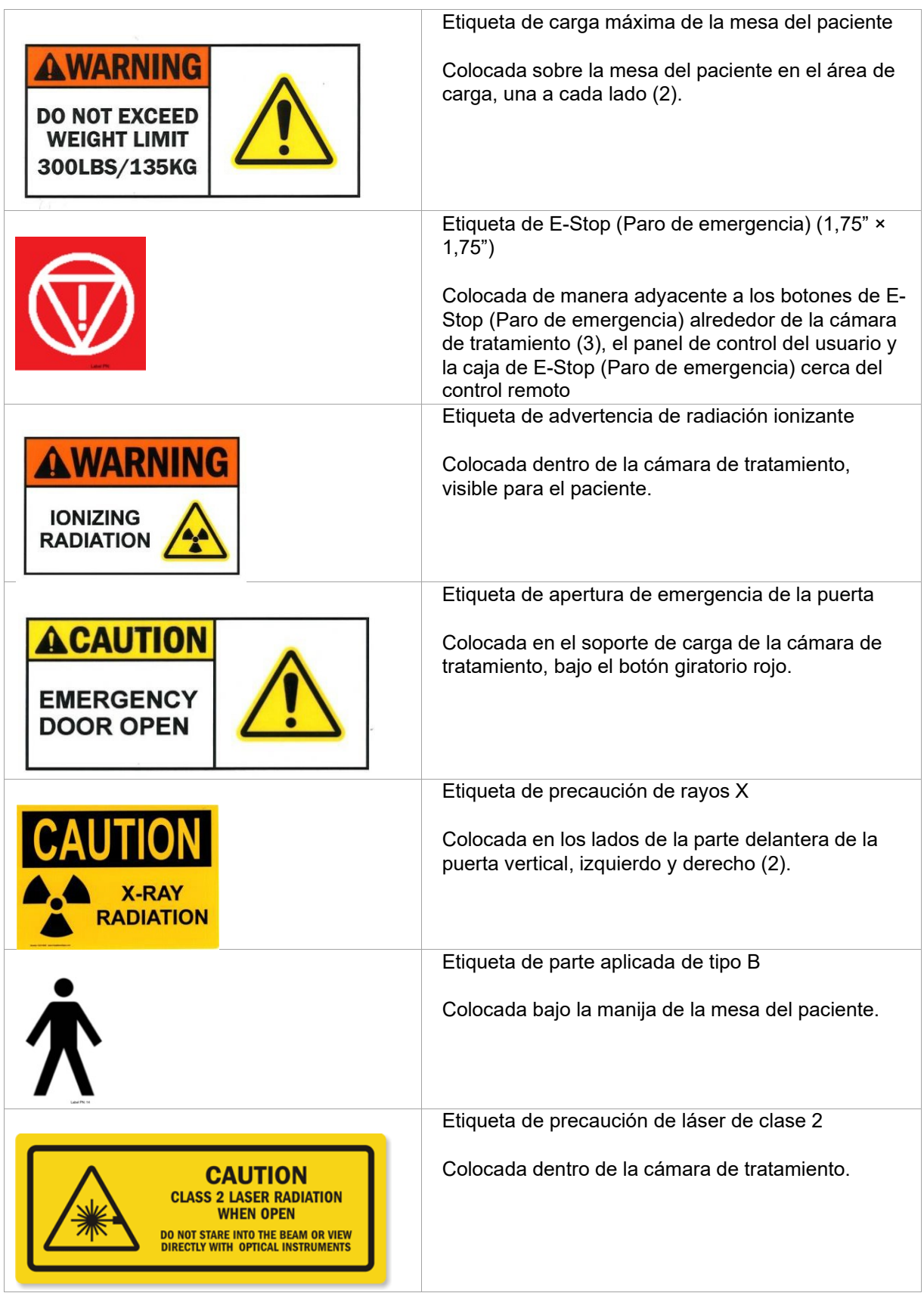

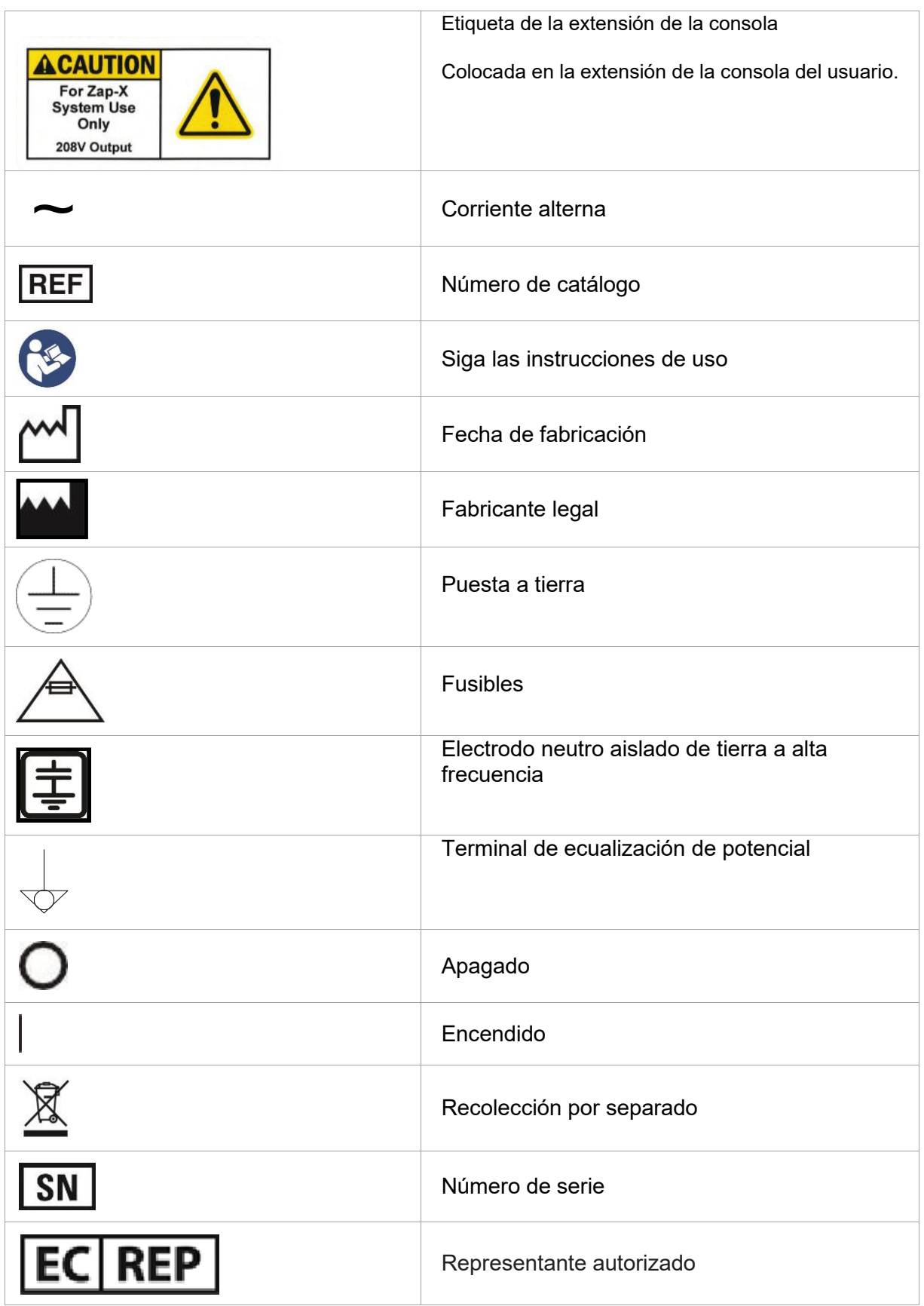

# **13.Apéndice A: Mensajes de error**

**Advertencia: Cualquier problema relacionado con el hardware o el software se debe incluir en el registro adecuado y comunicar a Zap tan pronto sea posible. No hacerlo podría derivar en lesiones o muerte de usuarios o del paciente.**

El sistema de radiocirugía Zap-X muestra cuatro tipos de errores: bloqueos recuperables, bloqueos irrecuperables, E-Stops (Paros de emergencia) recuperables y paros suaves. La pantalla Error Handling (Manejo de errores) muestra información sobre los E-Stops (Paros de emergencia) y bloqueos.

En la Figura A-1, se ilustra una pantalla Error Handling (Manejo de los errores) de ejemplo de un bloqueo recuperable. El ejemplo muestra el o los eventos que activaron el bloqueo. Es importante revisar toda la lista para entender qué desencadenó el error. Puede corregir errores recuperables. Si varios errores tienen el mismo registro de hora, corrija primero el error con hora más temprana de la lista, ya que podría ser la causa de los otros. El error más reciente se enumera en el extremo superior de la lista.

Algunos errores se pueden deber al hardware o software. Todos los errores relacionados con el software y hardware pueden ser recuperables o irrecuperables. Un ingeniero de servicio técnico de Zap-X debe corregir los errores irrecuperables. Un ejemplo de un error de software irrecuperable es un archivo de datos incorrecto.

Los tipos siguientes de mensajes de error se describen abajo:

- **Ventana de mensajes del sistema**
- **Mensajes de error de la fase de administración**

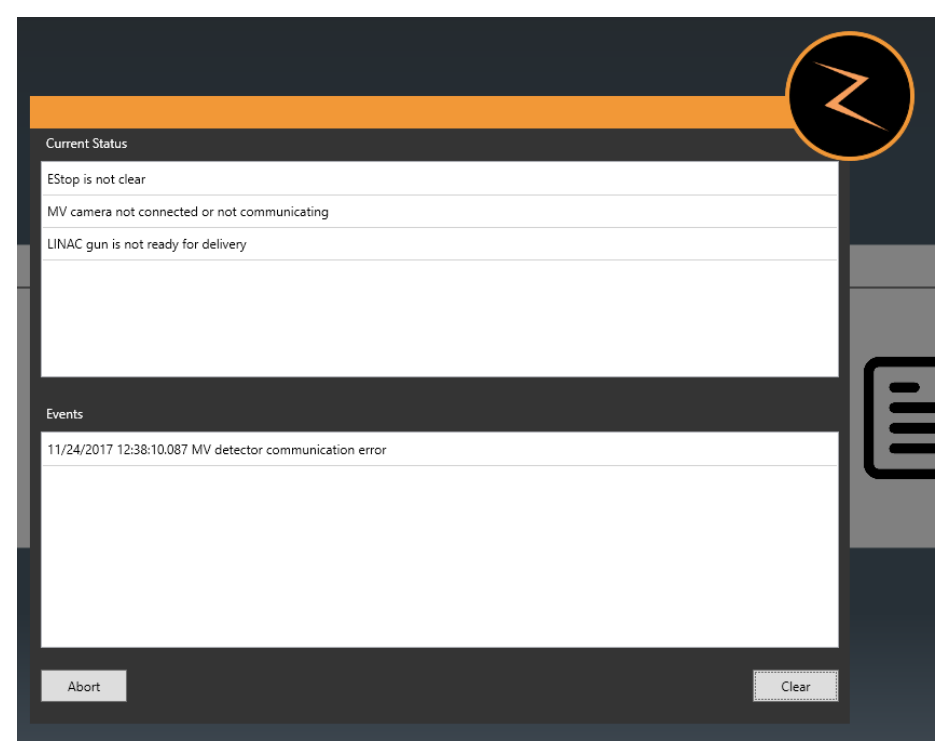

**Figura A-1. Ventana de mensajes del sistema**

Un E-Stop (Paro de emergencia) o causa la interrupción del movimiento de la mesa de tratamiento y del movimiento del brazo de soporte, así como de la administración de radiación. Si ocurre y se corrige un E-Stop (Paro de emergencia)/bloqueo recuperable, debe restablecer el sistema para seguir con la intervención. El restablecimiento del sistema implica eliminar todos los E-Stop (Paros de emergencia), bloqueos y sistemas de detección de errores. Una vez que el sistema se haya restablecido con éxito, puede reanudar el tratamiento o crear una fracción recuperada.

## **Errores de la pantalla Error Handling (Manejo de errores)**

En la Tabla A-1, se enumeran todos los errores del sistema conocidos actualmente que se muestran en la pantalla Error Handling (Manejo de errores). Siga la solución recomendada para corregir el problema.

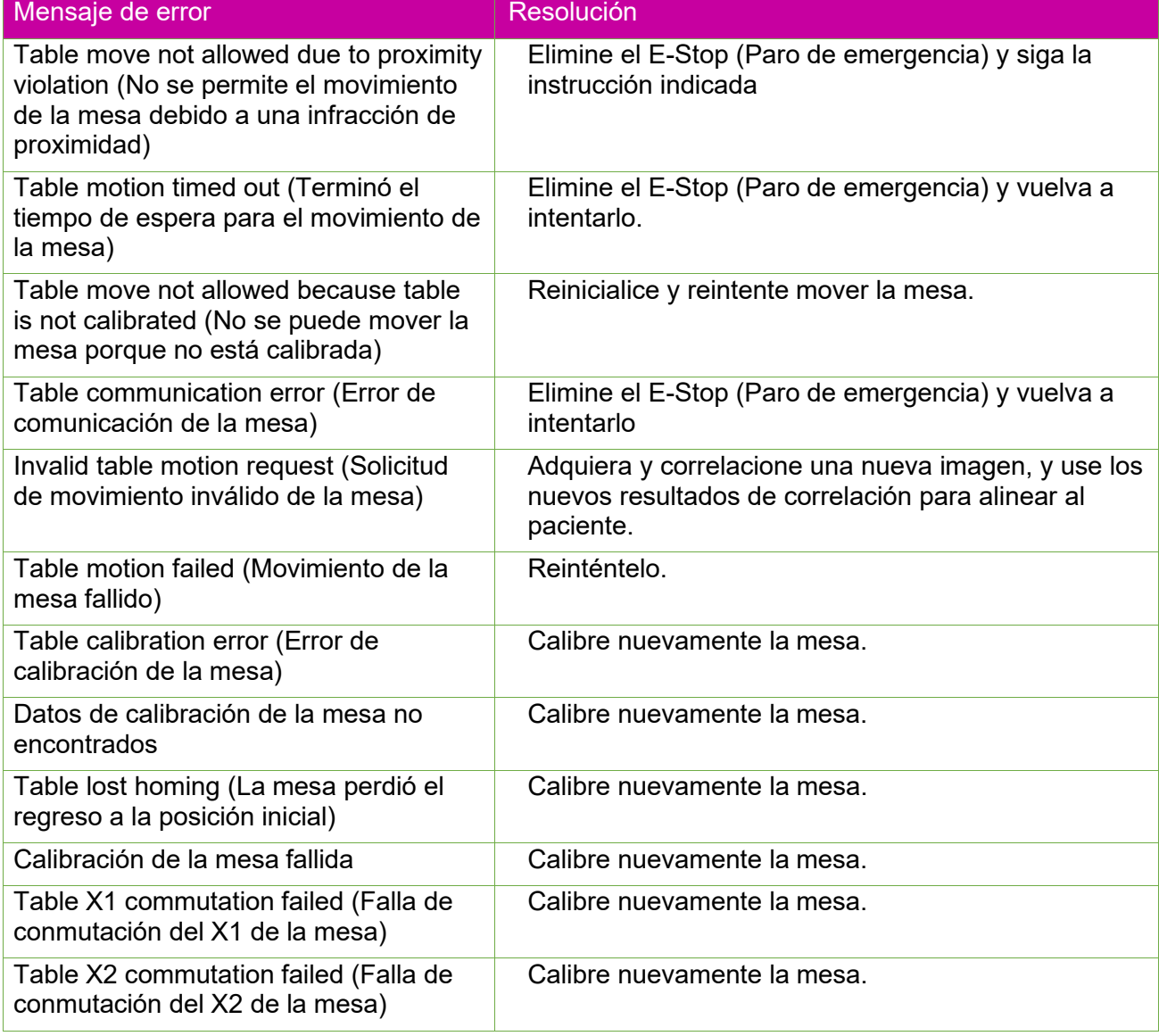

#### **Tabla A-1. Mensajes de error del manejo de errores del sistema de radiocirugía Zap-X**

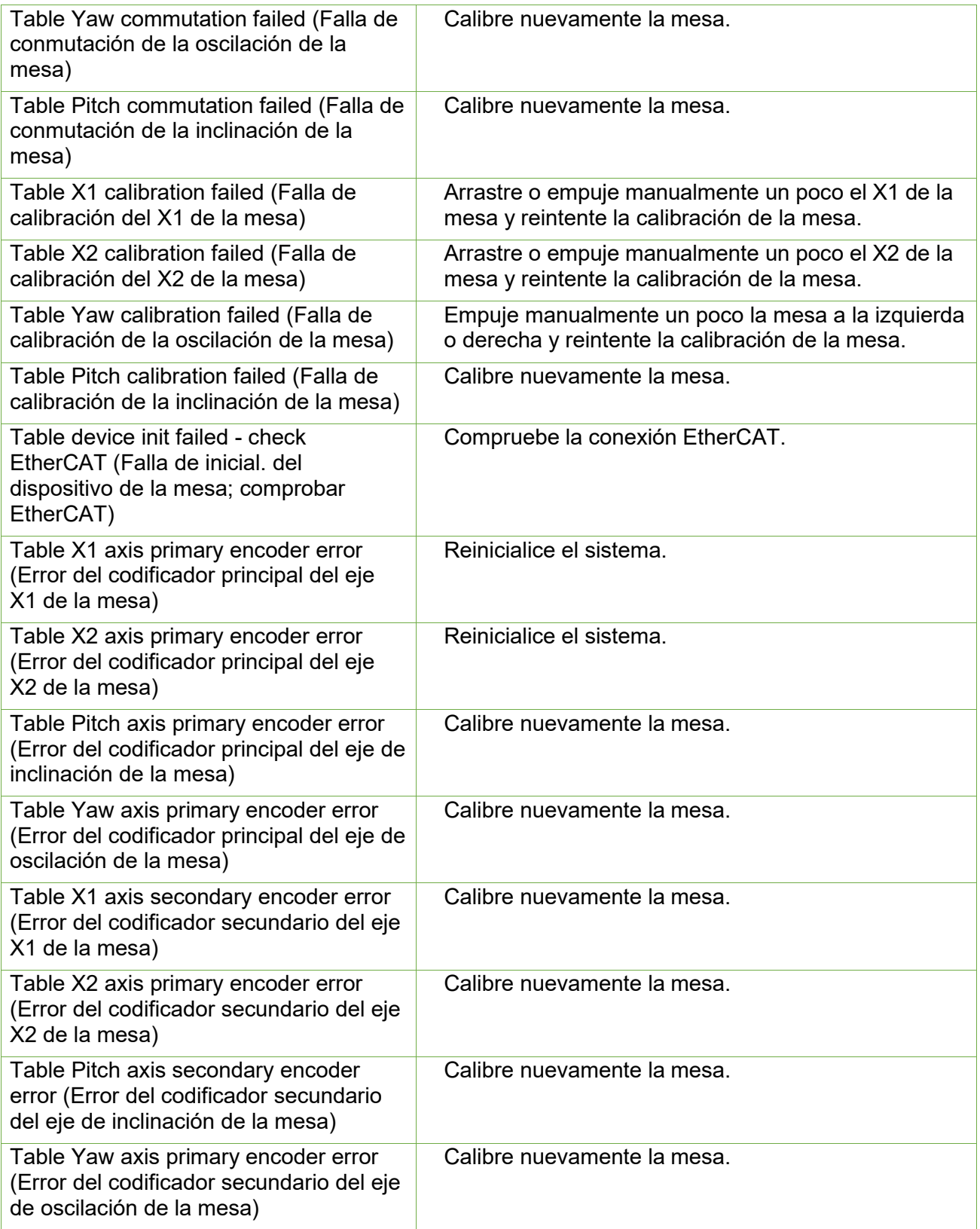

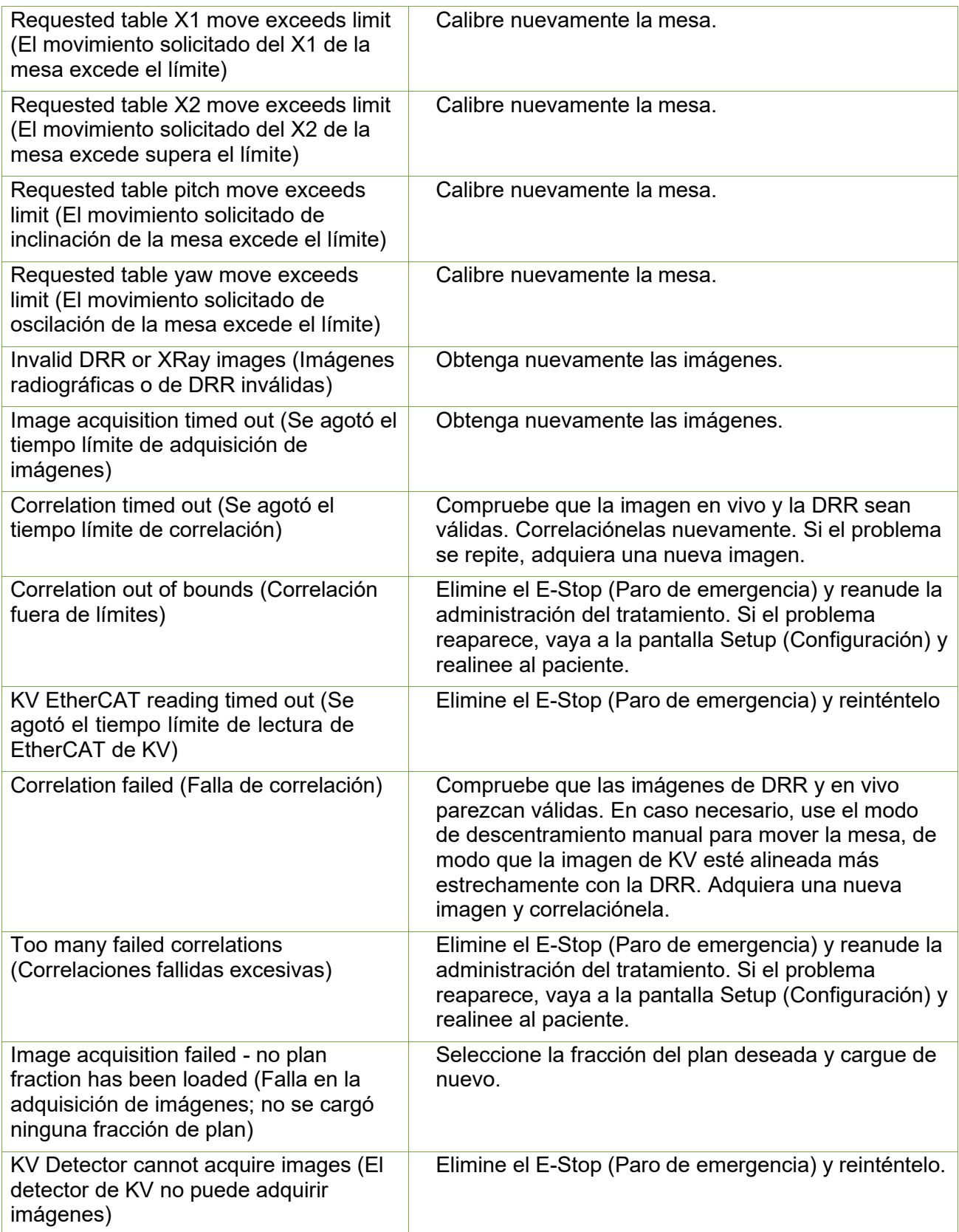

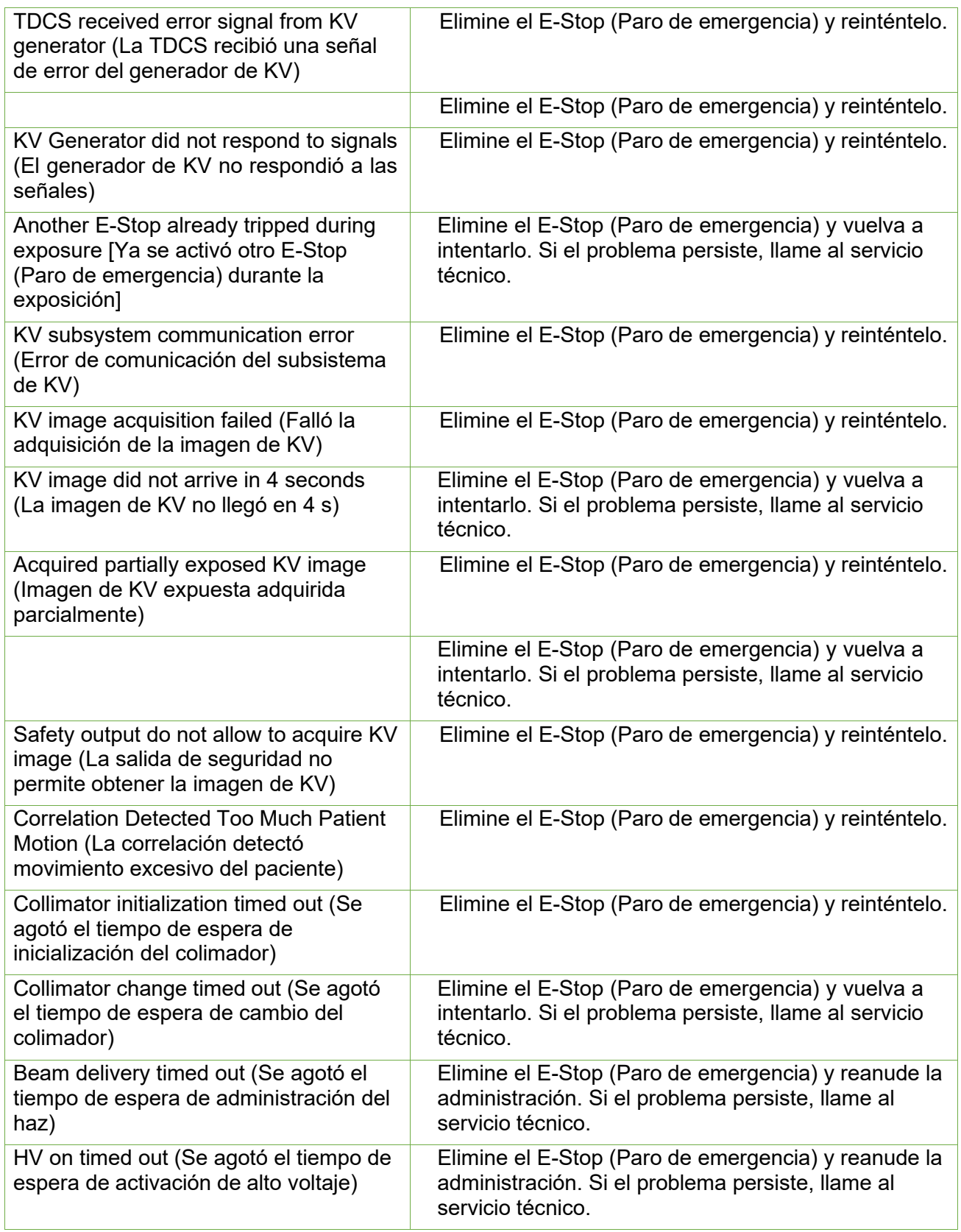

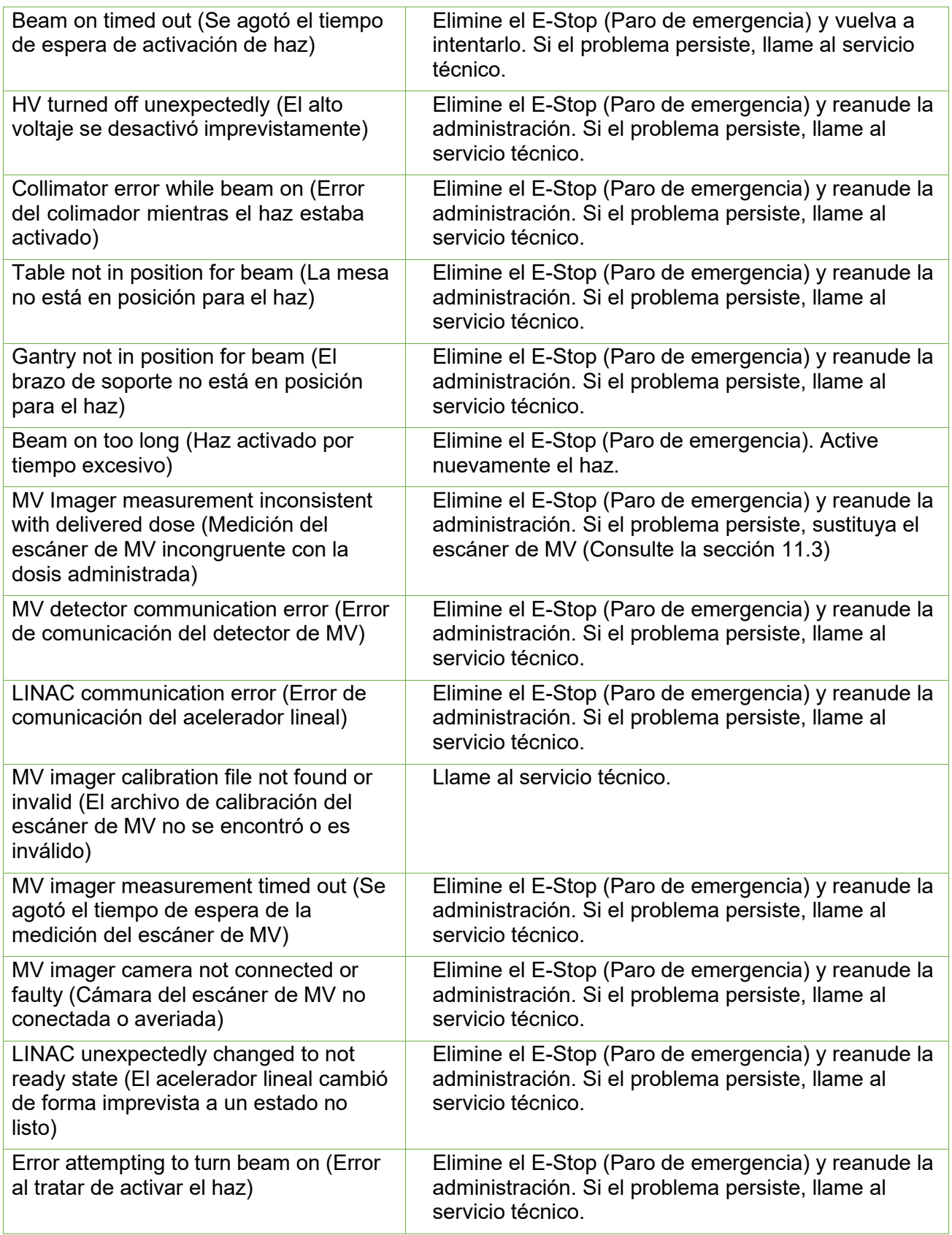

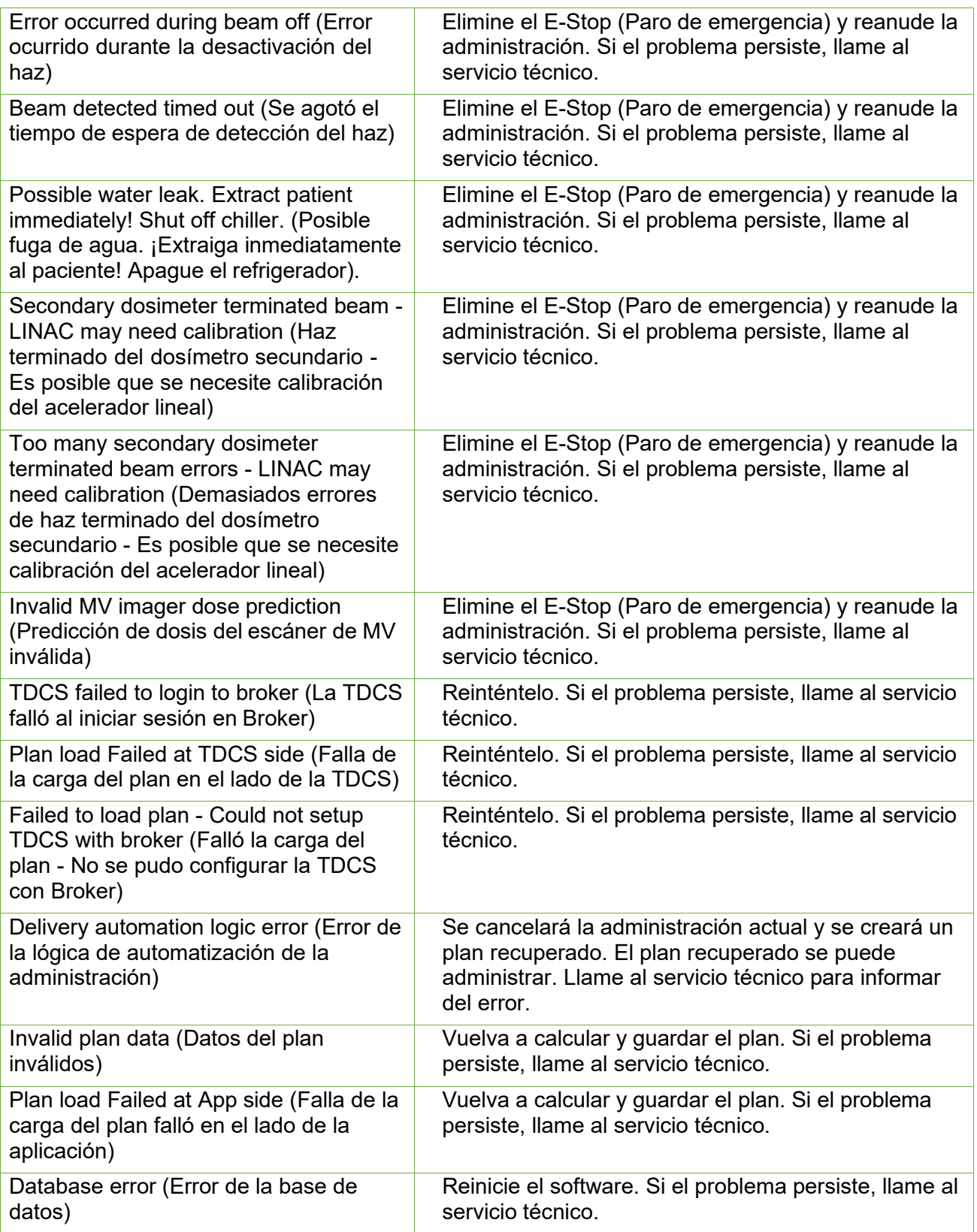

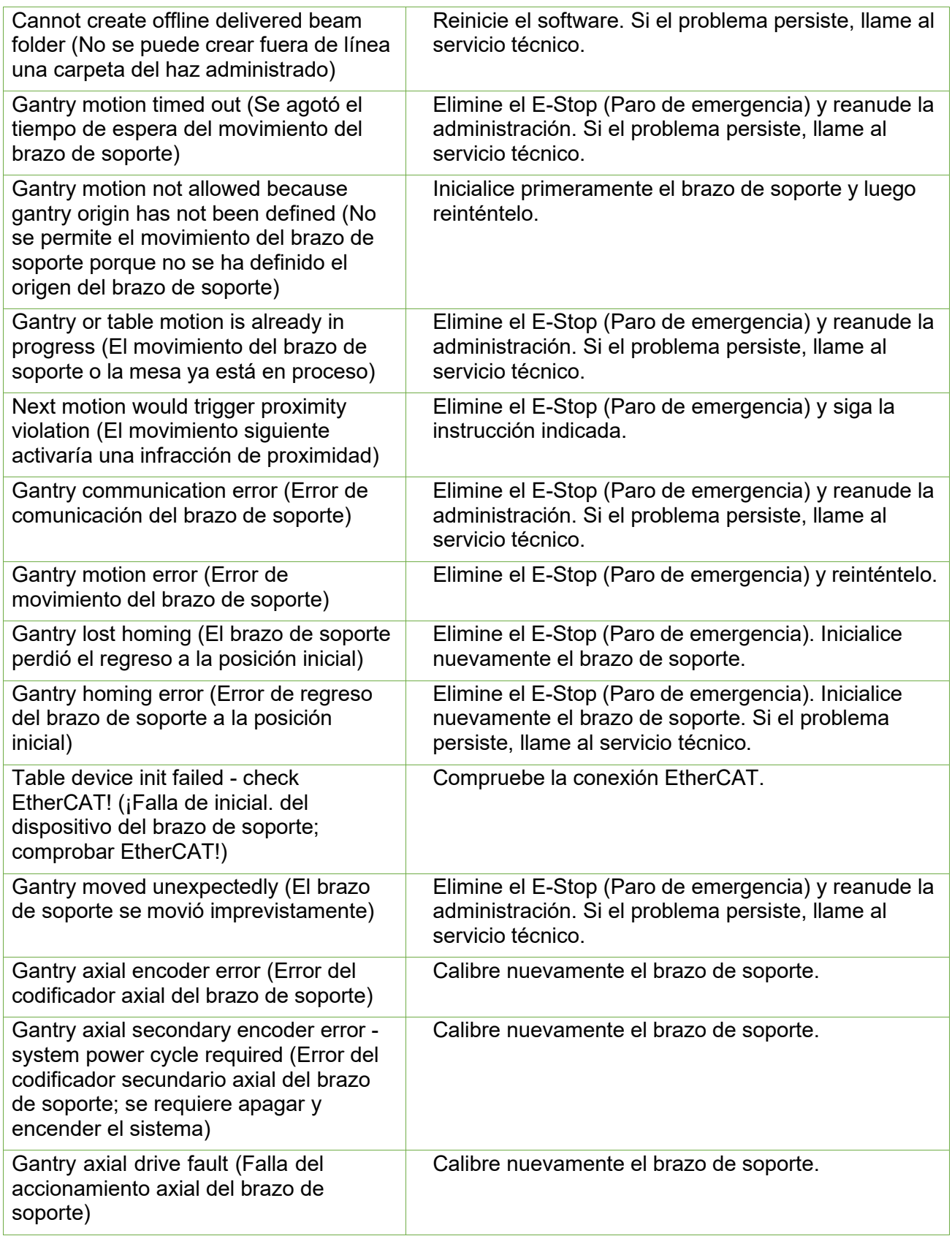

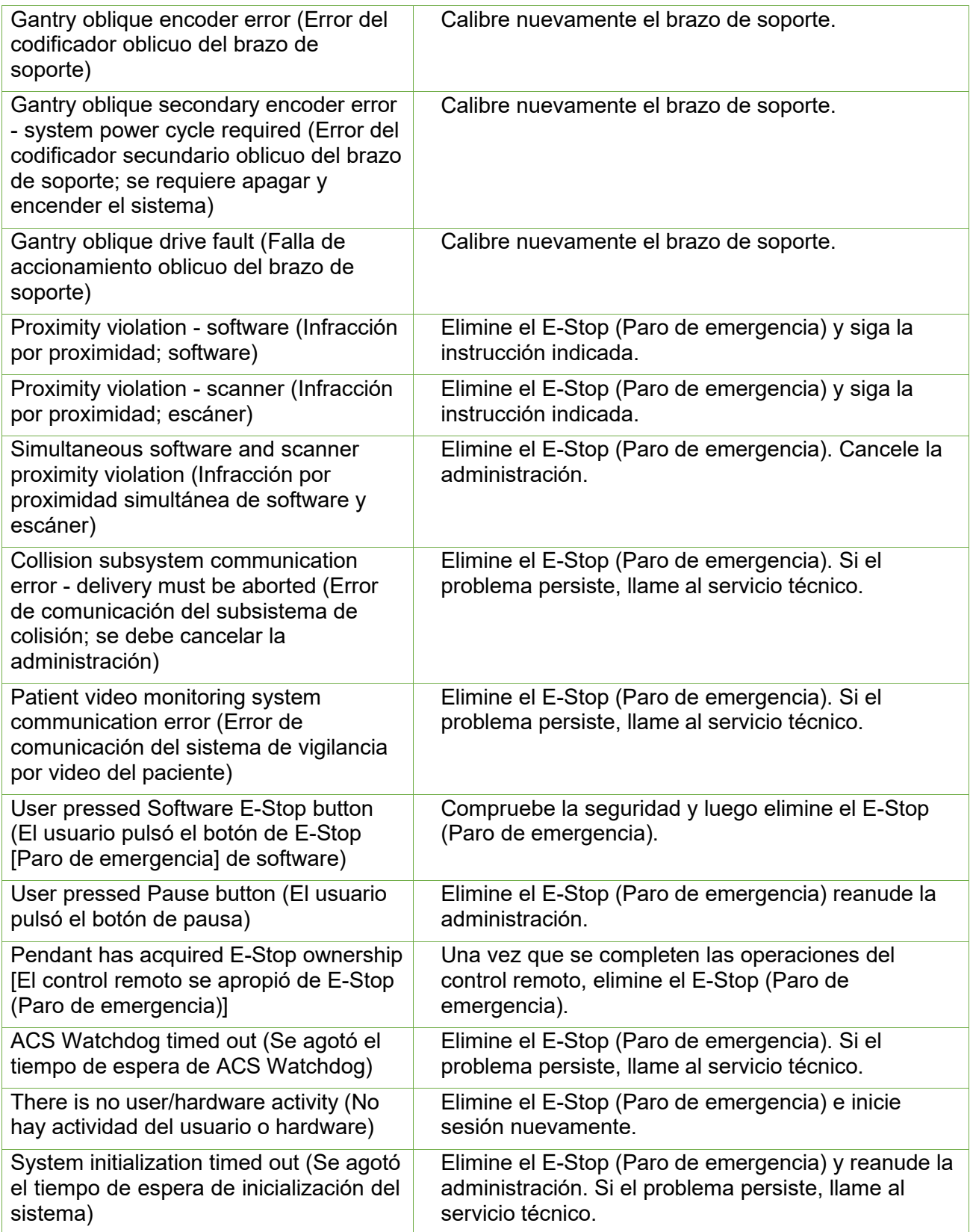

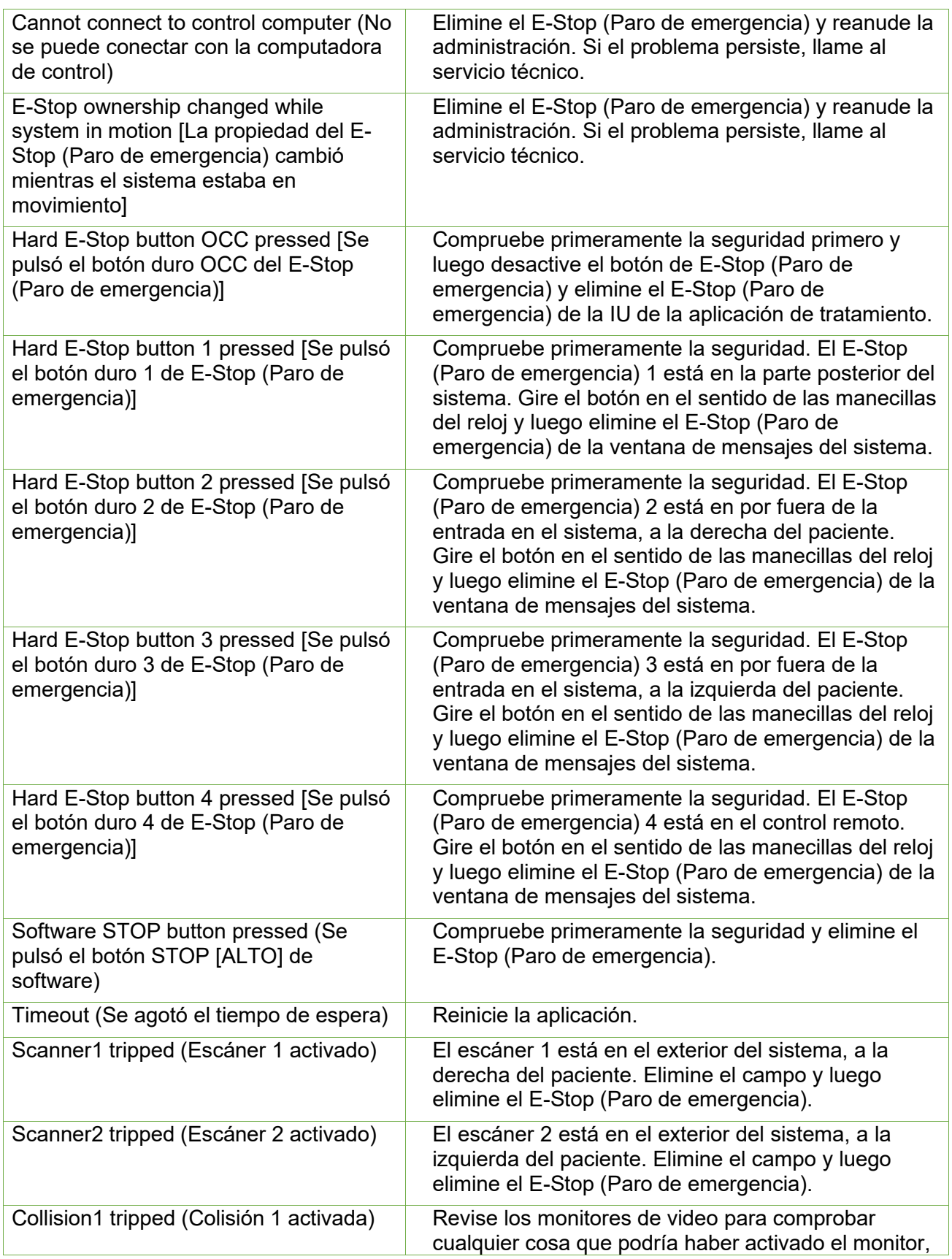

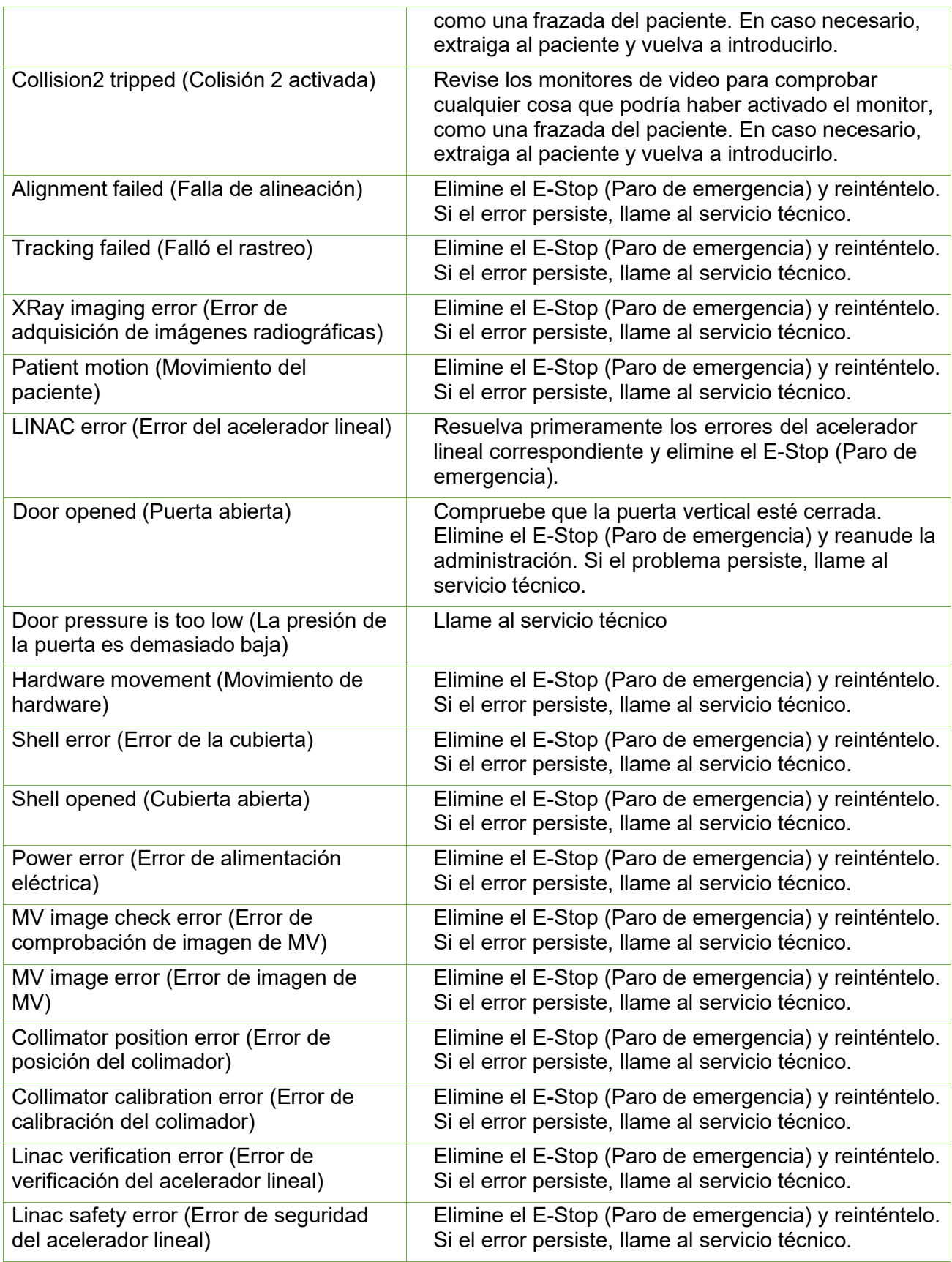

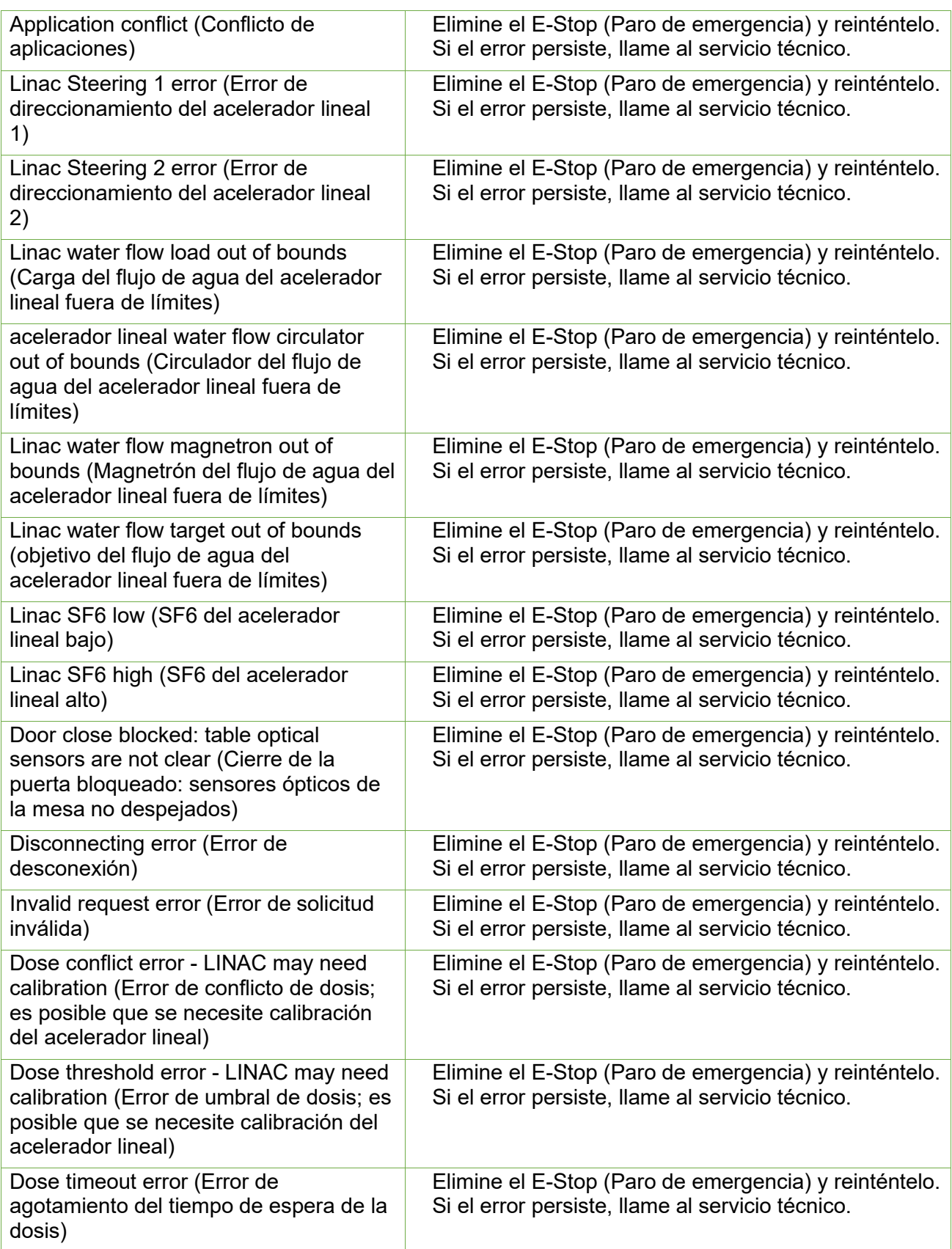

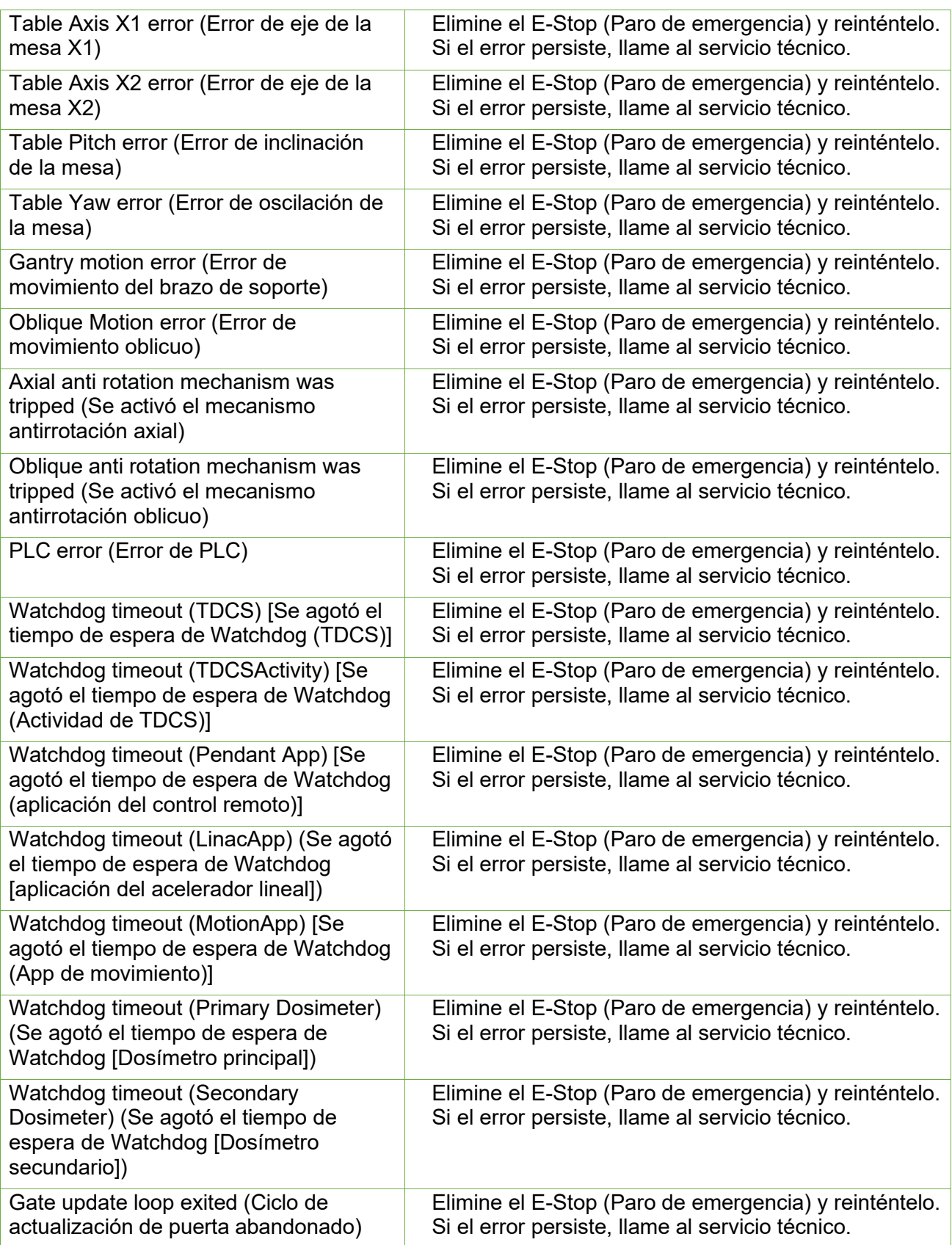

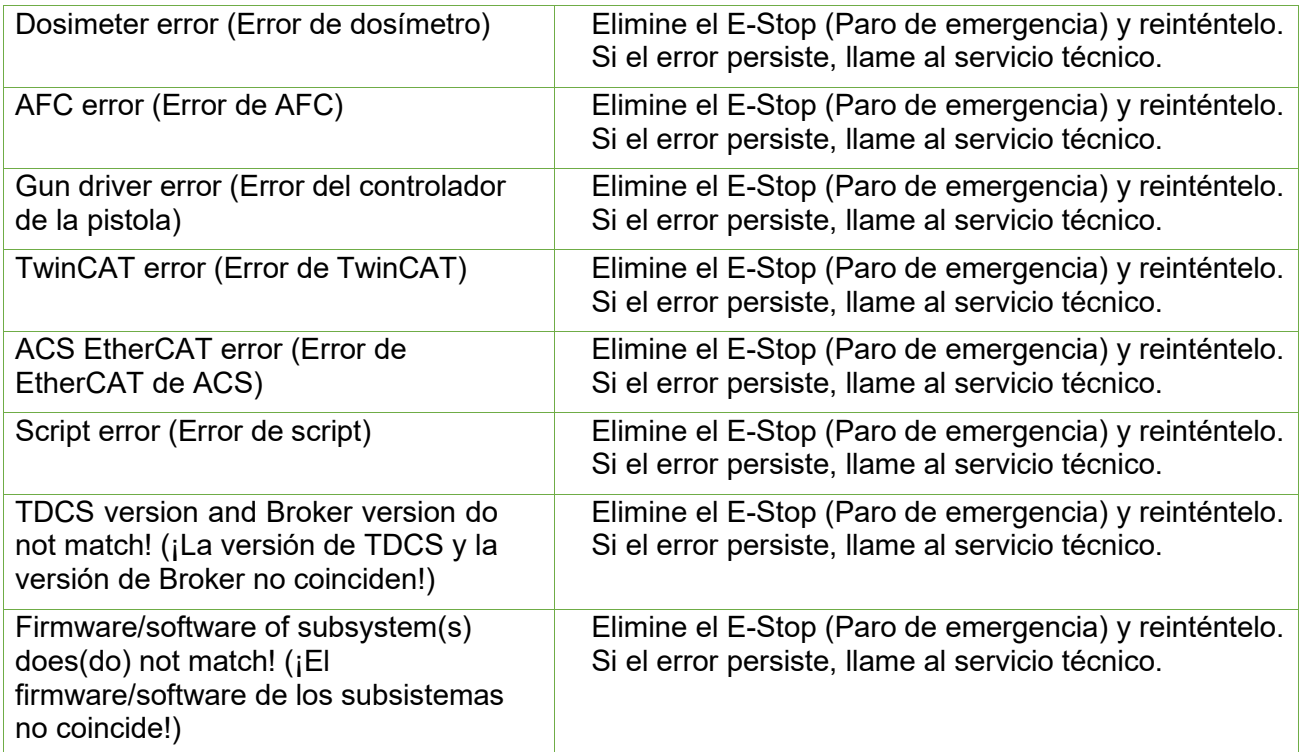
# **14.Glosario**

## **Numérico**

- **2D:** Imagen bidimensional. Una imagen de una serie importada, o una DRR reconstruida a partir de una serie.
- **3D:** Imagen tridimensional. Una serie importada, o una imagen reconstruida a partir de una serie importada.

#### **A**

- **Automatic Fusion (Fusión automática):** Registro basado en la intensidad de la serie de imágenes principal con una serie de imágenes secundaria. Se realiza durante la planificación.
- **Auto Align (Alineación automática):** Alineación de la cabeza del paciente para la serie de imágenes principal.
- **Eje axial:** En el brazo de soporte principal, el eje de movimiento que gira en torno a la línea central del sistema.

#### **B**

**Beam Data (Datos del haz):** Datos medidos durante la puesta en servicio que se usan para generar información de la dosis. Esto incluye el Tissue Phantom Ratio (Índice tejido-fantoma), Off-Center Ratio (Índice excéntrico) y Output Factor (Factor de salida).

### **C**

**cGy:** Centigray

**Clic:** Pulsación del botón principal del ratón. En gran parte de las computadoras, es el botón izquierdo. Consulte también:

**Ctrl + clic:** Mantener pulsada la tecla CTRL y pulsar el botón principal del ratón. **Doble clic:** Pulsar el botón principal del ratón dos veces en rápida sucesión. **Clic con el botón derecho:** Pulsar el botón secundario del ratón.

**Mayús + clic:** Mantener pulsada la tecla Mayús y pulsar el botón principal del ratón.

**Commissioning (Puesta en servicio):** El proceso de importación de datos del haz a partir de mediciones directas, revisión y aplicación de la distribución de resultados de radiación del fantoma.

#### **Critical Structure (Estructura crítica):** OAR

**CT:** Computed Tomography (Tomografía computarizada)

### **D**

- **DICOM:** Digital Imaging and Communications in Medicine (Imágenes y comunicaciones digitales en medicina).
- **Door (Puerta):** La parte del blindaje del sistema que se encuentra a los pies de la mesa del paciente.
- **Drag (Arrastrar)**: Colocar el cursor sobre un área de interés, hacer clic, mantener el botón pulsado y mover el ratón hasta seleccionar un área, crear una ventana o reubicar un elemento seleccionado.
- **DRR:** Digitally Reconstructed Radiograph (Radiografía reconstruida digitalmente). Una imagen 2D reconstruida a partir de un conjunto de datos 3D. En general, se usa para crear una imagen radiográfica simulada que se corresponda con una imagen de KV actual.
- **DVH:** Dose Volume Histogram (Histograma de dosis-volumen)

#### **E**

**Extract (Extraer):** El proceso de retirar a un paciente del sistema.

#### **F**

- **Field Size (Tamaño del campo):** El tamaño del campo de radiación. Definido habitualmente con una SAD de referencia. Los tamaños de campo de Zap-X se definen con SAD de 450 mm.
- **FOV:** Field of View (Campo de visión)
- **Focus Point (Punto de enfoque):** El punto donde se produce la intersección de las vistas Axial (Axial), Coronal (Coronal) y Sagittal (Sagital).
- **Forward Planning (Planificación previa):** Técnica para crear un plan de tratamiento especificando manualmente la ubicación del isocentro y la dosimetría. En este proceso, el usuario especifica la geometría de los haces y la computadora calcula los efectos de la radiación.
- **Fuse (Fusionar):** Combinar dos series de imágenes, de modo que se registre la una en la otra.

#### **G**

**Gantry (Brazo de soporte):** La estructura móvil que sujeta el eje axial, el eje oblicuo y el blindaje relacionado.

**GUI:** Graphical User Interface (Interfaz gráfica de usuario).

#### **H**

**Hold (Pulsar sin soltar):** Pulsar el botón del ratón sin soltarlo mientras realiza otra función.

- **HV:** HIgh Voltage (Alto voltaje). La fuente de alto voltaje tiene que estar activa antes de que se active el haz de tratamiento de MV.
- **Inverse Planning (Planificación inversa)**: Una técnica en la que el usuario especifica la dosimetría objetivo y deja que la computadora determine la geometría y las magnitudes de los haces.
- **Isocenter (Isocentro):** El punto en el espacio donde intersecan todos los haces de tratamiento.
- **Isodose Curve (Curva de isodosis):** Una representación visual de los valores de dosis en la imagen del paciente.

## **J K**

**I**

- **kV:** Kilovoltio. La unidad de medición de la potencia del sistema de obtención de imágenes para el posicionamiento del paciente.
- **Imagen de KV:** Una radiografía digital. Se usa generalmente para establecer y rastrear la posición del paciente durante el tratamiento.

## **L**

**Linac, Lineal Accelerator:** Acelerador lineal. La fuente de la radiación terapéutica.

### **M**

- **MR** (o MRI): Magnetic Resonance (Resonancia magnética) o Magnetic Resonance Imaging (Imagen de resonancia magnética)
- **MU:** Monitor Unit (Unidad de monitor)
- **MV:** Megavoltio. La unidad de medición de la potencia de la radiación terapéutica.

#### **N**

**Node (Nodo):** Una ubicación axial/oblicua específica del brazo de soporte usada para administrar un haz.

#### **O**

**OAD:** Off Axis Distance (Distancia fuera del eje).

**OAR:** Organ At Risk (Órgano en riesgo).

**OCR**: Off-Center Ratio (Índice excéntrico)

**OF**: Output Factor (Factor de salida).

**Oblique axis (Eje oblicuo):** En el brazo de soporte principal, el eje del movimiento que gira alrededor de una línea que está desplazada 45°respecto al eje axial.

#### **P**

**PDD:** Percent Depth Dose (Dosis en profundidad porcentual)

- Path (Trayectoria): El conjunto de nodos que colectivamente conforman los haces planificados, junto con los movimientos del brazo de soporte que va de nodo en nodo.
- **Planning CT (CT de planificación):** La serie de CT que se usa para posicionar al paciente. Otra serie (CT o MR) puede formar parte de un plan para visualizar el objetivo; pero la CT de planificación es la que se usa para alinear la ubicación objetivo planificada con la ubicación objetivo administrada.
- **Primary Image Series (Serie de imágenes principal)**: La serie de CT que se usa para alinear el plan de tratamiento con la posición del paciente durante la administración.

### **Q**

**Quadrant (Cuadrante):** La pantalla usual del TPS muestra una imagen 4:1. En sentido contrario a las manecillas del reloj, desde la parte superior izquierda, incluye vistas Axial (Axial), Coronal (Coronal) y Sagittal (Sagital) de las imágenes del paciente.

### **R**

**Ray-Trace Planning (Planificación de trazado de rayos):** Consulte Forward Planning (Planificación previa).

### **S**

**SAD:** Source-Axis Distance (Distancia fuente-eje)

**Scroll (Desplazar):** Girar la rueda de desplazamiento del ratón.

- **Secondary Image Series (Serie de imágenes secundaria):** Una segunda serie de imágenes que se puede fusionar con la serie de imágenes principal como ayuda de visualización durante el proceso de planificación. Puede ser una serie de CT o MR.
- **Select (Seleccionar):** Colocar el cursor sobre un ítem de interés y hacer clic una vez sobre él.
- **Shell (Cubierta):** La parte del blindaje del sistema que gira sobre la mesa del paciente.
- **Simulated Plan (Plan simulado)**: Un plan que se desarrolla en un paciente real y luego se remapea en un fantoma.
- **SSD**: Source-to-Surface Distance (Distancia de la fuente a la superficie)

## **T**

- **TDS:** Treatment Delivery Software (Software de administración del tratamiento). La aplicación de software de Zap-X que se usa para gestionar la administración del tratamiento.
- **TPR:** Tissue Phantom Ratio (Índice tejido-fantoma).
- **TPS:** Treatment Planning Software (Software de planificación del tratamiento). La aplicación de software de Zap-X que se usa para gestionar la planificación del tratamiento.

## **U**

### **V**

**VOI:** Volume of Interest (Volumen de interés)

### **W**

**Workflow Wheel (Rueda de flujo de trabajo):** El paradigma de interfaz de usuario que se usa tanto en el TPS como en el TDS es recorrer un flujo de trabajo típico con la rueda de flujo de trabajo.

### **X**

**Radiografía:** En este manual, el término "imagen de KV" se utiliza en relación con imágenes radiográficas obtenidas durante el tratamiento.

## **Y**

# **Z**

**Zap-X:** El sistema de radiocirugía Zap-X.

# **15. Especificaciones**

El sistema quirúrgico Zap-X cumple con todos los requisitos normativos nacionales e internacionales.

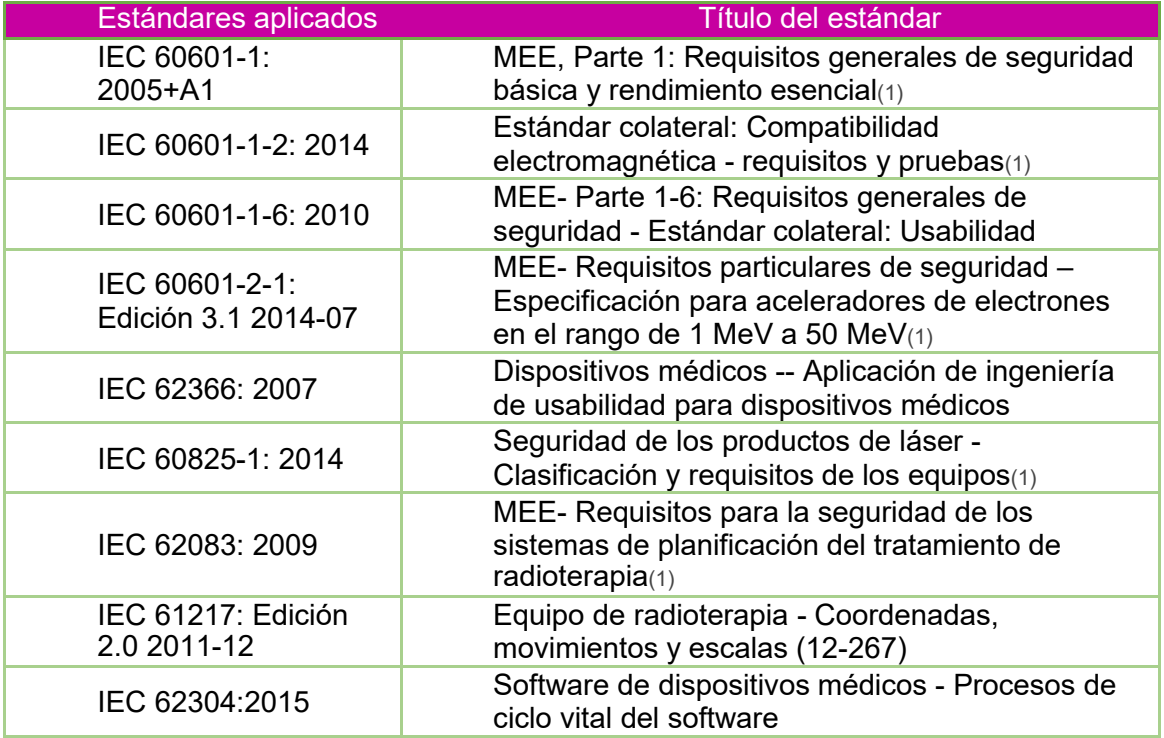

**Clasificación de los productos:** Clase I (Equipo con puesta a tierra)

**Clasificación de los productos:** Parte aplicada tipo B

**Voltajes nominales de suministro:** 208 V/480 V

**Frecuencia nominal:** 3 Ph 50/60 Hz

**Entrada de energía nominal:** 36 kV

**IPX0:** "ordinario", no protegido contra la entrada de líquidos.

El equipo se considera de funcionamiento continuo con carga intermitente, según se define en la norma IEC 60601-1.

### **15.1. Transporte y almacenamiento**

**Temperatura ambiente:** -25 °C a 55 °C

**Humedad ambiental relativa:** 10 % a 85 % sin condensación

**Altitud (no presurizada):** < 2500 metros (sobre el nivel del mar, msnm)

**Componentes del sistema:** Deben permanecer en el empaque hasta la instalación

**Exposición al clima a la intemperie (sol, viento, lluvia, nieve, hielo, polvo, arena etc.):** Ninguna

## **15.2. Entorno operativo**

**Temperatura ambiente:** 17 °C a 23 °C **Humedad ambiental relativa:** 30 % a 70 % sin condensación **Altitud (no presurizada):** < 2500 metros (sobre el nivel del mar, msnm)

## **15.3. Especificaciones de MV**

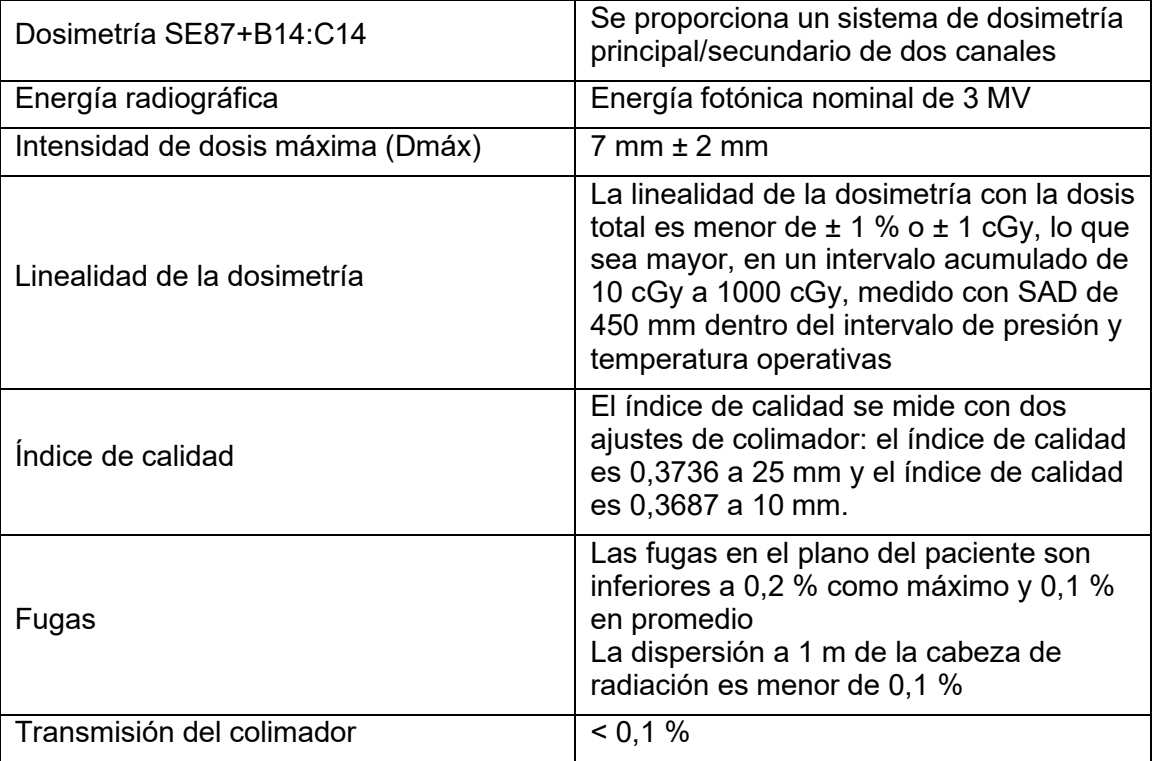

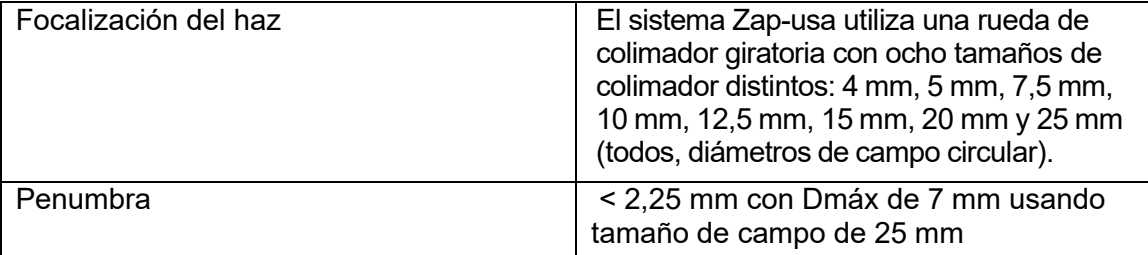

## **15.4. Especificaciones de KV**

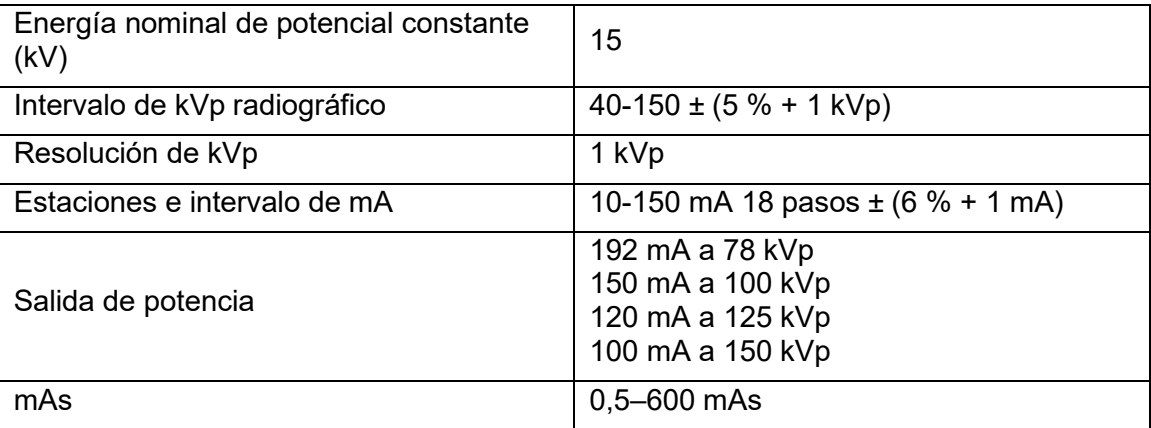

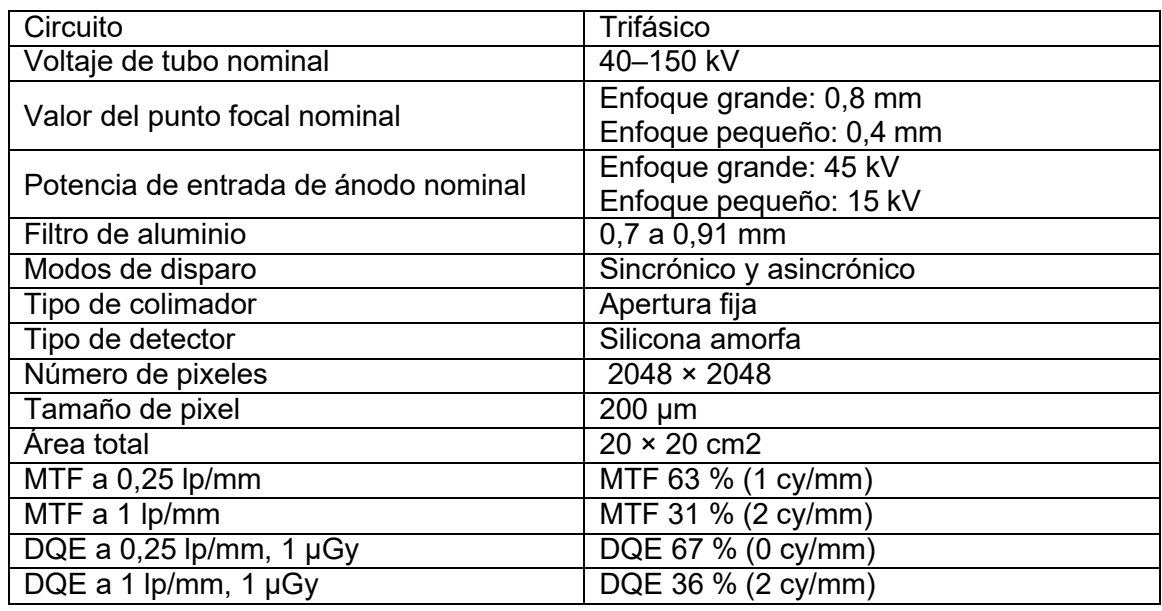

## **15.5. Compatibilidad electromagnética**

• El sistema ZAP-X se ha evaluado en relación con el cumplimiento de compatibilidad electromagnética (EMC) con la norma IEC 60601-1-2: 2014 de EMC.

El sistema ZAP-X se ha evaluado y se ha considerado que cumple con los límites de la norma para dispositivos médicos IEC 60601-1-2, relacionada con la seguridad del paciente. Los límites se diseñaron para brindar protección razonable contra interferencias dañinas en una instalación hospitalaria. Este equipo genera, usa y puede irradiar energía de radiofrecuencia, y si no se instala y usa de acuerdo con las instrucciones de Zap, podría causar interferencias nocivas en otros dispositivos que estén en la cercanía. Sin embargo, no se garantiza que no se produzcan interferencias en una instalación en

particular. Si este equipo causa interferencias con otros dispositivos, algo que se puede determinar apagando y encendiendo el equipo, se alienta al usuario a que pruebe y corrija las interferencias con una o más de las medidas siguientes:

- ° Reorientar o reubicar el dispositivo que recibe la interferencia.
- ° Aumentar la separación entre los equipos.
- ° Conectar el equipo en una toma de corriente en un circuito distinto al circuito en que está conectado el otro dispositivo.
- ° Pedir ayuda al fabricante o técnico de servicio de campo.

#### **Advertencia de sensibilidad a las descargas electroestáticas (ESD):**

° Una ESD podría causar una falla de la red, que genere una condición de E-Stop (Paro de emergencia), que se mostrará en el interfaz de usuario. En caso de que esto ocurra, haga clic en "Clear" (Eliminar) para acusar recibo de la alteración y luego elimine la condición de E-Stop (Paro de emergencia). Una vez que se haya eliminado la condición de E-Stop (Paro de emergencia), se puede reanudar el tratamiento desde el punto en que ocurrió el E-Stop (Paro de emergencia). En caso de que la condición siga ocurriendo, detenga el tratamiento y comuníquese con el servicio técnico de Zap para obtener asistencia.

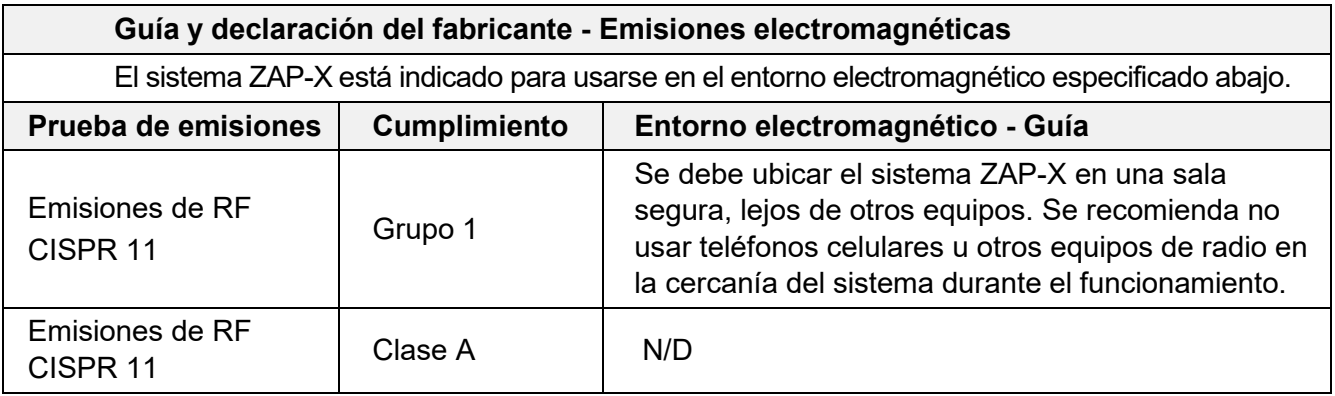

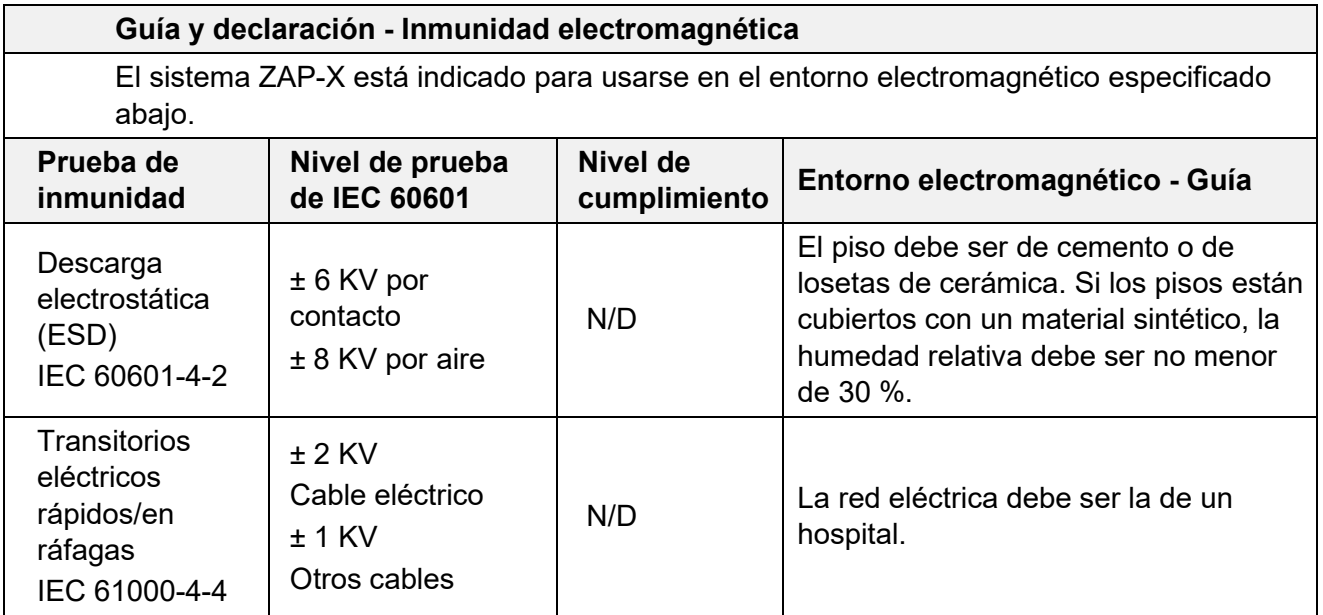

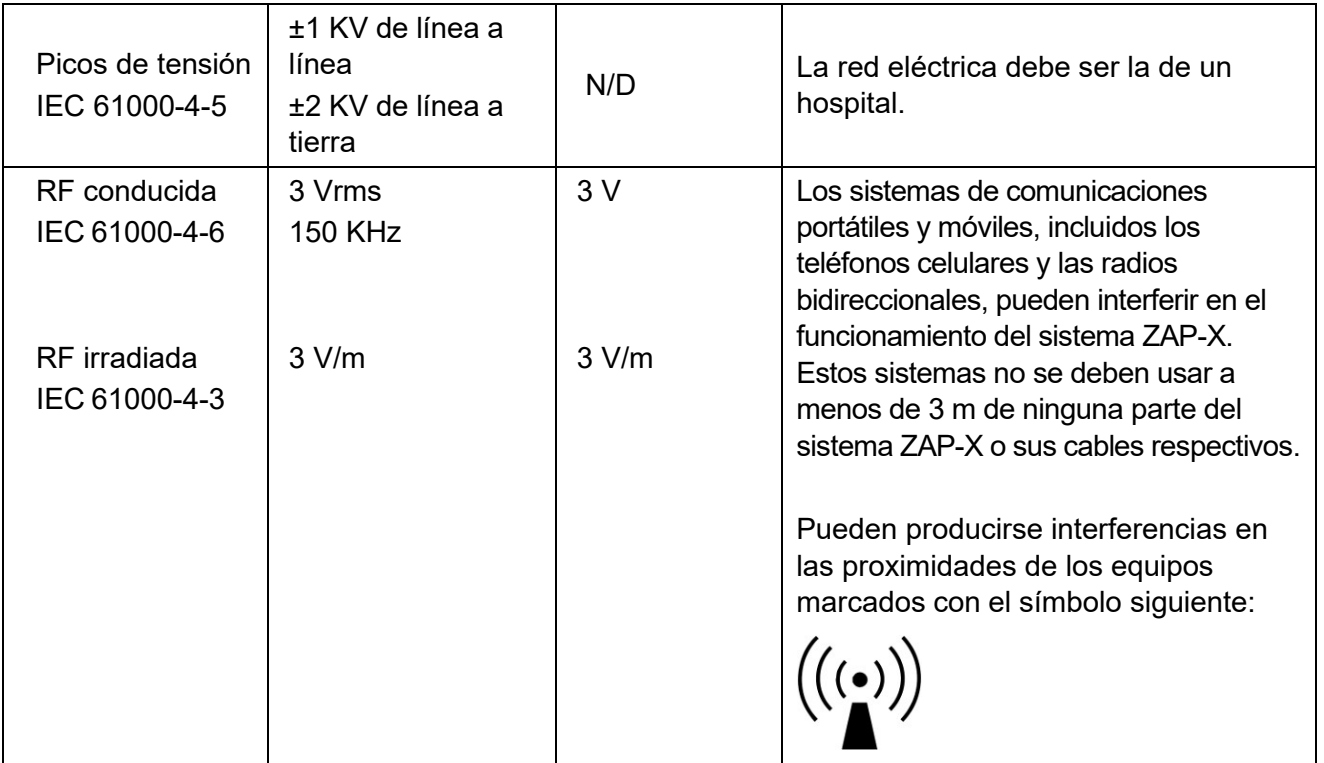

El funcionamiento esencial del sistema Zap-X consiste en administrar dosis de radiación precisas a la ubicación correcta dentro del cuerpo. El funcionamiento esencial no resultó afectado por las condiciones de pruebas de IEC60601-1-2:2014.

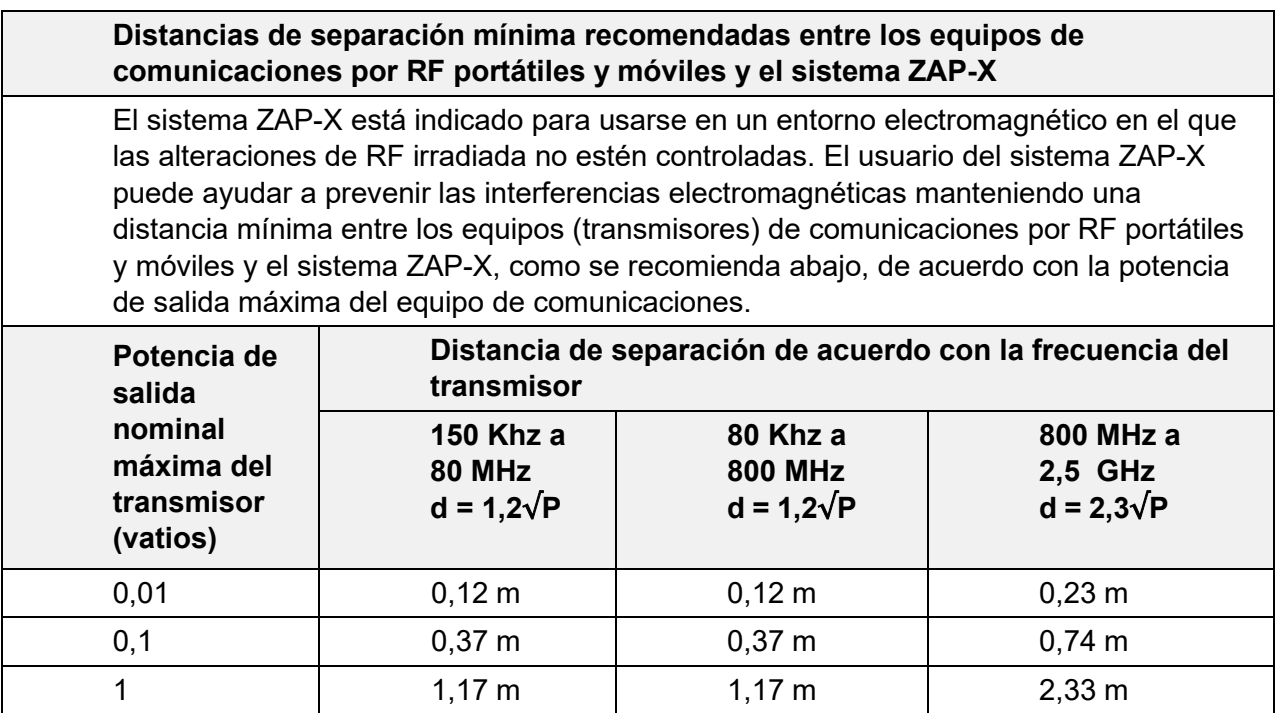

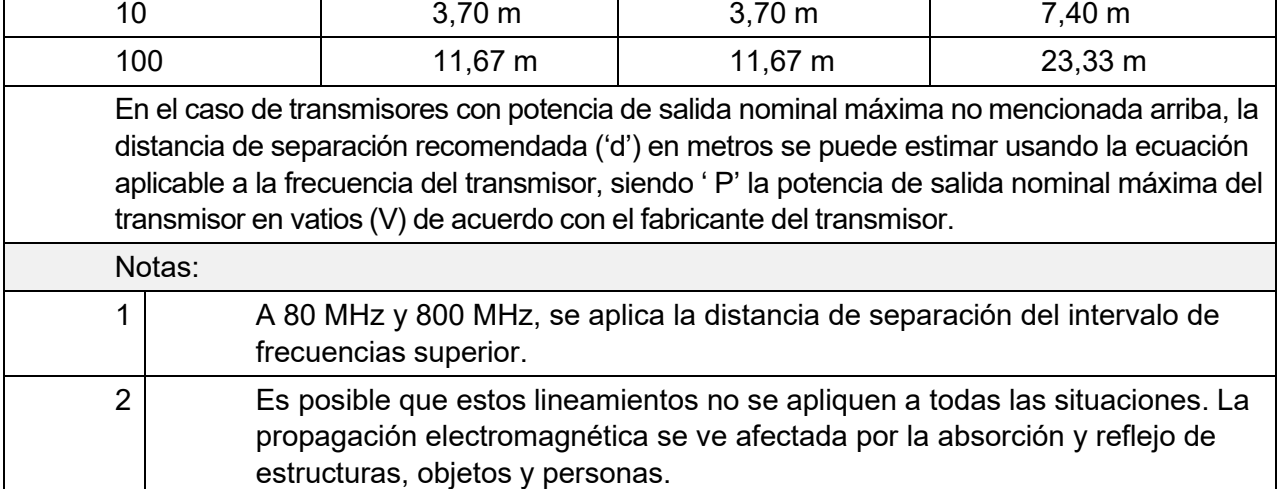

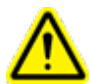

**Advertencia: Los equipos de comunicaciones por RF portátiles (incluidos los periféricos, como cables de antena y antenas externas) no se deben usar a distancia menor de 30 cm (12") de ninguna parte del sistema Zap, incluidos los cables que especifica el fabricante. De lo contrario, podría ocurrir el deterioro del rendimiento de este equipo.**

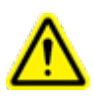

**Advertencia: Se debe evitar el uso de este equipo de manera adyacente a otros equipos o apilado con estos, debido a que podría causar su funcionamiento indebido. Si dicho uso resulta necesario, se deben observar este equipo y los otros equipos, para comprobar que estén funcionando con normalidad.**

#### **Información de contacto**

ZAP Surgical Systems 590 Taylor Way San Carlos, CA 94070, EUA

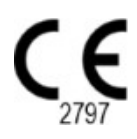